# **HUAWEI Mate50 Pro Uporabniški priročnik**

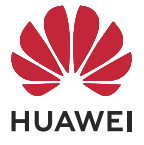

# **Vsebina**

# **[Osnove](#page-3-0)**

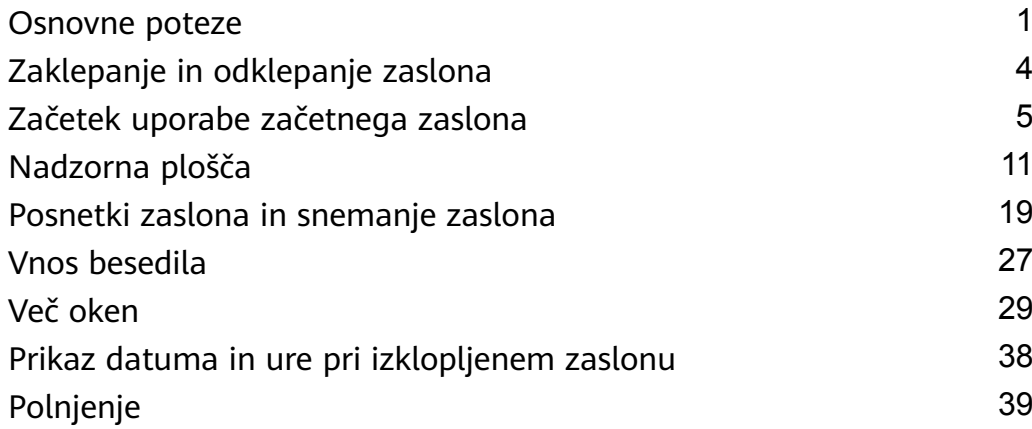

# **[Pametne funkcije](#page-42-0)**

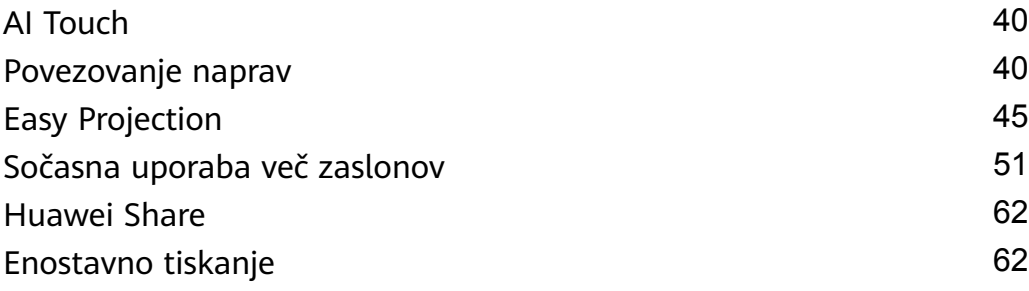

# **[Kamera in Galerija](#page-65-0)**

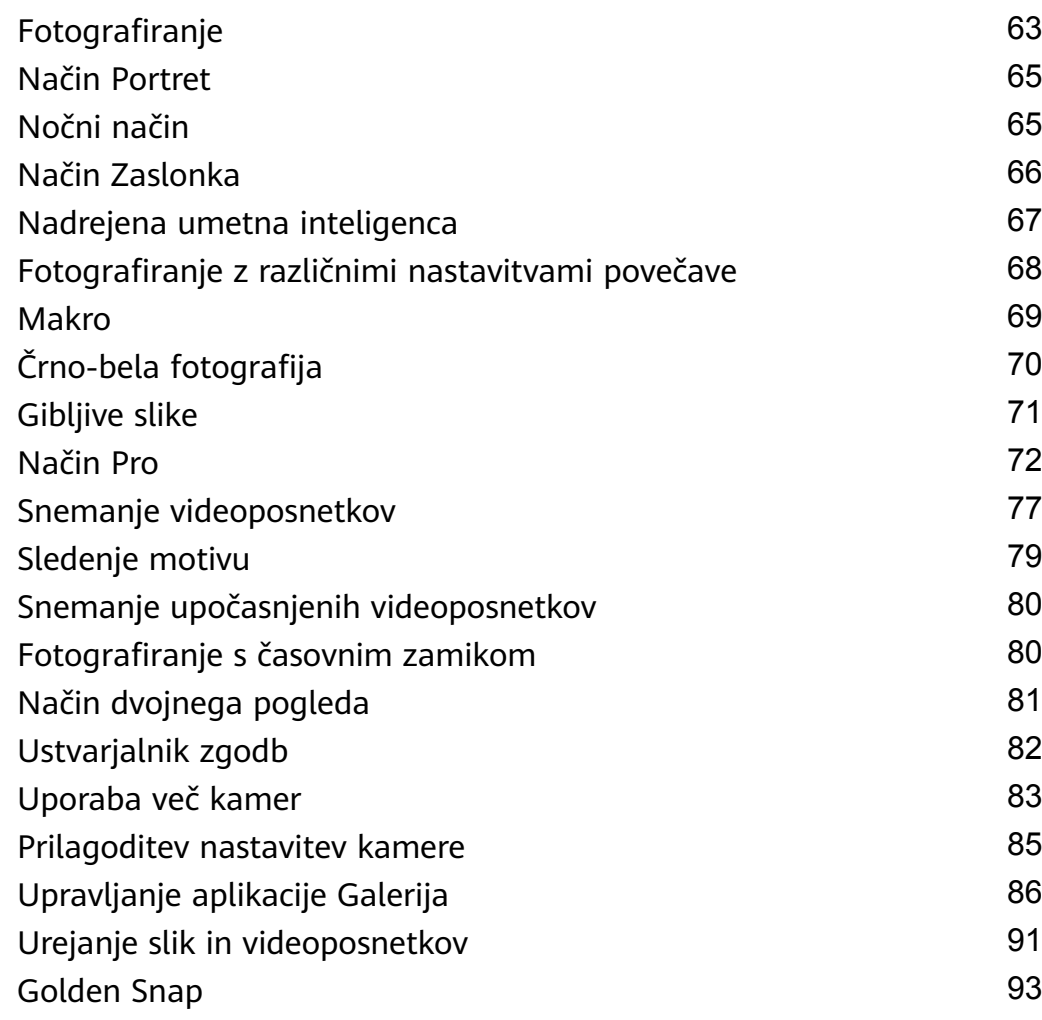

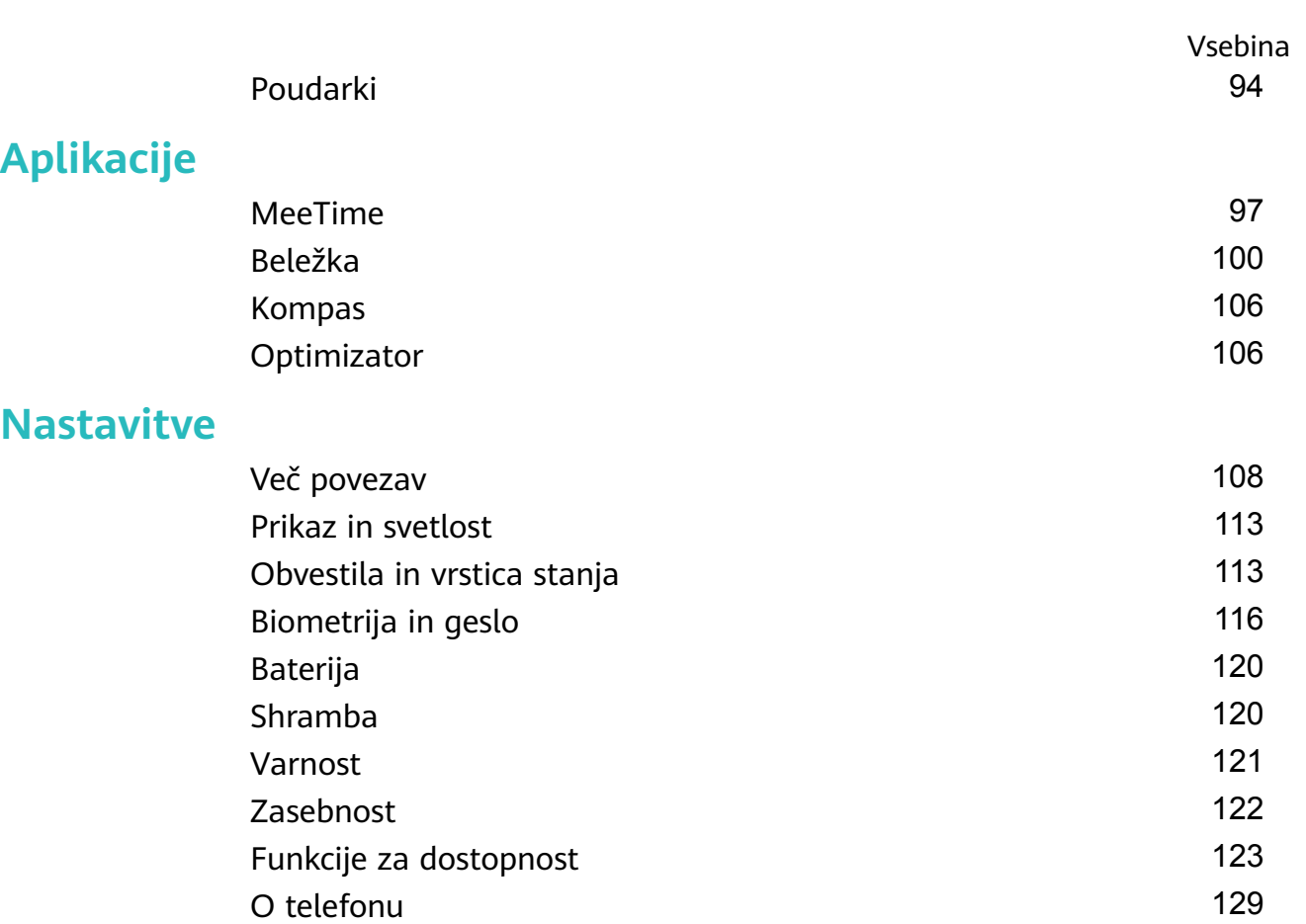

# <span id="page-3-0"></span>**Osnove**

# **Osnovne poteze**

# **Osnovne poteze in bližnjice**

### **Poteze za pomikanje po sistemu**

V razdelku **Nastavitve** > **Sistem in posodobitve** > **Pomikanje po sistemu** preverite, ali je izbrana možnost **Poteze**.

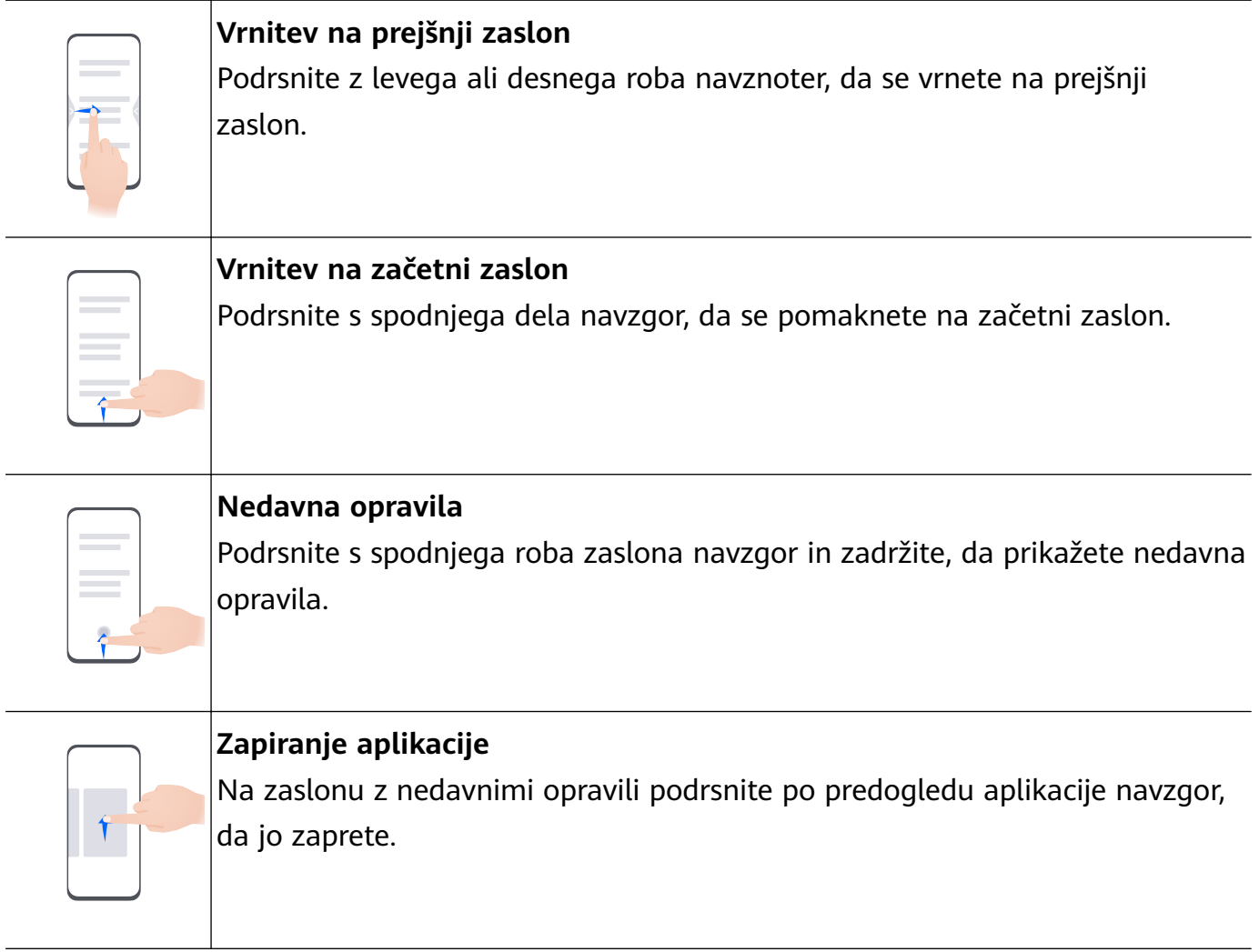

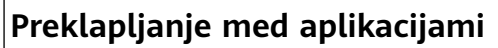

• Če želite preklopiti med aplikacijami, podrsajte po spodnjem delu zaslona. Pred uporabo te poteze se dotaknite možnosti **Nastavitve** na zaslonu **Pomikanje po sistemu** in poskrbite, da je možnost **Preklop med aplikacijami s podrsanjem po spodnjem delu zaslona** omogočena.

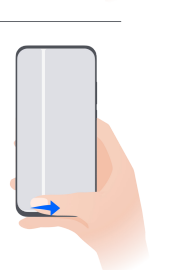

• Če želite preklopiti med aplikacijami, v loku podrsajte čez spodnji del zaslona.

Če v napravi ni stikala **Preklop med aplikacijami s podrsanjem po spodnjem delu zaslona**, pomeni, da ustrezna funkcija ni podprta.

### **Poteze s členki**

Preden uporabite poteze s členki, z enim od naslednjih načinov preverite, ali so omogočene vse potrebne funkcije (odvisno od modela naprave):

- Izberite **Nastavitve** > **Funkcije za dostopnost** > **Bližnjice in poteze** ter omogočite možnost **Zajem posnetka zaslona** in **Snemanje zaslona**.
- V razdelku **Nastavitve** > **Funkcije za dostopnost** > **Upravljanje z gibi** > **Zajem posnetka zaslona** omogočite možnost **Pametni posnetek zaslona**.

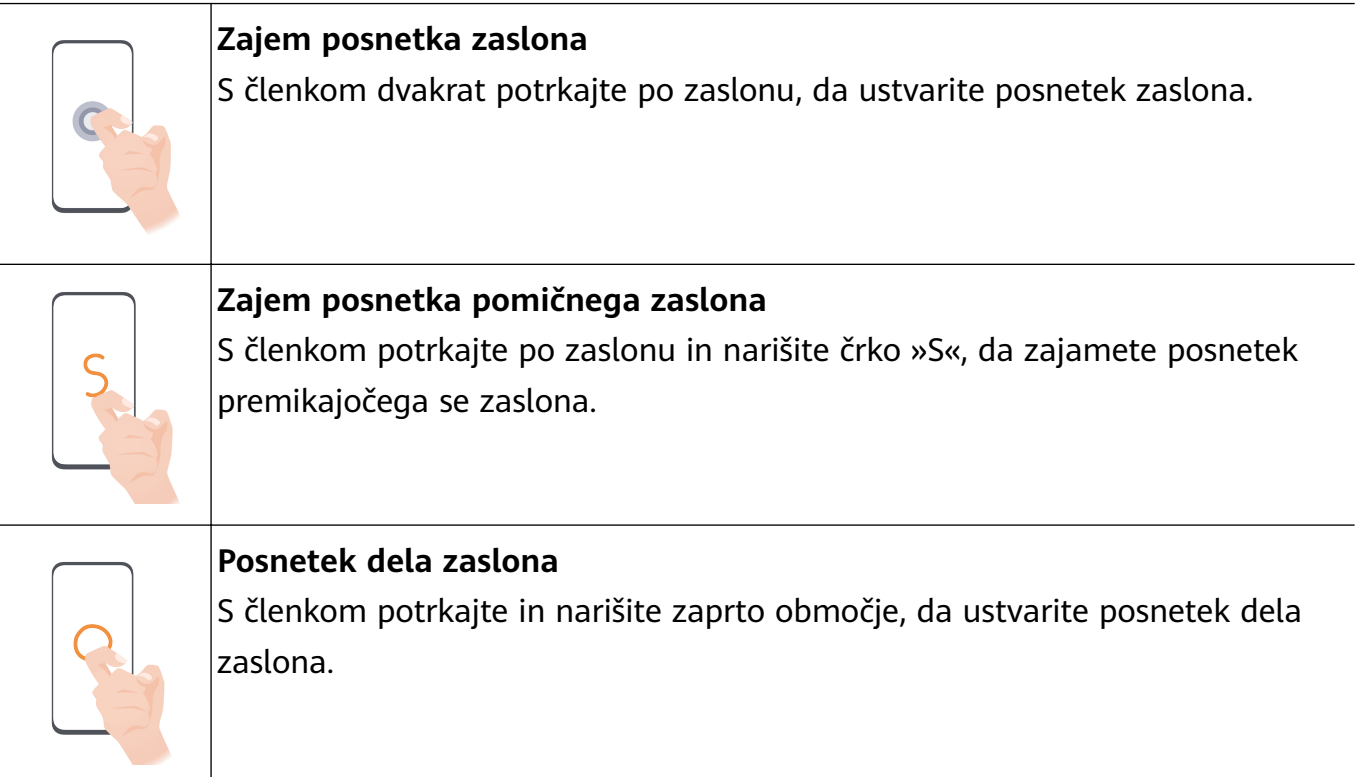

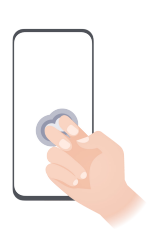

**Snemanje zaslona**  $\vert$ Za začetek ali konec snemanja zaslona z dvema členkoma dvakrat potrkajte po zaslonu.

# **Več potez**

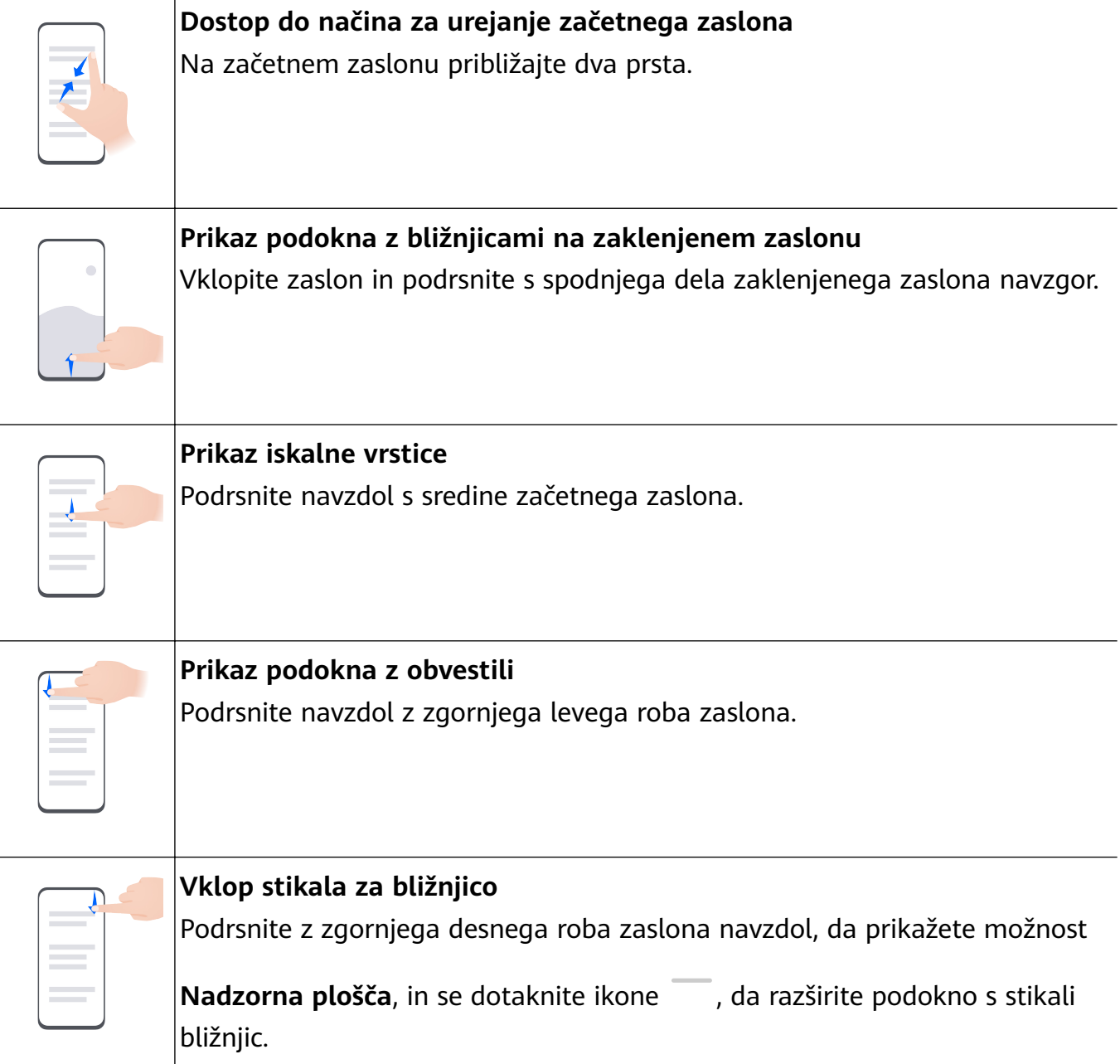

### <span id="page-6-0"></span>**Bližnjice gumbov**

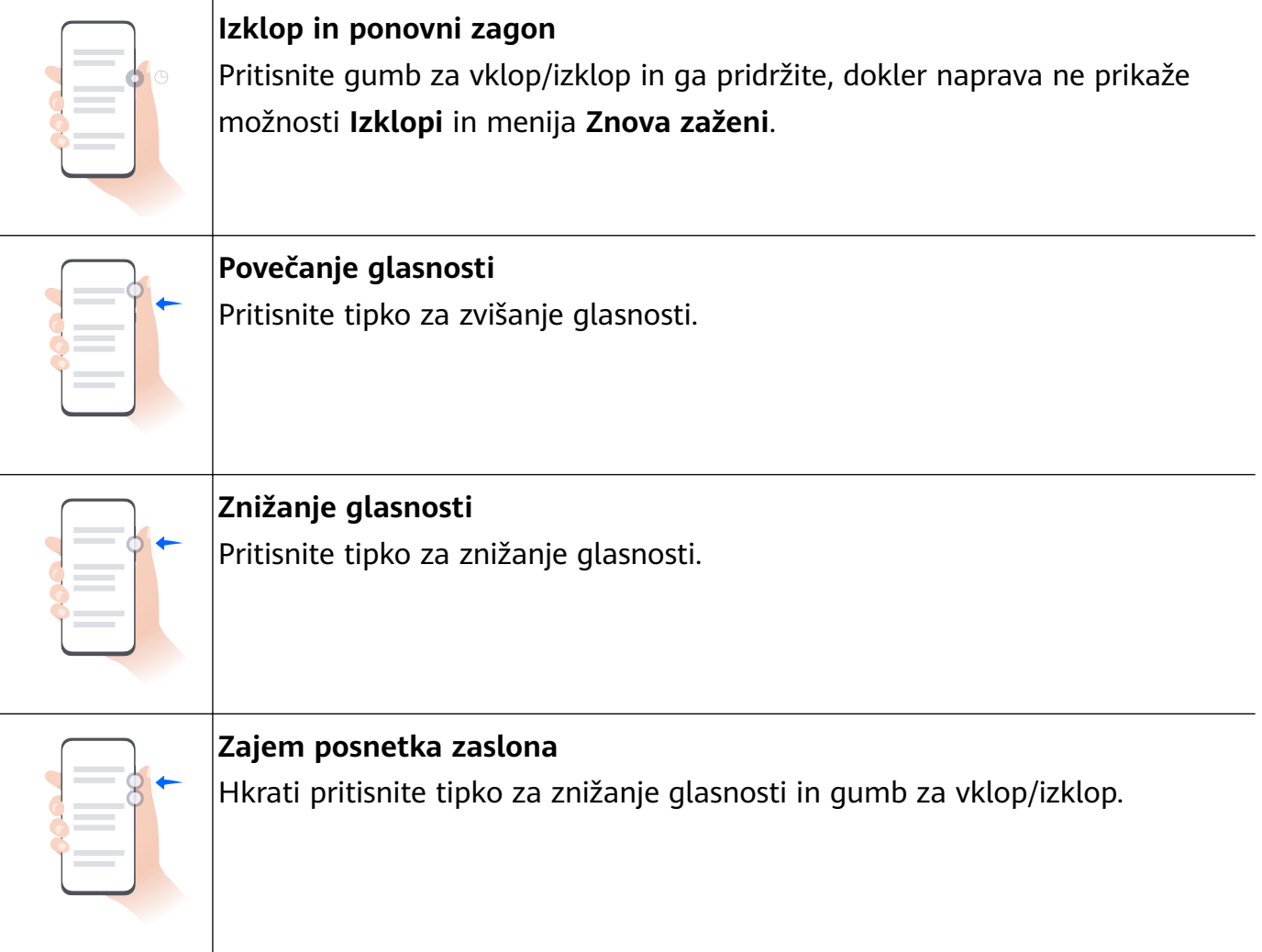

Nekateri izdelki nimajo tipk za glasnost.

# **Zaklepanje in odklepanje zaslona**

### **Zaklepanje in odklepanje zaslona**

#### **Zaklepanje zaslona**

#### **Samodejno zaklepanje:**

Zaslon naprave se samodejno zakleni, če v napravi nekaj časa ne izvedete nobenih operacij. Odprete lahko razdelek **Nastavitve** > **Prikaz in svetlost** > **Spanje** in nastavite trajanje omejitve zaslona.

#### **Ročno zaklepanje zaslona:**

Zaslon lahko ročno zaklenete na enega od naslednjih načinov:

- Pritisnite gumb za vklop/izklop.
- Na začetnem zaslonu približajte dva prsta, dotaknite se možnosti **Pripomočki storitev**, podrsnite navzdol do dna, dotaknite se možnosti **Pripomočki**, dotaknite se možnosti **Zakl.**

<span id="page-7-0"></span>**zaslona** in jo zadržite, nato pa se dotaknite možnosti **Dodaj na začetni zaslon**. Nato se dotaknite možnosti **Zakl. zaslona**, da zaklenete zaslon.

Prepričajte se, da je vaša naprava posodobljena na najnovejšo različico sistema.

### **Ohranjanje vklopljenega zaslona med gledanjem**

Zaslon lahko nastavite tako, da ostane vklopljen, ko gledate vanj, npr. med branjem.

V razdelku **Nastavitve** > **Funkcije za dostopnost** > **Pametno zaznavanje** je omogočena možnost **Ohrani vklopljen zaslon, dokler ga gledam**.

### **Vklop zaslona**

Zaslon lahko vklopite na enega od naslednjih načinov :

- Pritisnite gumb za vklop/izklop.
- V razdelku **Nastavitve** > **Funkcije za dostopnost** > **Bližnjice in poteze** > **Bujenje zaslona** omogočite in uporabite možnost **Bujenje z dvigom**, **Bujenje z dvojnim dotikom** ali **Če želite zbuditi zaslon, pokažite dlan**.
- Če v vaši napravi ni te možnosti, ta funkcija ni podprta.

### **Odklepanje zaslona**

**Odklepanje z geslom**: Ko zaslon vklopite, podrsnite navzgor s sredine zaslona, da se prikaže podokno, na katerem lahko vnesete geslo za zaklenjen zaslon.

**Odklepanje z obrazom**: Ko vklopite zaslon, obraz usmerite proti zaslonu. Naprava se samodejno odklene, ko prepozna vaš obraz.

**Odklepanje s prstnim odtisom**: S prstom, ki ste ga registrirali, se dotaknite območja senzorja za prstne odtise. Če ima naprava senzor za prstne odtise na zaslonu, najprej vklopite zaslon.

# **Začetek uporabe začetnega zaslona**

# **Uporaba pripomočkov storitev**

Pripomočki storitev omogočajo:

- Predogled ali odpiranje aplikacij, na primer za ogled vremenske napovedi ali predvajanje glasbe.
- Izbiranje med različnimi slogi in postavitvami pripomočkov storitev, da prilagodite svoj začetni zaslon.
- Zlaganje in kombiniranje pripomočkov storitev, da prihranite prostor na začetnem zaslonu, zagotovite večjo učinkovitost začetnega zaslona in olajšate krmarjenje.

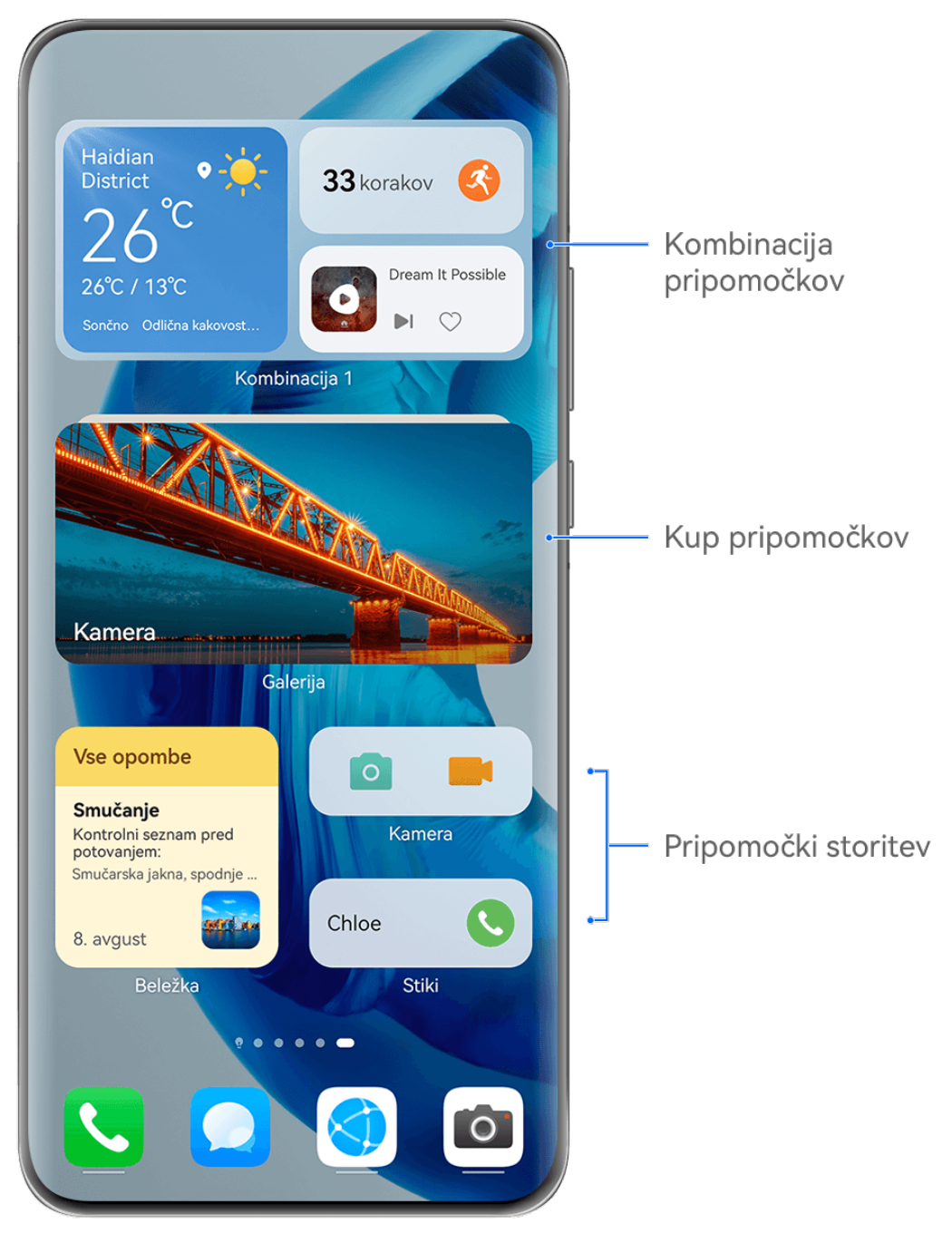

*O* Vse slike so zgolj informativne.

Pripomočke storitev podpirajo aplikacije, ki imajo na dnu vrstico s pripomočki .

Če želite odstraniti vrstico s pripomočki, odprite razdelek **Nastavitve** > **Začetni zaslon in ozadje** > **Nastavitve začetnega zaslona** > **Prikaz vrstic s pripomočki**.

V nekaterih primerih ta funkcija ni podprta, na primer ko naprava deluje v preprostem načinu.

### **Dodajanje pripomočkov storitev na začetni zaslon**

Pripomoček storitve lahko dodate na začetni zaslon na katerega koli od naslednjih načinov:

- Podrsnite navzgor po ikoni aplikacije, da razširite pripomoček storitve, in se dotaknite ikone
	- , da dodate pripomoček storitve na začetni zaslon.
- Podrsnite navzgor po ikoni aplikacije, da razširite pripomoček storitve, dotaknite se pripomočka storitve in ga zadržite, dotaknite se možnosti **Več pripomočkov storitev** in izberite želeni slog ter se dotaknite možnosti **Dodaj na začetni zaslon**.
- Dotaknite se ikone aplikacije in jo zadržite ter se dotaknite možnosti **Pripomočki storitev**, izberite želeni slog in se dotaknite možnosti **Dodaj na začetni zaslon**.
- Na začetnem zaslonu približajte dva prsta, dotaknite se možnosti **Pripomočki storitev**, izberite želeni pripomoček storitve in se dotaknite možnosti **Dodaj na začetni zaslon**. Prav tako se lahko dotaknete želenega pripomočka storitve in ga zadržite ter povlečete na prazno območje začetnega zaslona.

Prepričajte se, da je vaša naprava posodobljena na najnovejšo različico sistema.

Če na trenutnem zaslonu ni prostora, bo pripomoček pripet na naslednjem zaslonu. Če ni prostora na nobenem zaslonu, bo za pripomoček storitve desno od trenutnega zaslona ustvarien nov zaslon.

Prav tako se lahko na zaslonu **Več pripomočkov storitev** dotaknete pripomočka storitve in ga zadržite ter povlečete na prazno območje začetnega zaslona. Če se med vlečenjem pripomočka storitve odločite, da ga ne boste dodali začetni zaslon, ga namesto tega povlecite na območje za razveljavitev na vrhu zaslona.

- **U** · Pripomočkov storitev ni mogoče pripeti v mape.
	- V načinu **Predal** ni mogoče podrsniti po ikoni aplikacije navzgor za razširitev pripomočka storitve.

### **Zlaganje pripomočkov storitev na kup**

Pripomočke storitev iste velikosti lahko zlagate, da prihranite prostor na začetnem zaslonu in zagotovite večjo učinkovitost začetnega zaslona.

- **1** To storite tako, da se dotaknete pripomočka storitve in ga zadržite ter povlečete na drug pripomoček storitve iste velikosti. Ko se pripomočka povsem prekrivata, spustite, da ju zložite na kup. Podrsnite navzgor ali navzdol, da se pomaknete med pripomočki.
- **2** Podrsnite še bolj navzdol, da razširite kup. Nato lahko izvedete naslednje postopke za kateri koli posamezen pripomoček storitve:
	- **Pripenjanje pripomočka storitve na vrh**: dotaknite se pripomočka storitve in ga pripnite na vrh kupa.
	- **Prilagajanje položaja pripomočka storitve**: dotaknite se pripomočka storitve in ga zadržite ter povlecite, da spremenite njegov položaj.
	- **Odstranjevanje pripomočka storitve s kupa**: dotaknite se pripomočka storitve in ga zadržite ter povlecite proti levemu ali desnemu robu zaslona, počakajte, da se pripomoček premakne s kupa, in ga povlecite na poljubno prazno območje na začetnem zaslonu.
	- **Brisanje pripomočka storitve s kupa**: podrsnite levo po pripomočku storitve.

Prav tako se lahko dotaknete kupa pripomočkov storitev in ga zadržite, da uredite ali odstranite pripomoček storitve na vrhu.

### **Kombiniranje pripomočkov storitev**

Kombinirate lahko pripomočke storitev vseh velikosti in dodate pogosto uporabljene bližnjice za kombinacije pripomočkov ter tako ustvarite bližnjice do pogosto uporabljenih funkcij.

- **1** Kombinacijo pripomočkov lahko dodate na naslednje načine:
	- Dotaknite se pripomočka storitve in ga zadržite ter povlecite na drug pripomoček storitve iste velikosti, dokler se pripomočka delno ne prekrivata. Ko se zadnja plošča razširi, spustite pripomoček, da dokončate postopek kombiniranja.
	- Na začetnem zaslonu približajte dva prsta, odprite razdelek **Pripomočki storitev** > **Kombinacija pripomočkov**, dotaknite se kombinacije pripomočkov, ki jo želite dodati, in jo zadržite ter se dotaknite možnosti **Dodaj na začetni zaslon**. Poleg tega se lahko

dotaknete ikone  $\dashv$ , izberete priljubljene pripomočke storitev, da ustvarite

kombinacijo po meri, in se dotaknete ikone  $\checkmark$ .

Prepričajte se, da je vaša naprava posodobljena na najnovejšo različico sistema.

- **2** Dotaknite se kombinacije pripomočkov in jo zadržite. Na voljo je naslednje:
	- Dotaknite se možnosti **Uredi kombinacijo**, da dodate ali odstranite možnost

**Pripomočki storitev** ali **Bližnjice**. Dotaknite se ikone  $\Box$ , ali  $\Box$ , da spremenite velikost predloge. Zadržite in povlecite za prilagajanje položaja dodane vsebine.

- Dotaknite se možnosti **Preimenuj**, da uredite ime kombinacije pripomočkov.
- Dotaknite se možnosti **Odstrani kombinacijo**, da odstranite kombinacijo pripomočkov.

Če je v kombinaciji pripomočkov prazno mesto, lahko nanj povlečete drug pripomoček storitve in ga dodate v kombinacijo pripomočkov. Če ni dovolj prostora za kombinacijo pripomočkov, lahko odprete možnost **Uredi kombinacijo** in povečate velikost predloge. Prav tako se lahko dotaknete pripomočka storitve in zadržite, da ga uredite ali odstranite. Nekaterih pripomočkov storitev ni mogoče urejati.

### **Urejanje in odstranjevanje pripomočkov storitev**

### **Urejanje pripomočkov storitev:**

Dotaknite se pripomočka storitve in ga zadržite ter izberite možnost **Uredi**, da nastavite, katere informacije bodo prikazane za pripomoček. V pripomočku storitve Vreme lahko na primer izberete kraje, v pripomočku storitev za uro pa lahko izberete časovni pas.

### **Odstranjevanje pripomočkov storitev:**

Dotaknite se pripomočka storitve in ga zadržite ter izberite možnost **Odstrani**, da ga odstranite z začetnega zaslona.

- Če odstranite nekatere aplikacije, se izbrišejo tudi pripadajoči pripomočki storitev.
	- Nekaterih pripomočkov storitev ni mogoče urejati.

# **Ustvarjanje in uporaba velikih map**

Velike mape omogočajo preprosto razvrščanje ikon aplikacij na začetnem zaslonu. Aplikacijo odprite neposredno z dotikom ikone aplikacije, ne da bi razširili mapo, in po potrebi prilagodite velikost mape, da ustvarite idealno postavitev začetnega zaslona.

### **Ustvarjanje velike mape**

- **1** Za ustvarjanje nove mape se dotaknite ikone aplikacije in jo zadržite, nato pa jo povlecite preko druge ikone.
- **2** Če želite preklopiti med načini prikaza, se dotaknite mape ter jo zadržite. Za ustvarjanje velike mape se lahko na primer dotaknete nove mape in jo zadržite ter v prikazanem meniju izberete možnost **Povečaj**.
- **3** Dotaknite se spodnjega desnega kota velike mape, da jo odprete, nato pa se dotaknite imena mape, da jo preimenujete. Mapo lahko preimenujete tudi tako, da se je dotaknete in jo zadržite ter izberete možnost **Preimenuj**.

### **Dejavnosti v veliki mapi**

V velikih mapah lahko izvedete naslednje:

- **Prilagoditev velikosti mape**: dotaknite se velike mape in jo zadržite, nato pa spustite prst, ko se prikaže pojavni meni. Povlecite modre robove ali kote okrog mape, da prilagodite velikost mape, in se dotaknite katerega koli praznega območja na začetnem zaslonu, da dokončate postopek.
- **Odpiranje ali zapiranje map**: za odpiranje mape se dotaknite spodnjega desnega kota velike mape. Za zapiranje se v mapi dotaknite praznega območja. Kadar je v veliki mapi preveč ikon aplikacij za prikaz na eni strani, se v spodnjem desnem

kotu mape prikaže ikona kupa. Z dotikom ikone kupa lahko odprete mapo.

- $\cdot$  **Dodajanje ali odstranjevanje aplikacij**: odprite veliko mapo, in se dotaknite ikone  $\dashv$  ter po potrebi dodajajte ali odstranjujte aplikacije. Če prekličete izbor vseh aplikacij v mapi, bo mapa izbrisana.
- **Preklop med načini prikaza**: če želite preklopiti med običajnim in velikim prikazom, se dotaknite mape ter jo zadržite. Za ustvarjanje velike mape se lahko na primer dotaknete standardne mape in jo zadržite ter v prikazanem meniju izberete možnost **Povečaj**.

# **Ikone za obvestila in stanje**

Ikone stanja omrežja se lahko razlikujejo glede na regijo ali ponudnika omrežnih storitev. Podprte funkcije se lahko razlikujejo glede na model naprave. Nekatere ikone vaši napravi morda ne ustrezajo.

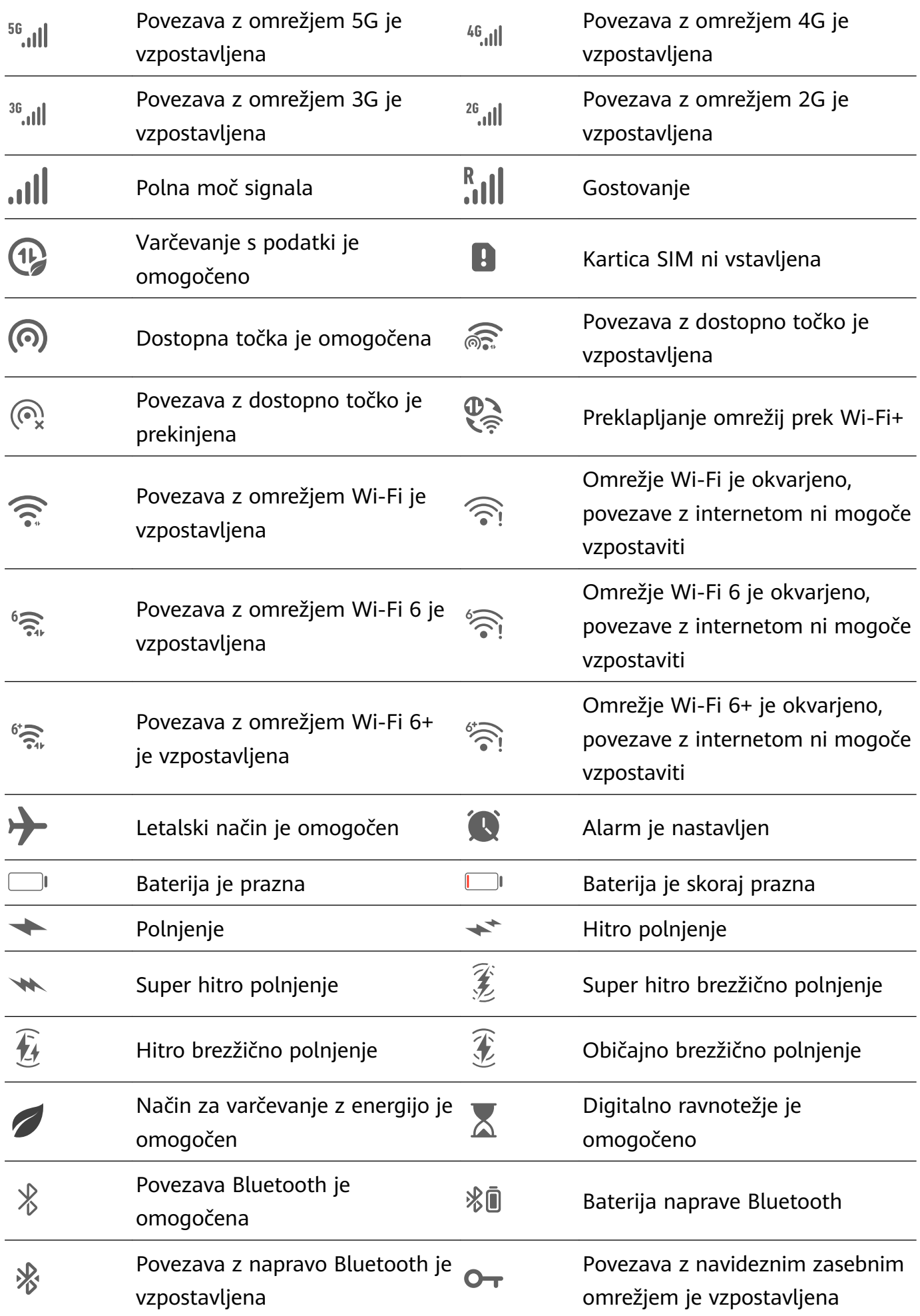

<span id="page-13-0"></span>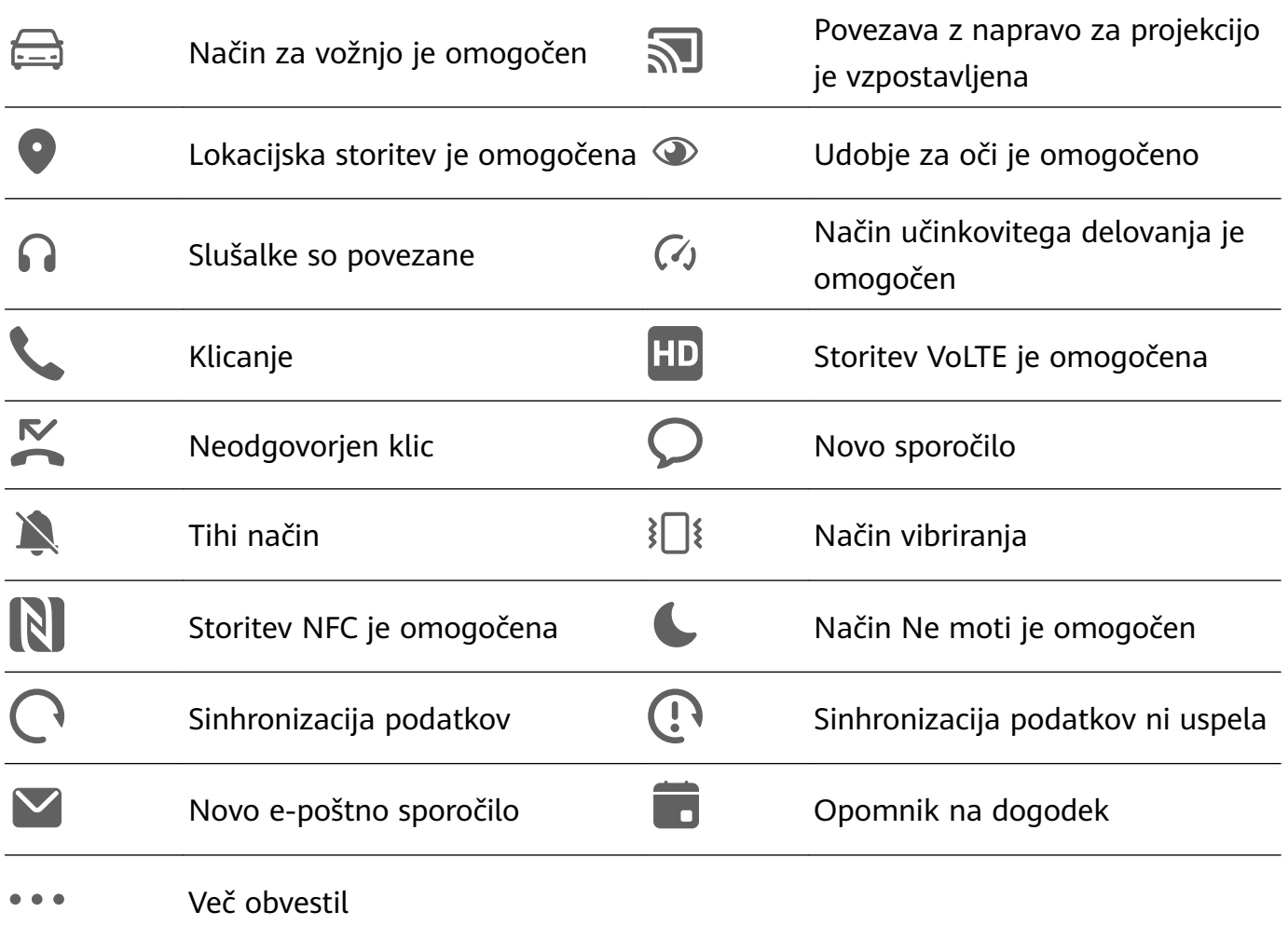

# **Nadzorna plošča**

### **Predstavitev Nadzorna plošča**

V **Nadzorna plošča** lažje upravljajte in nadzorujte predvajanje zvoka, bližnjice in funkcijo **Povezovanje naprav**.

Podrsnite navzdol z zgornjega desnega roba zaslona, da prikažete možnost **Nadzorna plošča**, nato pa so na voljo naslednje funkcije:

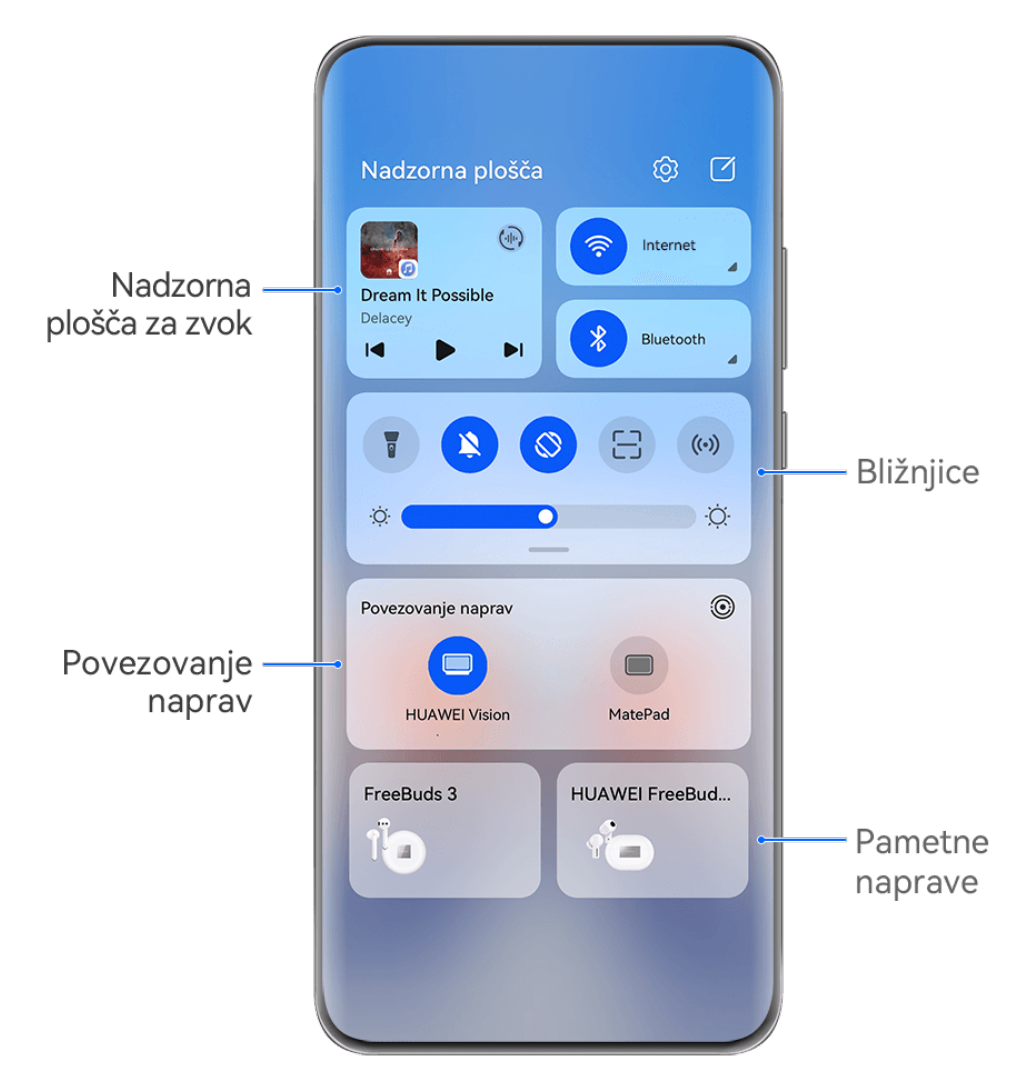

*O* Vse slike so zgolj informativne.

- **Nadzorna plošča za zvok:** Nadzoruje predvajanje zvoka in preklaplja med nedavno uporabljenimi aplikacijami za predstavnost ter napravami za predstavnosti (kot so naprave Vision in slušalke Bluetooth).
- **Bližnjice**: Omogočajo, onemogočajo ali nastavijo pogosto uporabljene funkcije.
- **Povezovanje naprav**: Sodeluje s tabličnimi in prenosnimi računalniki, napravami Vision in drugimi napravami, da omogoča nemoten prenos videoposnetkov in drugih funkcij za uporabo v več napravah.
- **Pametne naprave**: Omogoča upravljanje in nadzorovanje naprav ter prizorov, ki so dodani v aplikaciji **AI Life**.

# **Uporaba stikal bližnjic**

### **Vklop stikala za bližnjico**

Podrsnite z zgornjega desnega roba zaslona navzdol, da prikažete možnost **Nadzorna plošča**,

in se dotaknite ikone $\overline{\phantom{a}}$ , da razširite podokno s stikali bližnjic.

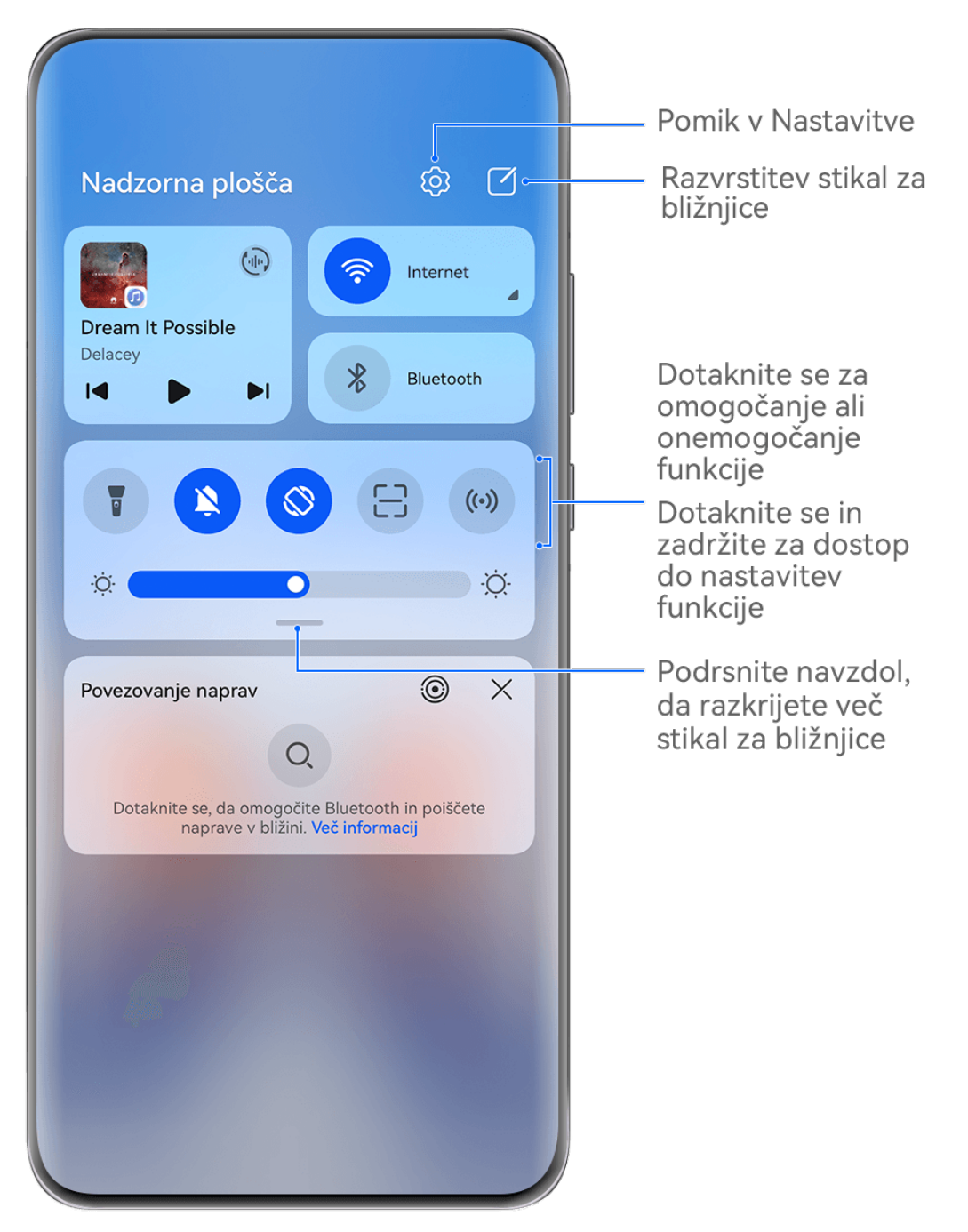

Vse slike so zgolj informativne.

- Dotaknite se stikala za bližnjico, da omogočite pripadajočo funkcijo ali jo onemogočite.
- Dotaknite se stikala za bližnjico in ga zadržite, če želite dostopati do zaslona z nastavitvami za pripadajočo funkcijo (podprto za nekatere funkcije).
- Dotaknite se ikone  $\{0\}$  za dostop do zaslona z nastavitvami sistema.

### **Prilagoditev bližnjic**

Podrsnite z zgornjega desnega roba zaslona navzdol, da prikažete možnost **Nadzorna plošča**, odprite razdelek > **Uredi stikala**, nato pa se dotaknite stikala bližnjice in ga zadržite, da ga povlečete na želeno mesto, ter se dotaknite možnosti **Končano**.

### **Nadzorna plošča za zvok**

Upravljajte predvajanje in kadar koli preklapljajte med aplikacijami za poslušanje ali celo prenesite zvok pretakanja iz vaše naprave v druge naprave, kot so na primer slušalke ali zvočnik.

### **Upravljanje predvajanja in nemoteno preklapljanje med aplikacijami za zvok**

Ko je odprtih več aplikacij za zvok (na primer **Glasba**), lahko z nadzorno ploščo za zvok upravljate predvajanje in kadar koli preklapljate med aplikacijami za zvok.

- **1** Podrsnite navzdol z zgornjega desnega roba naprave, da se prikaže **Nadzorna plošča**, in se na vrhu dotaknite kartice za upravljanje predvajanja.
- **2** Trenutno in nedavno uporabljene aplikacije za zvok bodo prikazane v kartici za upravljanje predvajanja, kjer je mogoče upravljati predvajanje (kot je predvajanje, prekinjanje in preklapljanje skladb) v uporabljeni aplikaciji ali preklopiti v druge aplikacije za zvok.
- $\mathbf{v}$  Nekatere aplikacije morate posodobiti na najnovejšo različico.
	- Nadzorna plošča za zvok je podprta le za nekatere aplikacije .

### **Skupna raba zvoka s prijatelji prek slušalk Bluetooth**

Skupna raba zvoka omogoča, da vzpostavite povezavo med napravo in več pari slušalk Bluetooth, tako da lahko skupaj s prijatelji poslušate glasbo ali gledate videoposnetke.

- Ta funkcija je podprta le pri nekaterih slušalkah Bluetooth .
	- Če vaše slušalke Bluetooth podpirajo to funkcijo, jih posodobite na najnovejšo razpoložljivo različico.
- **1** Vzpostavite povezavo med napravo in parom slušalk Bluetooth ter se dotaknite ikone v zgornjem desnem kotu kartice za upravljanje predvajanja v razdelku **Nadzorna plošča**.
- **2** Nastavite način skupne rabe glede na stanje povezave drugega para slušalk: **Skupna raba s seboj (drugi par slušalk je seznanjen z vašo napravo)**: Seznanjene slušalke se prikažejo na seznamu naprav. Izberite oba para slušalk, v katerih želite omogočiti skupno rabo zvoka.

Za vzpostavitev povezave lahko tudi odprete razdelek **Nadzorna plošča** > **Povezovanje naprav** in povlečete ikoni za dva para slušalk na ikono za to napravo.

**Začasna skupna raba (drugi par slušalk ni seznanjen s to napravo)**: Izberite seznanjene slušalke s seznama naprav v tej napravi, dotaknite se možnosti **Skupna raba zvoka** pod imenom slušalk in začnite skupnost rabo na naslednji način:

• **Drugi par slušalk ni seznanjen z nobeno napravo**: Slušalke, ki jih želite dati v skupno rabo, postavite v etui za polnjenje, odprite etui, postavite ga v bližino te naprave in upoštevajte navodila na zaslonu, da dokončate vzpostavljanje povezave. Če vaša naprava ne zazna slušalk, se dotaknite gumba na etuiju za polnjenje in ga zadržite ter postavite slušalke v bližino naprave, da začnete seznanjanje.

- **Drugi par slušalk je seznanjen z drugim tabličnim računalnikom/telefonom**: Vklopite zaslon naprave, ki je seznanjena s tistimi slušalkami, in postavite napravo v bližino te naprave, nato pa upoštevajte navodila na zaslonu za vzpostavitev povezave.
- **3** Ko se seznanjanje dokonča, boste lahko delili zvok v tej napravi z dvema paroma slušalk.

Če želite prekiniti skupno rabo zvoka, se dotaknite ikone (ilii) na kartici za upravljanie predvajanja in nato slušalk v skupni rabi, da prekličete izbor.

### **Prenos zvoka naprave v drugo napravo**

Ko je vzpostavljena povezava med napravo in napravo za poslušanje (na primer slušalkami, zvočnikom ali izdelkom Vision), lahko zvok, ki se predvaja v napravi, pošljete v napravo za poslušanje in še naprej upravljate predvajanje na nadzorni plošči za zvok.

- **1** Vzpostavite povezavo med napravo in napravo za poslušanje prek povezave Bluetooth, storitve **AI Life** ali na drug način.
- **2** Dotaknite se ikone (v zgornjem desnem kotu kartice za upravljanje predvajanja v razdelku **Nadzorna plošča** in s seznama izberite napravo za poslušanje, če želite zvok, ki se predvaja v vaši napravi, prenesti v napravo za poslušanje.

Če na kartici za upravljanje predvajanja ni seznama naprav za predvajanje zvoka, se dotaknite

ikone ( $\binom{d}{k}$ , da prikažete seznam.

#### **Uporaba naprave za upravljanje pametnih zvočnikov HUAWEI in drugih naprav**

Ko je vzpostavljena povezava med napravo in več pametnimi zvočnimi napravami HUAWEI (kot so pametni zvočniki HUAWEI), lahko z nadzorno ploščo za zvok kadar koli upravljate predvajanje in preklapljate naprave za poslušanje.

**•** Pred uporabo te funkcije posodobite vse pametne zvočnike HUAWEI na najnovejše različice.

V nadaljevanju je kot primer uporabljen pametni zvočnik HUAWEI.

- **1** Pametni zvočnik HUAWEI dodajte v storitev **AI Life** ter v napravi in zvočniku vzpostavite povezavo z internetom.
- **2** Dotaknite se kartice za upravljanje predvajanja v razdelku **Nadzorna plošča**. Ikona dodane naprave se prikaže nad kartico.
- **3** Dotaknite se ikone naprave za dostop do ustreznega zaslona za nadzor naprave. Nato lahko predvajate, začasno ustavite, preklopite skladbe in prilagodite glasnost. Če je povezanih več zvočnih naprav, lahko z dotikom ikone naprave preklapljate med napravami za poslušanje.

Če nad kartico za upravljanje predvajanja ni ikon naprav, se dotaknite ikone  $\overline{\binom{d}{d}}$ , da prikažete seznam naprav.

# **Brezhibno preklapljanje med zasloni s funkcijo Povezovanje naprav**

Uporabite funkcijo **Povezovanje naprav** za sočasno uporabo več naprav z enim samim dotikom, s katerim vse vaše pametne naprave postanejo povezana enota. Ko se na primer vrnete domov, lahko v napravi HUAWEI Vision naprej gledate film in nadaljujete tam, kjer ste končali v napravi; ko se vrnete v pisarno, lahko v računalniku urejate iste dokumente in nadaljujete tam, kjer ste končali v napravi.

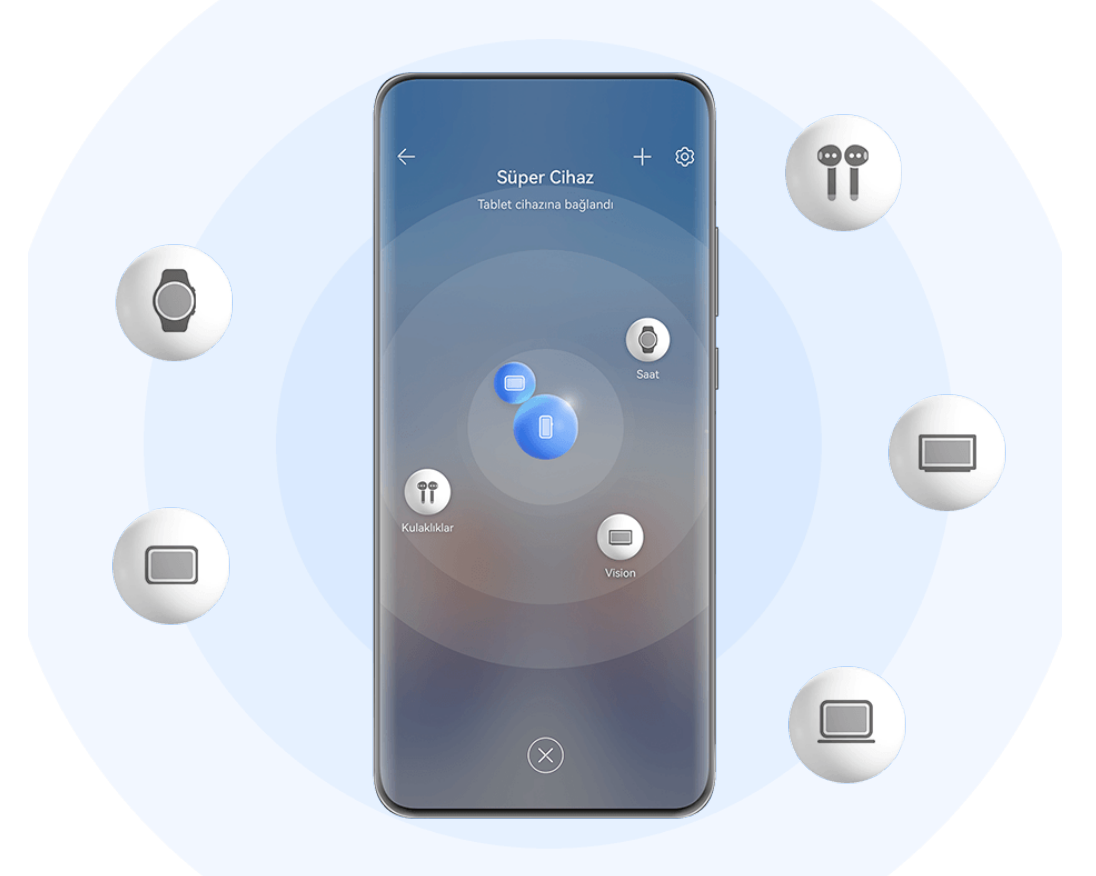

*O* Vse slike so zgolj informativne.

Vrste naprav, ki jih podpira funkcija **Povezovanje naprav**, se lahko razlikujejo glede na izdelek.

#### **Nastavitev funkcije Povezovanje naprav pred uporabo**

Pred uporabo funkcije **Povezovanje naprav** v napravi omogočite Bluetooth in Wi-Fi ter se prijavite v račun HUAWEI ID.

Prepričajte se, da so zasloni drugih naprav vklopljeni, in v teh napravah uporabite naslednje nastavitve:

• **Telefon**: omogočite Bluetooth in Wi-Fi.

- Povezavo lahko vzpostavite samo s telefoni, ki podpirajo način uporabe več kamer. Če želite preveriti, ali je način uporabe več kamer podprt, odprite razdelek **Kamera** > **Več** (za seznam podprtih naprav obiščite uradno spletno mesto Huawei).
- **Tablični računalnik**: omogočite Bluetooth in Wi-Fi.

 $\mathbf{G}$ 

- **Tablični računalnik s prikazom E Ink**: omogočite Bluetooth in Wi-Fi ter se prepričajte, da ste prijavljeni v isti račun HUAWEI ID kot v napravi.
- **Računalnik**: omogočite Bluetooth in Wi-Fi ter se prepričajte, da ste prijavljeni v isti račun HUAWEI ID kot v napravi.
- **Naprava Vision ali monitor**: omogočite Bluetooth in Wi-Fi.
- **Pameten zvočnik ali tiskalnik**: prepričajte se, da ima vzpostavljeno povezavo z istim omrežjem LAN kot naprava, ga seznanite z napravo v aplikaciji AI Life in se prijavite v isti račun HUAWEI ID.

Pomaknite se na začetni zaslon aplikacije **AI Life**, odprite razdelek > **Dodaj napravo** in upoštevajte navodila na zaslonu, da vzpostavite povezavo.

- **Slušalke ali očala**: prepričajte se, da ste jih seznanili in vzpostavili povezavo z napravo prek povezave Bluetooth.
- **Ura ali zapestnica**: prepričajte se, da je seznanjena z vašo napravo prek aplikacije Zdravje Huawei in prijavljena v isti račun HUAWEI ID.

### **Ustvarjanje funkcije Povezovanje naprav z vzpostavitvijo povezave z napravami v bližini**

Če v Nadzorni plošči ne najdete možnosti **Povezovanje naprav**, se v zgornjem desnem

kotu dotaknite ikone  $\Box$  in nato možnosti **Prikaži povezovanje naprav**.

### **V napravi ste prijavljeni z istim računom HUAWEI ID.**

**1** Z zgornjega desnega roba naprave podrsnite navzdol, da prikažete možnost **Nadzorna**

**plošča**, in se v razdelku **Povezovanje naprav** dotaknite ikone Q ali (e), da poiščete naprave v bližini, s katerimi lahko vzpostavite povezavo.

**2** Dotaknite se naprave, s katero želite vzpostaviti povezavo, ali povlecite napravo, s katero boste vzpostavili povezavo, v to napravo in upoštevajte navodila na zaslonu, da dokončate vzpostavljanje povezave.

Ko je povezava med napravami vzpostavljena, se lahko dotaknete ikone • •, da spremenite primer uporabe.

**V napravi niste prijavljeni z istim računom HUAWEI ID.**

- **1** V telefonu/tabličnem računalniku, s katerim želite vzpostaviti povezavo, odprite razdelek **Nastavitve** > **Povezovanje naprav** > **Ta naprava** > **Vidno za** in izberite možnost **Vse naprave v bližini**.
- **2** Podrsnite z zgornjega desnega roba naprave navzdol, da prikažete možnost **Nadzorna**

**plošča**, in se v razdelku **Povezovanje naprav** dotaknite ikone .

**3** Dotaknite se ikone  $\overline{1}$ , izberite napravo, s katero želite vzpostaviti povezavo, in upoštevajte navodila na zaslonu, da dokončate vzpostavljanje povezave.

Če želite prekiniti povezavo z napravo, ki ni prijavljena v isti račun HUAWEI ID, se v

razdelku **Povezovanje naprav** dotaknite ikone  $\circled{C}$ , dotaknite se naprave in zadržite ter se dotaknite možnosti **Izbriši**. Lahko pa odprete razdelek **Nastavitve** > **Povezovanje naprav**, v razdelku **Druge naprave** izberete napravo, s katero želite prekiniti povezavo, in se dotaknete možnosti **Izbriši**.

**4** Dotaknite se naprave, s katero želite vzpostaviti povezavo, ali povlecite napravo, s katero boste vzpostavili povezavo, v to napravo in upoštevajte navodila na zaslonu, da dokončate vzpostavljanje povezave.

Ko je povezava med napravami vzpostavljena, se lahko dotaknete ikone • •, da spremenite primer uporabe.

### **Prenos klicev MeeTime in pretakanja zvoka ali videoposnetkov v povezane naprave**

Prenesite pretočni videoposnetek (na primer videoposnetek v aplikaciji HUAWEI Video), skladbo ali klic MeeTime iz svoje naprave v drugo napravo in nadaljujte točno tam, kjer ste končali, ne da bi kaj zamudili.

**MeeTime**: Ta funkcija je na voljo samo v nekaterih državah in regijah.

Na voljo imate naslednje možnosti:

- Prenos **videoposnetkov** v tablični računalnik.
- Prenos **klicev MeeTime** v naprave Vision.
- Prenos **glasbe** v slušalke Bluetooth, naprave Vision, zvočnike, glavne enote ali očala.
- Vrste naprav in prenosov, ki jih podpira funkcija **Povezovanje naprav**, so odvisne od izdelka in se lahko razlikujejo.
- **1** Podrsnite navzdol z zgornjega desnega roba naprave, da se prikaže **Nadzorna plošča**, in se dotaknite ikone v razdelku **Povezovanje naprav**, da poiščete razpoložljive naprave v bližini, ali pa se dotaknite ikone  $\bigcirc$  >  $+$ , da povežete novo napravo.
- **2** V napravi odprite aplikacijo, ki izvaja opravilo, ki ga želite prenesti (na primer HUAWEI Video ali Glasba HUAWEI).
- **3** Dotaknite se ciljne naprave, v katero želite prenesti opravilo, ali povlecite ciljno napravo do lokalne naprave in upoštevajte navodila na zaslonu, da dokončate prenos.

<span id="page-21-0"></span>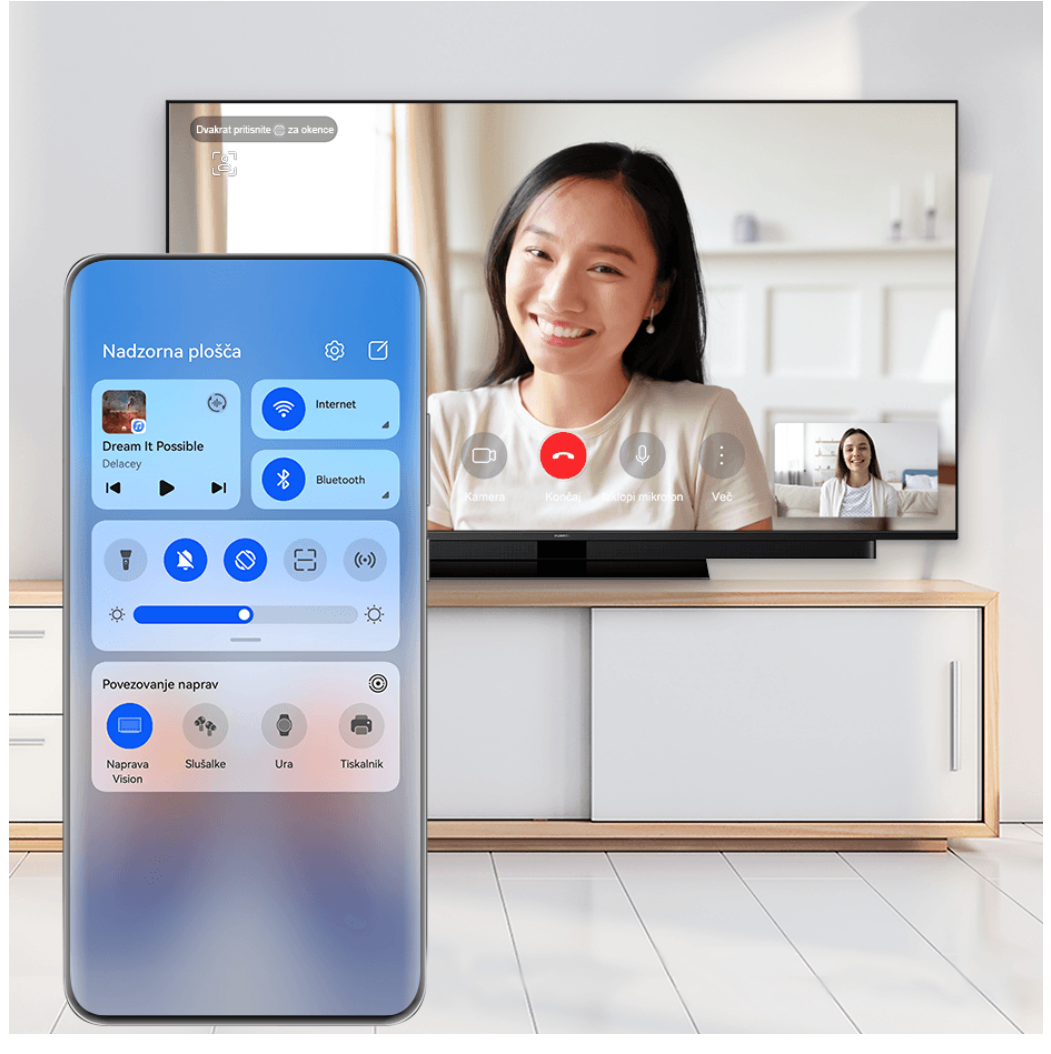

*O* Vse slike so zgolj informativne.

### **Sočasna uporaba več zaslonov v računalniku ali tabličnem računalniku**

Vzpostavite povezavo med telefonom in računalnikom ter tabličnim računalnikom prek funkcije **Povezovanje naprav** za učinkovitejše pisarniško delo in možnost sodelovanja. V oknu za sočasno uporabo več zaslonov v računalniku ali tabličnem računalniku si lahko ogledate in urejate datoteke, povlečete in spustite datoteke, kopirate in prilepite besedilo ali celo brskate po telefonskih aplikacijah.

**1** Podrsnite navzdol z zgornjega desnega roba naprave, da se prikaže **Nadzorna plošča**, in se dotaknite ikone  $\overline{O}$  v razdelku **Povezovanje naprav**, da poiščete razpoložljive naprave

v bližini, ali pa se dotaknite ikone  $\bigcirc$  >  $+$ , da povežete novo napravo.

**2** Dotaknite se naprave, s katero želite vzpostaviti povezavo, ali jo povlecite v lokalno napravo in upoštevajte navodila na zaslonu, da dokončate vzpostavljanje povezave.

Ko vzpostavite povezavo, bo zaslon naprave prikazan v povezani napravi.

Če želite zaustaviti sočasno uporabo več zaslonov, se dotaknite povezane naprave na zaslonu funkcije **Povezovanje naprav**.

# **Posnetki zaslona in snemanje zaslona**

### **Zajem posnetka zaslona**

### **Zajem posnetka celotnega zaslona z dotikom členka**

- **1** Pred uporabo potez s členki uporabite enega od naslednjih načinov, da omogočite to funkcijo (odvisno od modela naprave):
	- V razdelku **Nastavitve** > **Funkcije za dostopnost** > **Bližnjice in poteze** > **Zajem posnetka zaslona** omogočite možnost **Posnetki zaslona s členkom**.
	- V razdelku **Nastavitve** > **Funkcije za dostopnost** > **Upravljanje z gibi** > **Zajem posnetka zaslona** omogočite možnost **Pametni posnetek zaslona**.
- **2** S členkom se hitro zaporedoma dvakrat dotaknite, da zajamete posnetek celotnega zaslona.

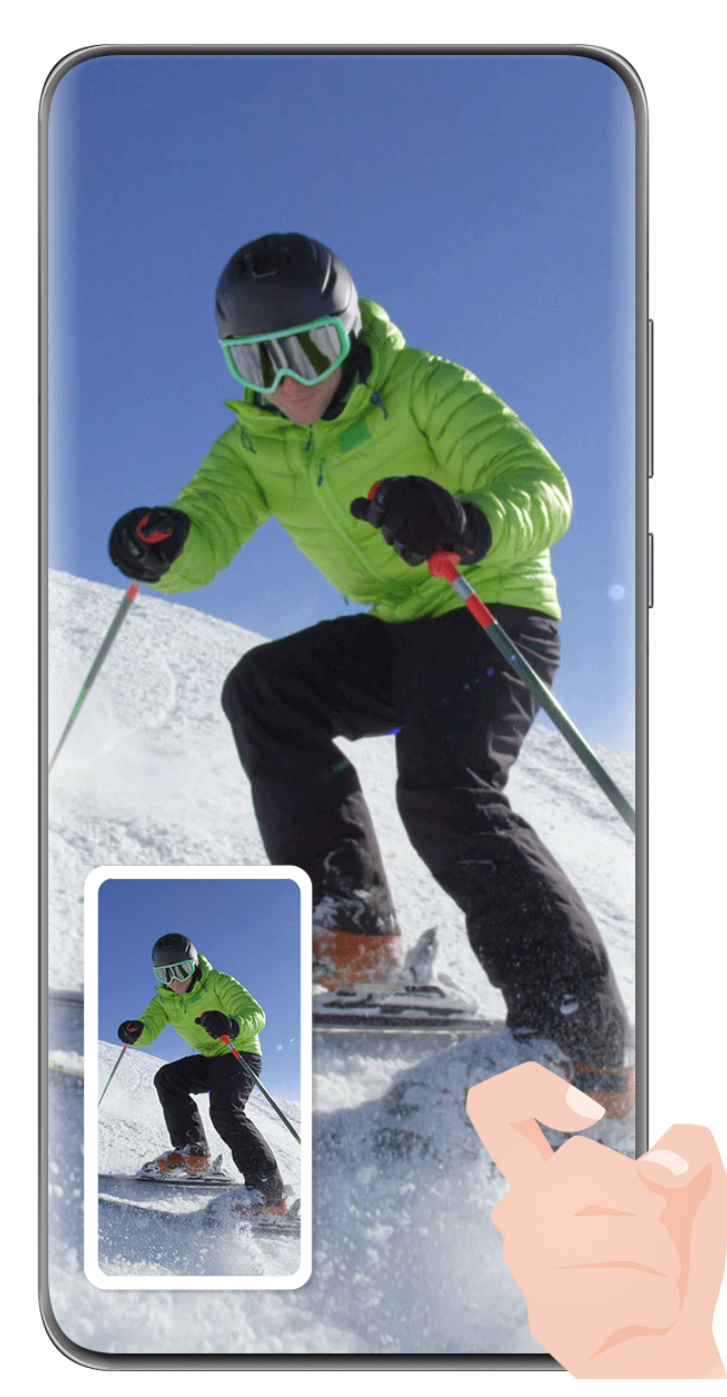

*O* Vse slike so zgolj informativne.

### **Zajem posnetka zaslona z bližnjico tipke**

Za zajem posnetka zaslona hkrati pritisnite gumb za vklop/izklop in tipko za znižanje glasnosti.

### **Zajem posnetka zaslona s stikalom bližnjic**

Podrsnite z zgornjega desnega roba zaslona navzdol, da prikažete možnost **Nadzorna plošča**,

dotaknite se ikone , da razširite podokno s stikali bližnjic in se dotaknite možnosti **Posnetek zaslona**, da ustvarite posnetek zaslona.

### **Deljenje ali urejanje posnetka zaslona**

Ko zajamete posnetek zaslona, se v spodnjem levem kotu zaslona prikaže sličica. Izvedite naslednje:

- Podrsnite navzgor po sličici, da izberete način skupne rabe posnetka zaslona z drugimi.
- Za urejanje in brisanje posnetka zaslona ali druge aktivnosti, se dotaknite sličice.

Posnetki zaslona so privzeto shranjeni v aplikaciji **Galerija**.

### **Ustvarjanje delnega posnetka zaslona**

Uporabite možnost **Delni posnetek zaslona**, da ustvarite posnetek zaslona ali dela zaslona. Izberete lahko želeno obliko posnetka zaslona (na primer pravokotno, ovalno ali obliko srca).

### **Zajem delnega posnetka zaslona s potezami s členki**

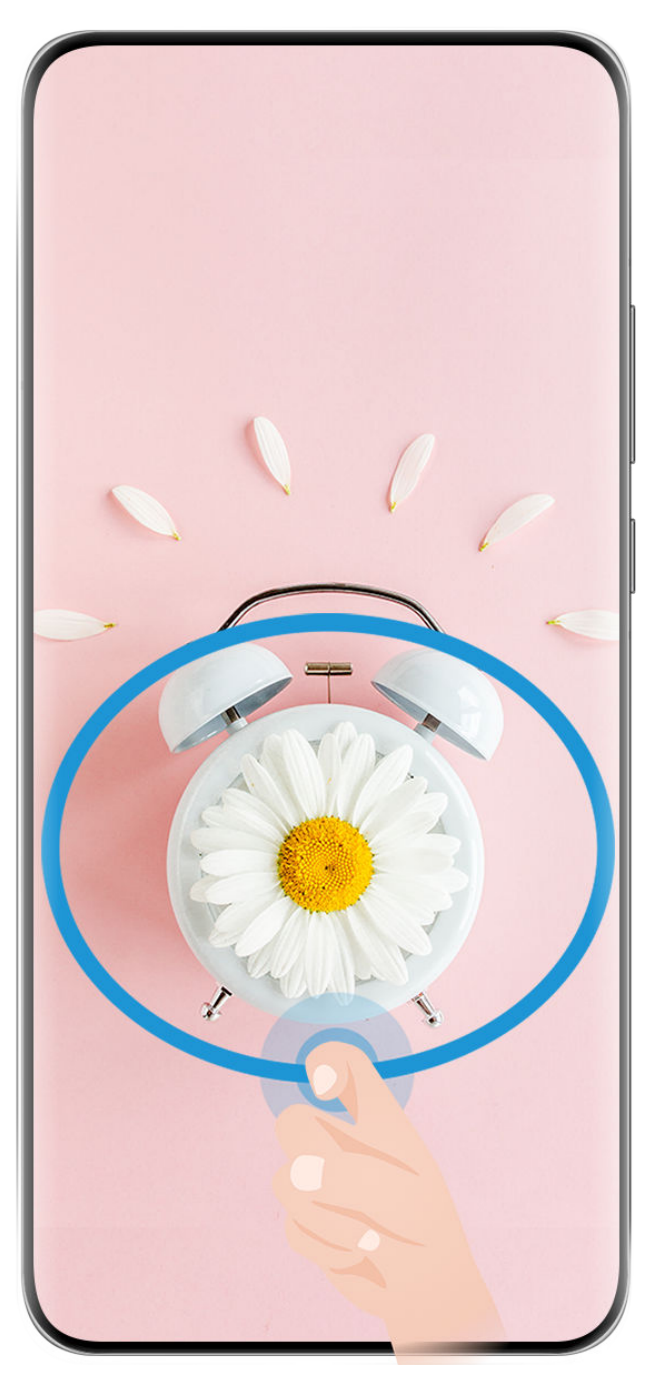

- *O* Vse slike so zgolj informativne.
- **1** Z enim členkom potrkajte po zaslonu in ga zadržite, da okoli dela zaslona, ki ga želite zajeti, narišete sklenjeno obliko. Poskrbite, da členka ne umaknete z zaslona.
- **2** Zaslon bo prikazal gibanje vašega členka. Nato izvedite naslednje:
	- Povlecite okvir na želeno mesto ali spremenite njegovo velikost.
	- Dotaknite se katere koli možnosti oblike v orodni vrstici, da spremenite obliko zajetega območja.
- **3** Dotaknite se ikone  $\Xi$ , da shranite posnetek zaslona.

### **Uporaba bližnjice za ustvarjanje delnega posnetka zaslona**

**1** Podrsnite z zgornjega desnega roba zaslona navzdol, da prikažete možnost **Nadzorna plošča**, dotaknite se ikone , da razširite podokno s stikali bližnjic, dotaknite se ikone trikotnika poleg možnosti **Posnetek zaslona** in nato možnosti **Delni posnetek zaslona** v pojavnem oknu.

- **2** Upoštevajte navodila na zaslonu, da okoli dela zaslona, ki ga želite zajeti, s prstom narišete sklenjeno obliko.
- **3** Zaslon bo prikazal gibanje vašega prsta. Nato izvedite naslednje:
	- Povlecite okvir na želeno mesto ali spremenite njegovo velikost.
	- Dotaknite se katere koli možnosti oblike v orodni vrstici, da spremenite obliko zajetega območja.

**4** Dotaknite se ikone  $\Box$ , da shranite posnetek zaslona.

### **Zajem premikajočega se zaslona**

Uporabite možnost **Posnetek pomičnega zaslona**, da ustvarite posnetek pomembnega klepeta, članka ali delovnega dokumenta, ki ga ni mogoče v celoti prikazati na zaslonu, in ga delite z drugimi.

### **Uporaba členka za zajem premikajočega se zaslona**

**Osnove** 

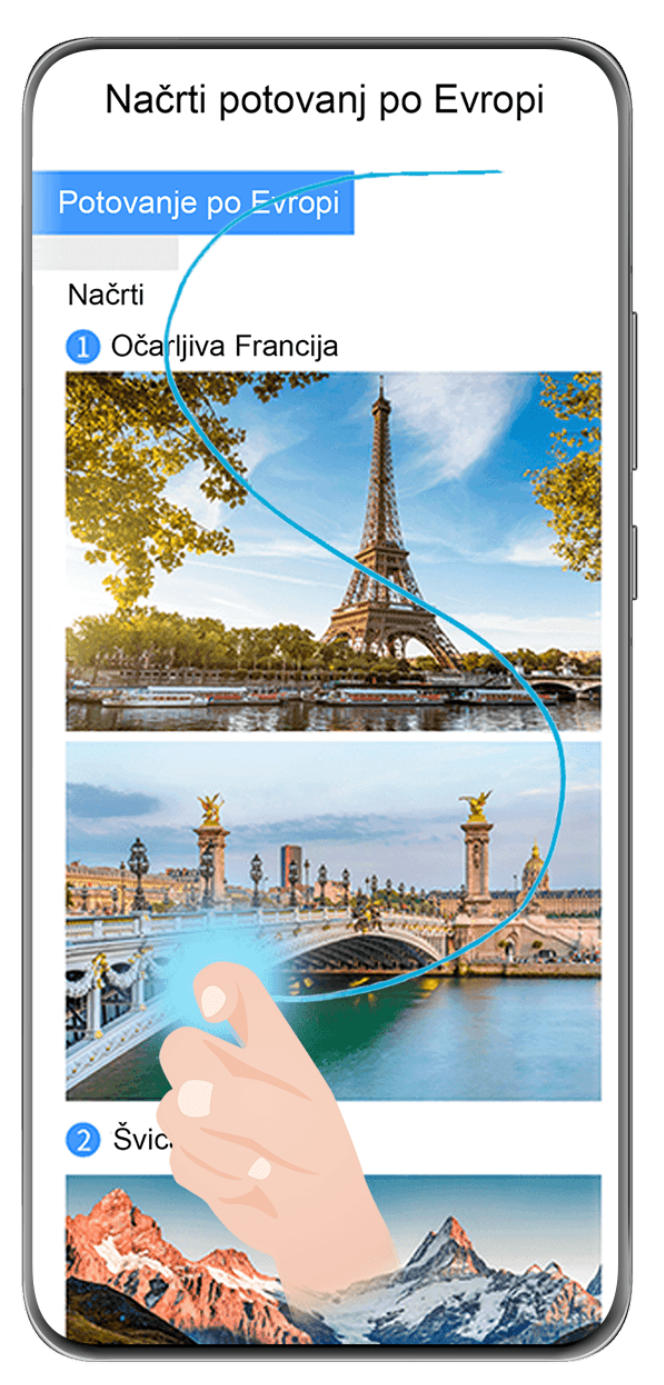

- *O* Vse slike so zgolj informativne.
- **1** Z enim členkom se dotaknite zaslona in ga zadržite, da narišete črko »S«. Naprava se samodejno pomakne na dno strani, da zajame vso vsebino na enem samem posnetku zaslona.
- **2** Če želite ustaviti pomikanje, se lahko kadar koli dotaknite zaslona.

### **Uporaba bližnjic za zajem premikajočega se zaslona**

**1** Podrsnite z zgornjega desnega roba zaslona navzdol, da prikažete možnost **Nadzorna**

**plošča**, dotaknite se ikone , da razširite podokno s stikali bližnjic, dotaknite se ikone trikotnika poleg možnosti **Posnetek zaslona** in se dotaknite možnosti **Posnetek pomičnega zaslona**, prikazane v pogovornem oknu.

**2** Če želite ustaviti pomikanje, se lahko kadar koli dotaknite zaslona.

### **Podrsanje navzdol po sličici za zajem premikajočega se zaslona**

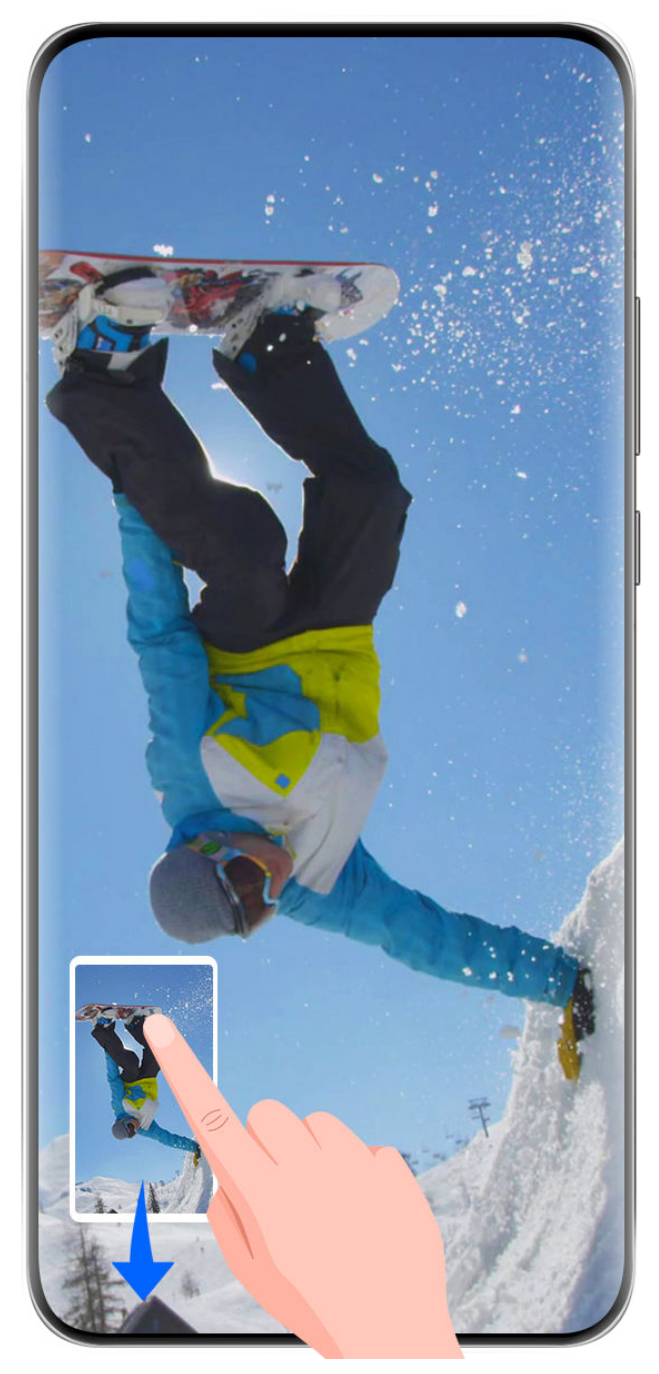

*i* Vse slike so zgolj informativne.

Ko zajamete posnetek zaslona, se v spodnjem levem kotu prikaže sličica. Nato lahko nadaljujete zajemanje premikajočega se zaslona.

- **1** Podrsnite navzdol po sličici za zajem premikajočega se zaslona.
- **2** Če želite ustaviti pomikanje, se lahko kadar koli dotaknite zaslona.

### **Snemanje zaslona**

Posnemite dogajanje na zaslonu, da ustvarite videoposnetke, ki jih lahko daste v skupno rabo, pokažete svoje spretnosti pri igranju iger, ustvarite vadnice in še veliko drugega.

### **Uporaba kombinacije tipk za začetek snemanja zaslona**

Hkrati pritisnite gumb za vklop/izklop in tipko za zvišanje glasnosti, da začnete snemanje zaslona. Če želite ustaviti snemanje, znova pritisnite oba gumba in ju zadržite.

### **Uporaba bližnjice za začetek snemanja zaslona**

**1** Podrsnite z zgornjega desnega roba zaslona navzdol, da prikažete možnost **Nadzorna**

**plošča**, dotaknite se ikone , da razširite podokno s stikali bližnjic, in se dotaknite možnosti **Snemalnik zaslona**, da začnete snemati zaslon.

- **2** Če želite ustaviti snemanje, se dotaknite časovnika na vrhu zaslona.
- **3** Snemanje bo shranjeno v aplikaciji **Galerija**.

#### **Začetek snemanja zaslona z dvema členkoma**

- **1** Pred uporabo potez s členki uporabite enega od naslednjih načinov, da omogočite to funkcijo (odvisno od modela naprave):
	- V razdelku **Nastavitve** > **Funkcije za dostopnost** > **Bližnjice in poteze** > **Snemanje zaslona** omogočite možnost **Snemanje zaslona**.
	- V razdelku **Nastavitve** > **Funkcije za dostopnost** > **Upravljanje z gibi** > **Zajem posnetka zaslona** omogočite možnost **Pametni posnetek zaslona**.
- **2** S členkoma hitro zaporedoma dvakrat potrkajte po zaslonu, da začnete snemanje zaslona. Če želite ustaviti snemanje, znova dvakrat potrkajte.

<span id="page-29-0"></span>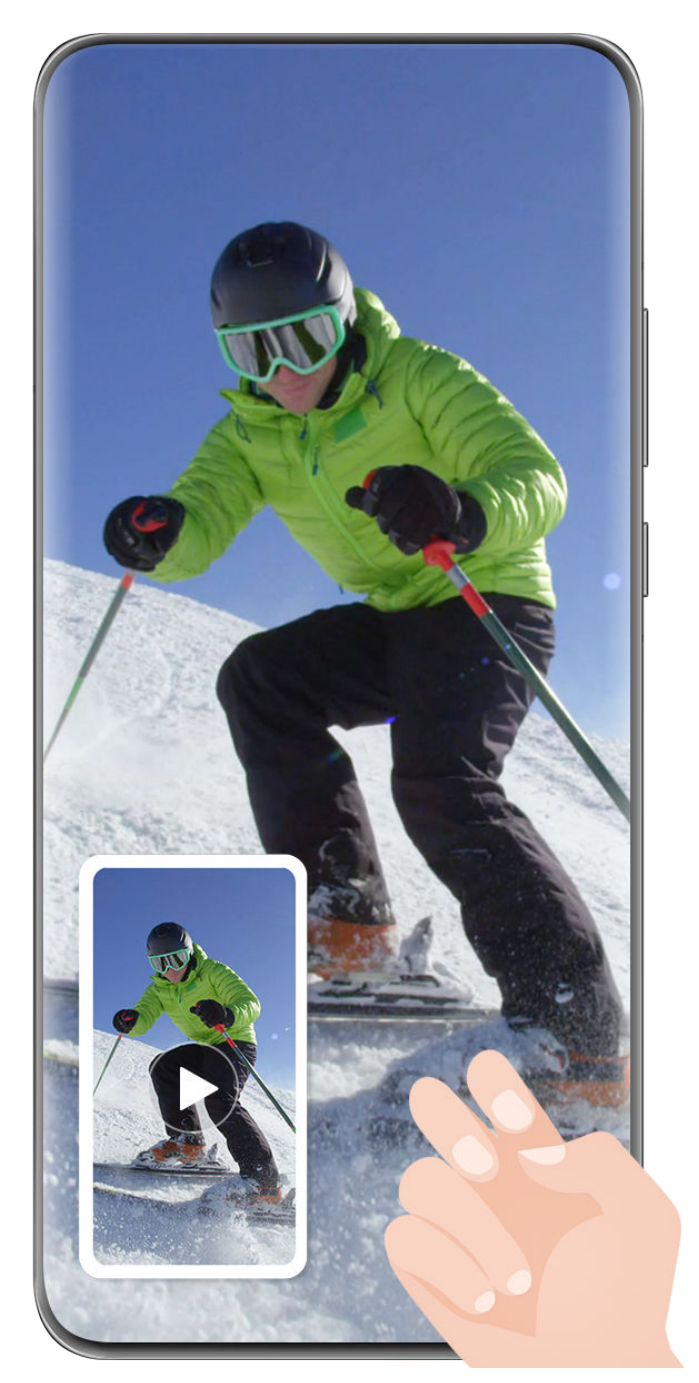

Vse slike so zgolj informativne.

### **Snemanje glasu med snemanjem zaslona**

Dotaknite se ikone mikrofona, da omogočite ali onemogočite mikrofon med snemanjem zaslona.

- Ko je mikrofon omogočen (tj. je prikazan kot  $\overline{\mathcal{P}}$ ), lahko med snemanjem zaslona posnamete svoj glas.
- Ko je mikrofon onemogočen (tj. je prikazan kot  $\mathbb{R}$ ), boste lahko snemali le sistemske zvoke, kot sta predvajanje zvoka in videoposnetka.

# **Vnos besedila**

# **Uporaba tipkovnice Celia**

**Tipkovnica Celia** je varna in intuitivna tipkovnica, ki jo je razvila družba Huawei. Podpira učinkovite glasovne vnose, vrhunski vnos rokopisa in več kot 170 jezikov vnosa.

Če aplikacije **Tipkovnica Celia** še niste namestili v napravi, jo poiščite v trgovini **AppGallery** in jo namestite.

Odprite razdelek **Nastavitve** > **Sistem in posodobitve** > **Jezik in vnos** in nastavite možnost **Tipkovnica Celia** kot privzeto tipkovnico.

### **Vnos besedila**

#### **Vnos s tipkovnico**

**Tipkovnica Celia** je privzeto na voljo s postavitvijo 26 tipk. Ko tipkate na tipkovnici, je prikazano polje, v katerem lahko izberete predvidene besede.

Pritisnite in zadržite tipko črke, nato pa podrsnite navzgor, da vnesete številko, oz. podrsnite levo ali desno, da vnesete črko.

### **Glasovni vnos**

Govor lahko pretvorite v besedilo, da se izboljša učinkovitost vnosa.

- Dotaknite se ikone  $\overline{\mathcal{L}}$  in jo zadržite za pomik v zaslon za glasovni vnos.
- Na zaslonu za glasovni vnos se dotaknite ikone  $\bigoplus$ , da izberete želeni jezik.
- Ta funkcija je na voljo samo v nekaterih državah in regijah.

### **Vnos bogatih medijev**

- $\cdot$  Na tipkovnici se dotaknite ikone  $\odot$  in jo zadržite, nato pa se dotaknite ikone  $\odot$  ter izberite različne čustvene simbole.
- Na tipkovnici se dotaknite ikone  $\bigodot$  in jo zadržite, nato pa se dotaknite ikone  $\binom{n^*}{k}$  ter izberite različne čustvene simbole.

#### **Preklop na drug jezik vnosa**

Dotaknite se ikone  $\bigoplus$  v spodnjem levem kotu in jo pridržite, nato pa v pojavnem meniju

izberite možnost **English(United States)** ali **Več jezikov …**. Lahko pa se dotaknete ikone za hiter preklop med jeziki vnosa.

#### **Nastavitve tipkovnice Celia**

#### **Nastavitev teme**

Na tipkovnici za vnos se pomaknite v razdelek > **Tema** in izberite temo.

### **Nastavitev pisave**

<span id="page-31-0"></span>Na tipkovnici za vnos se pomaknite v razdelek > **Nastavitve** > **Pisava** in izberite pisavo.

### **Nastavitev mehanske tipkovnice**

Na tipkovnici za vnos se pomaknite v razdelek > **Mehanska tipkovnica** in vklopite stikalo **Mehanska tipkovnica**.

Če želite preklopiti nazaj na običajno tipkovnico, izklopite stikalo **Mehanska tipkovnica**. Nekatere naprave ne podpirajo mehanske tipkovnice.

# **Več oken**

### **Urejanje sidrišča za več oken**

Urejajte aplikacije v sidrišču za več oken tako, da jih dodate, odstranite ali prerazporedite, s čimer lahko sidrišče prilagodite po svojih željah.

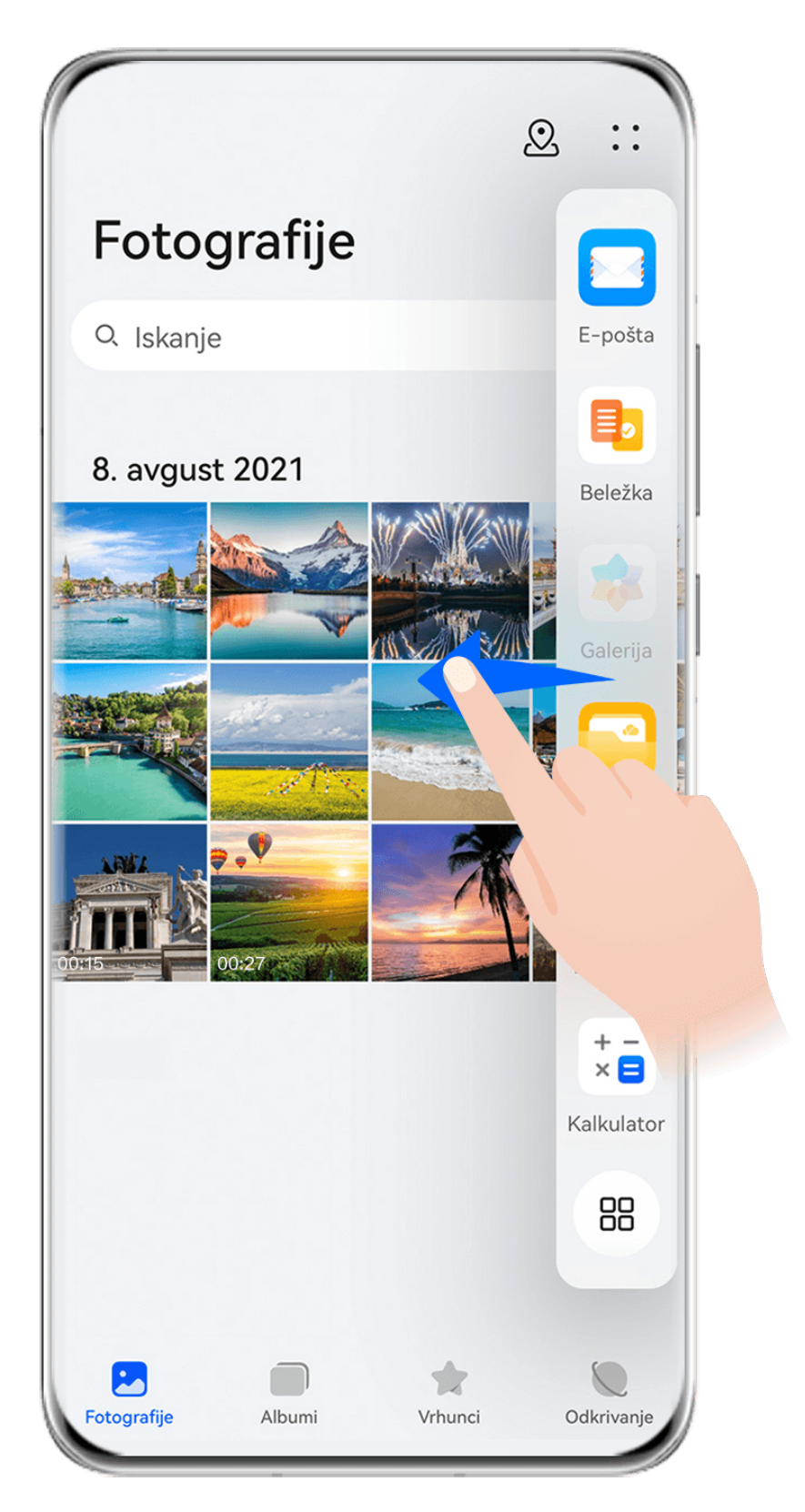

Z levega ali desnega roba naprave podrsnite navznoter in zadržite, da se prikaže sidrišče za več oken. Nato lahko izvedete naslednje:

- **Ogled aplikacij, ki podpirajo možnost Več oken:** dotaknite se možnosti , da v razdelku **Več aplikacij** najdete aplikacije, ki podpirajo možnost Več oken.
- **Dodajanje aplikacij:** odprite razdelek  $\overline{O}O$  >  $\overline{O}$ , da odprete zaslon za urejanje. Nato se

dotaknite aplikacij, ki jih želite dodati v sidrišče za več oken, in se dotaknite možnosti .

- Osnove
- **Premikanje aplikacij**: odprite razdelek > , da odprete zaslon za urejanje, v sidrišču za več oken se dotaknite ikone aplikacije in jo zadržite, povlecite jo do želenega položaja v

sidrišču, nato pa se dotaknite možnosti $\vee$ .

• **Odstranjevanje aplikacij**: odprite razdelek > , da odprete zaslon za urejanje, v

zgornjem desnem kotu ikone aplikacije v sidrišču za več oken se dotaknite možnosti  $\blacktriangleright$ ,

nato pa se dotaknite možnosti $\vee$ .

Priporočenih aplikacij v sidrišču za več oken ni mogoče izbrisati.

Sidrišče za več oken je privzeto omogočeno. Če ga želite onemogočiti, odprite razdelek **Nastavitve** > **Funkcije za dostopnost** > **Več oken** in izklopite stikalo **Sidrišče za več oken**.

# **Razdelitev zaslona za večopravilnost**

Možnost Več oken omogoča odpiranje aplikacij v načinu razdeljenega zaslona, da lahko nemoteno izvajate več opravil.

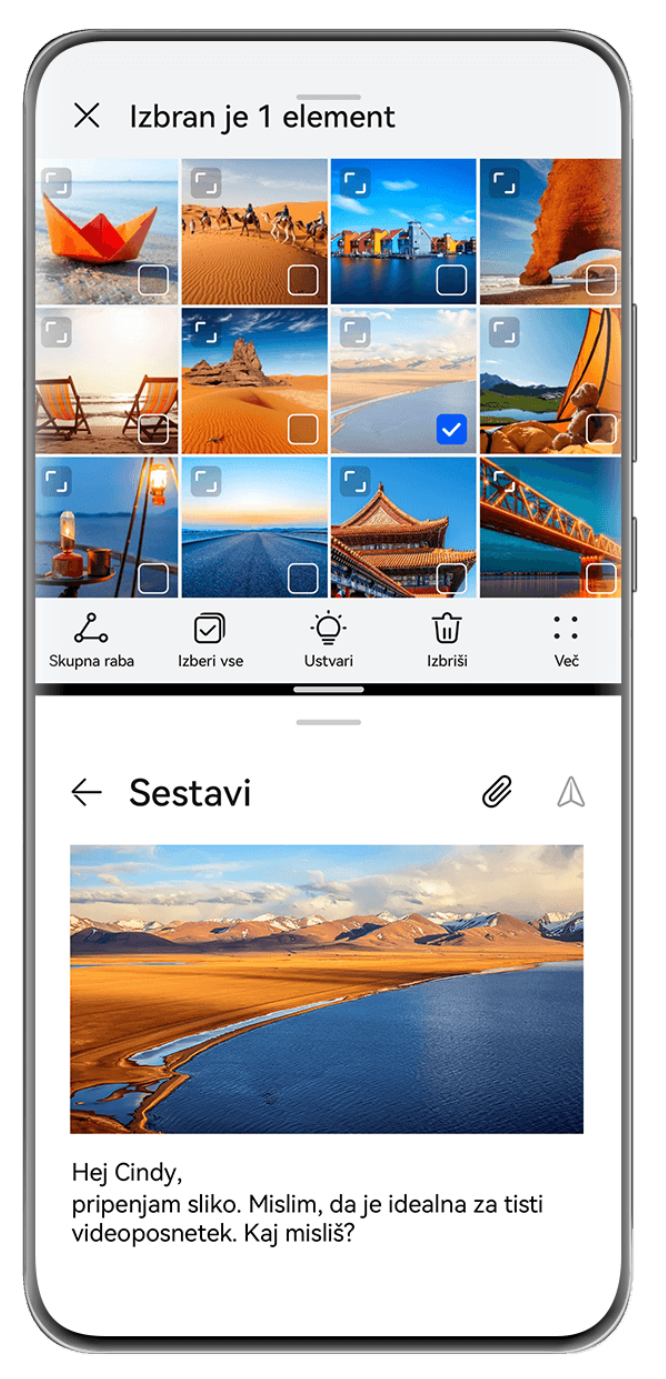

Vse slike so zgolj informativne.

### **Razdelitev zaslona:**

- **1** Ko na začetnem zaslonu odprete aplikacijo, z levega ali desnega roba naprave podrsnite navznoter in zadržite, da se prikaže sidrišče za več oken.
- **2** Zadržite aplikacijo v sidrišču, jo povlecite na zaslon in spustite.
- Razdeljen zaslon je podprt le v nekaterih aplikacijah.

### **Zamenjava podoken razdeljenega zaslona:**

Če želite zamenjati podokna, se dotaknite ikone na vrhu podokna razdeljenega zaslona in zadržite, dokler se podokno ne skrči, nato pa ga povlecite na drugo stran zaslona in spustite.

### **Prilagoditev razmerja razdeljenega zaslona:**

Povlecite ikono na črti razdeljenega zaslona, da prilagodite relativno velikost posameznega razdeljenega zaslona.

### **Izhod iz načina razdeljenega zaslona:**

(i

Povlecite ikono ali la na črti razdeljenega zaslona, dokler drugo podokno ne izgine.

Preklop na plavajoče okno: dotaknite se ikone pri vrhu okna razdeljenega zaslona in jo zadržite ter povlecite v levo ali desno (v pokončnem načinu) oziroma navzdol (v ležečem načinu).

### **Vlečenje in spuščanje med aplikacijami s funkcijo Več oken**

S funkcijo Več oken lahko med aplikacijami preprosto povlečete in spustite slike, besedilo in dokumente.

- Vlečenje in spuščanje slike: ko ustvarjate zapiske z aplikacijo **Beležka**, odprite aplikacijo **Datoteke**, izberite fotografijo, ki jo želite dodati, in jo povlecite v urejevalnik aplikacije **Beležka**.
- Vlečenje in spuščanje besedila: ko pošiljate sporočilo SMS, odprite aplikacijo **Beležka**, dotaknite se besedila, ki ga želite poslati, in ga zadržite, nato pa ga povlecite v polje za vnos besedila.
- Vlečenje in spuščanje dokumenta: ko pišete e-poštno sporočilo, odprite aplikacijo **Datoteke**, izberite dokument, ki ga želite pripeti, in ga povlecite v e-poštni urejevalnik.
- Vlečenja in spuščanja s funkcijo Več oken ne podpirajo vse aplikacije v celoti.

### **Prikaz v več oknih za posamezno aplikacijo**

Ustvarite lahko dve okni za opravila za isto aplikacijo (npr. za aplikacijo E-pošta ali Beležka) in med njima povlečete slike, besedilo ali dokumente.

Ta funkcija ni na voljo v nekaterih aplikacijah.

### **Znotraj aplikacije odprite pogled razdeljenega zaslona.**

- **1** Odprite aplikacijo E-pošta.
- **2** Z levega ali desnega roba naprave podrsnite navznoter in zadržite, da se prikaže sidrišče za več oken.
- **3** Dotaknite se ikone za E-pošto in jo zadržite, nato pa jo povlecite na zaslon, da odprete pogled razdeljenega zaslona.

### **Povlecite slike, besedilo ali dokumente med okni z razdeljenim zaslonom.**

- **Vlečenje slike**: v enem oknu razdeljenega zaslona izberite sliko in jo povlecite v drugega.
- **Vlečenje besedila**: v enem oknu razdeljenega zaslona se dotaknite besedila in ga pridržite ter izberite želeni del, nato pa se znova dotaknite besedila in ga pridržite ter ga povlecite v drugo okno.
• **Vlečenje dokumenta**: v enem oknu razdeljenega zaslona izberite dokument in ga povlecite v drugo okno.

## **Uporaba plavajočega okna**

Med igranjem iger lahko odprete plavajoče okno in se pogovarjate s prijatelji, ne da bi prekinili igro.

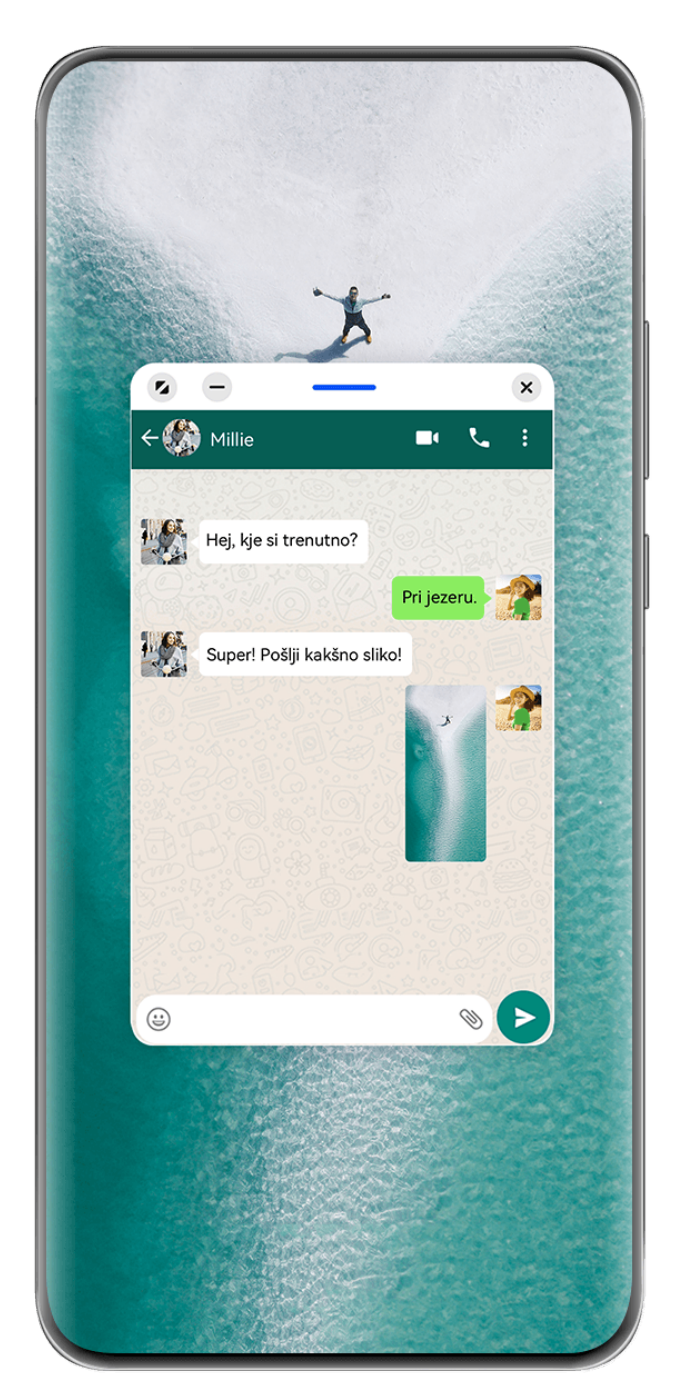

Vse slike so zgolj informativne.

## **Odpiranje plavajočega okna:**

• Z levega ali desnega roba naprave podrsnite navznoter in zadržite, da se prikaže sidrišče za več oken. Nato se dotaknite poljubne aplikacije v sidrišču, da jo odprete v plavajočem oknu. • Podrsnite navzgor z dna zaslona, da odprete zaslon z nedavnimi opravili, in se dotaknite

ikone  $\bigcup$  v zgornjem desnem kotu predogleda aplikacije, da odprete aplikacijo v plavajočem oknu.

## **Premikanje plavajočega okna:**

Povlecite vrstico na vrhu plavajočega okna, da premaknete okno na želeno mesto.

## **Spreminjanje velikosti plavajočega okna:**

Če želite spremeniti velikost plavajočega okna, povlecite njegov spodnji rob, stranici ali spodnja kota.

Če zmanjšate plavajoče okno na najmanjšo možno velikost in ga nato spustite, se samodejno skrči v majhno plavajoče okno, ki ostane prikazano v zgornjem desnem kotu zaslona.

Če želite **minimizirati plavajoče okno**, naredite nekaj od tega:

- Dotaknite se ikone  $\Box$  na vrhu plavajočega okna.
- Dotaknite se vrstice na vrhu plavajočega okna in jo zadržite ter hitro povlecite v levo ali desno.
- Dotaknite se vrstice na vrhu plavajočega okna in jo zadržite ter povlecite proti levemu ali desnemu robu zaslona.

Če se želite **vrniti v celozaslonski način**, naredite nekaj od tega:

- Dotaknite se ikone 2 na vrhu plavajočega okna.
- Dotaknite se vrstice na vrhu plavajočega okna in jo zadržite ter hitro povlecite navzgor.
- Dotaknite se vrstice na vrhu plavajočega okna in jo zadržite ter povlecite navzgor do vrstice stanja.

Če želite **zapreti plavajoče okno**, naredite nekaj od tega:

- Dotaknite se ikone  $\mathbb{X}$  na vrhu plavajočega okna.
- Dotaknite se vrstice na vrhu plavajočega okna in jo zadržite ter hitro povlecite navzdol.
- Dotaknite se vrstice na vrhu plavajočega okna in jo zadržite ter povlecite navzdol do ikone

na dnu zaslona.

Če želite preklopiti v način razdeljenega zaslona: Če niste na začetnem zaslonu, se

dotaknite ikone na vrhu plavajočega okna in jo zadržite ter povlecite do levega ali desnega roba (v ležečem načinu) ali do zgornjega ali spodnjega roba (v pokončnem načinu) zaslona.

## **Iskanje in preklapljanje med plavajočimi okni za aplikacije**

Hitro lahko poiščete in preklopite med plavajočimi okni za aplikacije z uporabo funkcije za upravljanje plavajočih oken.

- **1** Prepričajte se, da ste odprli plavajoča okna za več aplikacij in da ste jih minimizirali v odložišče za plavajoča okna.
- **2** Dotaknite se odložišča za prikaz predogledov vseh plavajočih oken:
	- **Brskanje med predogledi plavajočih oken**: podrsajte navzgor ali navzdol, da najdete predogled plavajočega okna za aplikacijo, ki jo iščete.
	- **Prikaz plavajočega okna za aplikacijo**: dotaknite se predogleda plavajočega okna aplikacije, da se prikaže v plavajočem oknu.
	- **Zapiranje plavajočega okna za aplikacijo**: Na predogledu plavajočega okna se

dotaknite ikone  $\infty$ , da ga zaprete.

## **Odpiranje priloge v plavajočem oknu**

V plavajočem oknu lahko znotraj nekaterih aplikacij (npr. v E-pošti ali Beležki) odprete povezavo ali prilogo.

- Ta funkcija ni na voljo v nekaterih aplikacijah.
- **1** Odprite aplikacijo E-pošta.
- **2** V aplikaciji E-pošta se dotaknite povezave ali priloge, da se odpre v plavajočem oknu.
	- **Odpiranje povezave**: v aplikaciji E-pošta se dotaknite povezave, da se prikaže v plavajočem oknu.
	- **Odpiranje priloge**: v aplikaciji E-pošta se dotaknite priloge (npr. dokumenta, slike ali videoposnetka), da se prikaže v plavajočem oknu.

## **Zmanjšanje okna aplikacije ali razdelitev zaslona**

V celozaslonskem načinu lahko kadar koli zmanjšate zaslon aplikacije in ga s tem spremenite v plavajoče okno ali pa ustvarite razdeljeni zaslon z drugo aplikacijo.

Ta funkcija ni na voljo v nekaterih aplikacijah.

Pred uporabo te funkcije odprite razdelek **Nastavitve** > **Sistem in posodobitve** > **Pomikanje po sistemu**, in izberite možnost **Poteze**.

## **Zmanjšanje okna aplikacije**

Ko je aplikacija prikazana v celozaslonskem načinu, s spodnjega roba podrsnite navzgor proti

možnosti v zgornjem desnem kotu zaslona, da aplikacijo prikažete kot majhno plavajoče okno. Majhno plavajoče okno se samodejno prikaže v ležečem načinu, kadar aplikacijo za predvajanje videoposnetkov ali igranje iger pomanjšate v ležečem načinu.

Majhna plavajoča okna v ležečem načinu so podprta le v nekaterih aplikacijah.

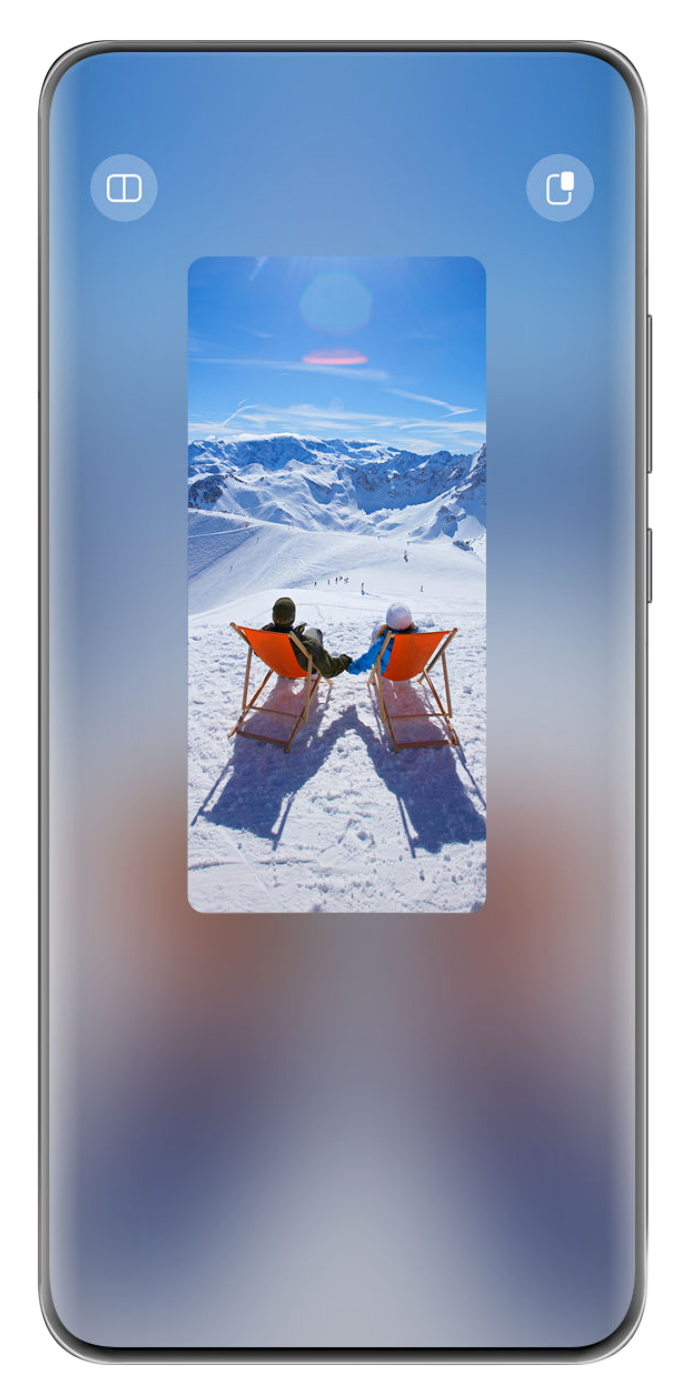

*O* Vse slike so zgolj informativne.

Poskusite lahko naslednje:

- **Če želite minimizirati plavajoče okno**, zadržite okno in ga povlecite proti levemu ali desnemu robu zaslona ali pa ga hitro povlecite v levo ali desno.
- **Če želite zapreti plavajoče okno**, zadržite okno in ga povlecite proti možnosti **ina** na dnu zaslona ali pa ga hitro povlecite navzdol.
- **Če želite okno odpreti v celozaslonskem načinu**, zadržite okno in ga povlecite proti vrhu zaslona ali pa ga hitro povlecite navzgor.
- **Če želite povečati majhno plavajoče okno**, se ga dotaknite.
- Če povlečete spodnji rob, stranici ali spodnja kota plavajočega okna standardne velikosti za zmanjšanje okna na najmanjšo možno velikost in nato spustite okno, se samodejno skrči v majhno plavajoče okno, ki ostane prikazano v zgornjem desnem kotu zaslona.

#### **Razdelitev zaslona**

- **1** Ko je aplikacija prikazana v celozaslonskem načinu, od spodaj podrsnite navzgor proti možnosti  $\bigcup_{\text{v zqornjem}}$  levem kotu zaslona.
- **2** Nato odprite drugo aplikacijo z možnostjo razdeljenega zaslona, da se obe aplikaciji prikažeta v načinu razdeljenega zaslona.

# **Prikaz datuma in ure pri izklopljenem zaslonu**

## **Prikaz datuma in ure pri izklopljenem zaslonu**

Če je možnost **Vedno vklopljen zaslon** omogočena, bodo na zaklenjenem zaslonu prikazani datum, ura in drugo, ko je zaslon izklopljen.

#### **Omogočanje vedno vklopljenega zaslona**

- **1** V razdelku **Nastavitve** > **Začetni zaslon in ozadje** > **Vedno vklopljen zaslon** omogočite možnost **Vedno vklopljen zaslon**.
- **2** Ob pozivu nastavite **Način prikaza**.

#### **Nastavitev sloga za vedno vklopljen zaslon**

Slog prikaza vedno vklopljenega zaslona (AOD) v vaši napravi lahko prilagodite svojim željam.

## **Izbira slike GIF ali gibljive slike**

V napravi lahko izberete sliko (na primer sliko GIF ali gibljivo sliko) za vedno vklopljen zaslon in poskrbite, da bo izstopal.

- **1** V možnosti Slike na zaslonu Vedno vklopljen zaslon izberite  $\overline{ }$  > Izberi sliko >  $\backslash$ Ko izberete sliko GIF ali gibljivo sliko, lahko izberete **Uredi** > **Urejanje**, da jo uredite.
- **2** Po potrebi si na zaslonu oglejte druge možnosti, ki so na voljo, in se dotaknite možnosti **Uporabi**.

#### **Dodajanje grafitov**

Vedno vklopljen zaslon lahko prilagodite tako, da določite prikazano besedilo, izberete želeno barvno shemo in dodate nalepke.

- **1** V razdelku Grafiti na zaslonu Vedno vklopljen zaslon se dotaknite želenega sloga.
- **2** V vnosno polje vnesite besedilo in namestite možnosti sloga, kot je **Barva**. Dodate lahko tudi **Nalepke** in povlečete obrobo nalepke za prilagoditev njenega položaja

in velikosti ter se dotaknete ikone  $\left(\sum_{i=1}^{N} a_i\right)^2$ , da spremenite njeno smer ali jo izbrišete.

**3** Dotaknite se ikone **Uporabi**.

## **Ustvarjanje umetniške slike za vedno vklopljen zaslon**

Izbirate lahko med več umetniškimi slogi. Barvno shemo umetniške slike lahko določite tudi tako, da posnamete fotografijo ali jo izberete med priljubljenimi fotografijami. Barve na fotografiji ustvarijo barvno paleto za umetniško sliko.

- **1** V razdelku **Umetniško** na zaslonu **Vedno vklopljen zaslon** se dotaknite želenega sloga.
- **2** Nastavite povezane možnosti za slog **Umetniško**, kot je **Postavitev**. Ko nastavite možnost **Barva**, lahko naprava razčleni barve posamezne fotografije in na umetniški sliki uporabi abstraktno barvno paleto.

Dotaknite se ikone in posnemite fotografijo ali jo izberite iz galerije ter se pomaknite

v razdelek > **Pridobi barve**.

**3** Dotaknite se možnosti **Uporabi**.

#### **Slog ure**

Za vedno vklopljen zaslon lahko izberete slog ure **Analogno** ali **Digitalno**.

- **1** Pod možnostjo **Analogno** ali **Digitalno** na zaslonu **Vedno vklopljen zaslon** podrsnite levo ali desno, da pobrskate med slogi ure, in izberite želeni slog ure.
- **2** Za izbrani slog ure nastavite povezane možnosti, kot je **Prikaži datum**.
- **3** Dotaknite se možnosti **Uporabi**.

## **Več slogov za vedno vklopljen zaslon**

Na zaslonu **Vedno vklopljen zaslon** se dotaknite možnosti **Moji zmeraj aktivni zasloni** ali **Več**.

# **Polnjenje**

## **Obratno brezžično polnjenje**

Obratno brezžično polnjenje napravi omogoča polnjenje drugih naprav, ki podpirajo to funkcijo, vključno s telefoni, tabličnimi računalniki, urami in zapestnicami.

- **1** Odprite razdelek **Nastavitve** > **Baterija** (ali **Optimizator** > ) in omogočite možnost **Obratno brezžično polnjenje**.
- **2** Vklopite napravo, ki jo želite napolniti, in jo položite na sredino hrbtnega dela svoje naprave.

 $\bullet$  Med vašo napravo in napravo, ki jo želite napolniti, ne sme biti kovinskih predmetov.

**3** Če se naprava ne začne polniti v nekaj sekundah, spremenite položaj in poskusite znova.

# **Pametne funkcije**

# **AI Touch**

## **Omogočanje funkcije AI Touch**

Ko v napravi opazite vsebino, ki vas zanima, se z dvema prstoma dotaknite zaslona in ga zadržite, da z uporabo funkcije **AI Touch** pridobite več informacij.

V razdelku **Nastavitve** > **HUAWEI Assistant** > **AI Touch** omogočite možnost **AI Touch**. AI Touch se ne sproži, ko je telefon v ležečem načinu.

## **Nakupovanje z AI Touch**

Ko v napravi opazite izdelek, ki bi ga želeli kupiti, ga lahko s funkcijo **AI Touch** hitro poiščete in primerjate cene na različnih nakupovalnih platformah, preden ga kupite.

## **Dotaknite se in stvar takoj dobite!**

- **1** V razdelku **Nastavitve** > **HUAWEI Assistant** > **AI Touch** omogočite možnost **AI Touch**.
- **2** Ko opazite izdelek, ki ga želite kupiti, se z dvema prstoma dotaknite zaslona in ga zadržite.
- **3** Prilagodite velikost in položaj polja za prepoznavo tako, da prekriva izdelek, ki ga želite prepoznati.
- **4** Ko je izdelek prepoznan, boste videli nabor povezav za nakup na različnih nakupovalnih platformah.

# **Povezovanje naprav**

## **Brezhibno preklapljanje med zasloni s funkcijo Povezovanje naprav**

Uporabite funkcijo **Povezovanje naprav** za sočasno uporabo več naprav z enim samim dotikom, s katerim vse vaše pametne naprave postanejo povezana enota. Ko se na primer vrnete domov, lahko v napravi HUAWEI Vision naprej gledate film in nadaljujete tam, kjer ste končali v napravi; ko se vrnete v pisarno, lahko v računalniku urejate iste dokumente in nadaljujete tam, kjer ste končali v napravi.

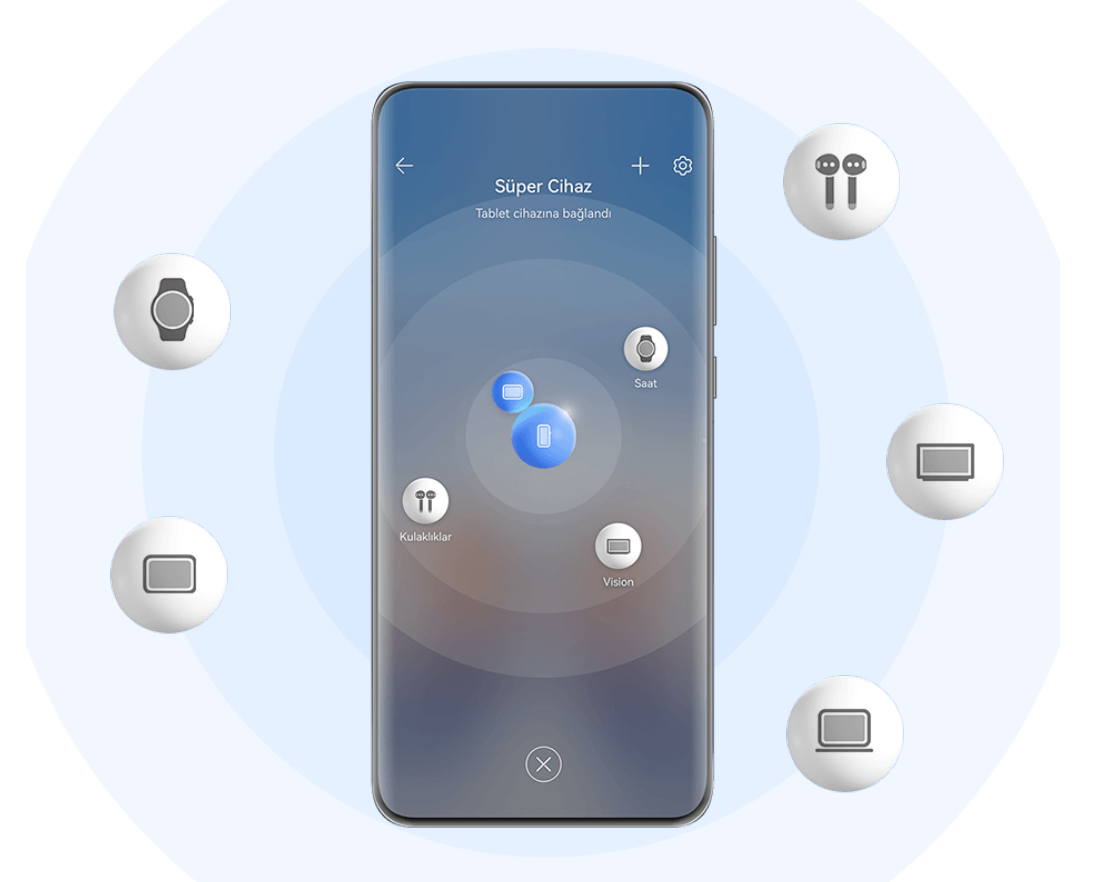

*O* Vse slike so zgolj informativne.

Vrste naprav, ki jih podpira funkcija **Povezovanje naprav**, se lahko razlikujejo glede na izdelek.

## **Nastavitev funkcije Povezovanje naprav pred uporabo**

Pred uporabo funkcije **Povezovanje naprav** v napravi omogočite Bluetooth in Wi-Fi ter se prijavite v račun HUAWEI ID.

Prepričajte se, da so zasloni drugih naprav vklopljeni, in v teh napravah uporabite naslednje nastavitve:

- **Telefon**: omogočite Bluetooth in Wi-Fi.
	- Povezavo lahko vzpostavite samo s telefoni, ki podpirajo način uporabe več kamer. Če želite preveriti, ali je način uporabe več kamer podprt, odprite razdelek **Kamera** > **Več** (za seznam podprtih naprav obiščite uradno spletno mesto Huawei).
- **Tablični računalnik**: omogočite Bluetooth in Wi-Fi.
- **Tablični računalnik s prikazom E Ink**: omogočite Bluetooth in Wi-Fi ter se prepričajte, da ste prijavljeni v isti račun HUAWEI ID kot v napravi.
- **Računalnik**: omogočite Bluetooth in Wi-Fi ter se prepričajte, da ste prijavljeni v isti račun HUAWEI ID kot v napravi.
- **Naprava Vision ali monitor**: omogočite Bluetooth in Wi-Fi.
- **Pameten zvočnik ali tiskalnik**: prepričajte se, da ima vzpostavljeno povezavo z istim omrežjem LAN kot naprava, ga seznanite z napravo v aplikaciji AI Life in se prijavite v isti račun HUAWEI ID.
	- $\ddot{i}$ Pomaknite se na začetni zaslon aplikacije **AI Life**, odprite razdelek > **Dodaj napravo** in upoštevajte navodila na zaslonu, da vzpostavite povezavo.
- **Slušalke ali očala**: prepričajte se, da ste jih seznanili in vzpostavili povezavo z napravo prek povezave Bluetooth.
- **Ura ali zapestnica**: prepričajte se, da je seznanjena z vašo napravo prek aplikacije Zdravje Huawei in prijavljena v isti račun HUAWEI ID.

## **Ustvarjanje funkcije Povezovanje naprav z vzpostavitvijo povezave z napravami v bližini**

Če v Nadzorni plošči ne najdete možnosti **Povezovanje naprav**, se v zgornjem desnem

kotu dotaknite ikone  $\Box$  in nato možnosti **Prikaži povezovanje naprav**.

## **V napravi ste prijavljeni z istim računom HUAWEI ID.**

**1** Z zgornjega desnega roba naprave podrsnite navzdol, da prikažete možnost **Nadzorna**

**plošča**, in se v razdelku **Povezovanje naprav** dotaknite ikone Q ali (a), da poiščete naprave v bližini, s katerimi lahko vzpostavite povezavo.

**2** Dotaknite se naprave, s katero želite vzpostaviti povezavo, ali povlecite napravo, s katero boste vzpostavili povezavo, v to napravo in upoštevajte navodila na zaslonu, da dokončate vzpostavljanje povezave.

Ko je povezava med napravami vzpostavljena, se lahko dotaknete ikone • •, da spremenite primer uporabe.

## **V napravi niste prijavljeni z istim računom HUAWEI ID.**

- **1** V telefonu/tabličnem računalniku, s katerim želite vzpostaviti povezavo, odprite razdelek **Nastavitve** > **Povezovanje naprav** > **Ta naprava** > **Vidno za** in izberite možnost **Vse naprave v bližini**.
- **2** Podrsnite z zgornjega desnega roba naprave navzdol, da prikažete možnost **Nadzorna**

**plošča**, in se v razdelku **Povezovanje naprav** dotaknite ikone .

**3** Dotaknite se ikone  $\overline{1}$ , izberite napravo, s katero želite vzpostaviti povezavo, in upoštevajte navodila na zaslonu, da dokončate vzpostavljanje povezave. Če želite prekiniti povezavo z napravo, ki ni prijavljena v isti račun HUAWEI ID, se v

razdelku **Povezovanje naprav** dotaknite ikone  $\odot$ , dotaknite se naprave in zadržite ter se dotaknite možnosti **Izbriši**. Lahko pa odprete razdelek **Nastavitve** > **Povezovanje naprav**, v razdelku **Druge naprave** izberete napravo, s katero želite prekiniti povezavo, in se dotaknete možnosti **Izbriši**.

**4** Dotaknite se naprave, s katero želite vzpostaviti povezavo, ali povlecite napravo, s katero boste vzpostavili povezavo, v to napravo in upoštevajte navodila na zaslonu, da dokončate vzpostavljanje povezave.

Ko je povezava med napravami vzpostavljena, se lahko dotaknete ikone • •, da spremenite primer uporabe.

#### **Prenos klicev MeeTime in pretakanja zvoka ali videoposnetkov v povezane naprave**

Prenesite pretočni videoposnetek (na primer videoposnetek v aplikaciji HUAWEI Video), skladbo ali klic MeeTime iz svoje naprave v drugo napravo in nadaljujte točno tam, kjer ste končali, ne da bi kaj zamudili.

**MeeTime**: Ta funkcija je na voljo samo v nekaterih državah in regijah.

Na voljo imate naslednje možnosti:

- Prenos **videoposnetkov** v tablični računalnik.
- Prenos **klicev MeeTime** v naprave Vision.
- Prenos **glasbe** v slušalke Bluetooth, naprave Vision, zvočnike, glavne enote ali očala.
- Vrste naprav in prenosov, ki jih podpira funkcija **Povezovanje naprav**, so odvisne od izdelka in se lahko razlikujejo.
- **1** Podrsnite navzdol z zgornjega desnega roba naprave, da se prikaže **Nadzorna plošča**, in se dotaknite ikone  $\mathbb{Q}$  v razdelku **Povezovanje naprav**, da poiščete razpoložljive naprave v bližini, ali pa se dotaknite ikone  $\bigcirc$  >  $+$ , da povežete novo napravo.
- **2** V napravi odprite aplikacijo, ki izvaja opravilo, ki ga želite prenesti (na primer HUAWEI Video ali Glasba HUAWEI).
- **3** Dotaknite se ciljne naprave, v katero želite prenesti opravilo, ali povlecite ciljno napravo do lokalne naprave in upoštevajte navodila na zaslonu, da dokončate prenos.

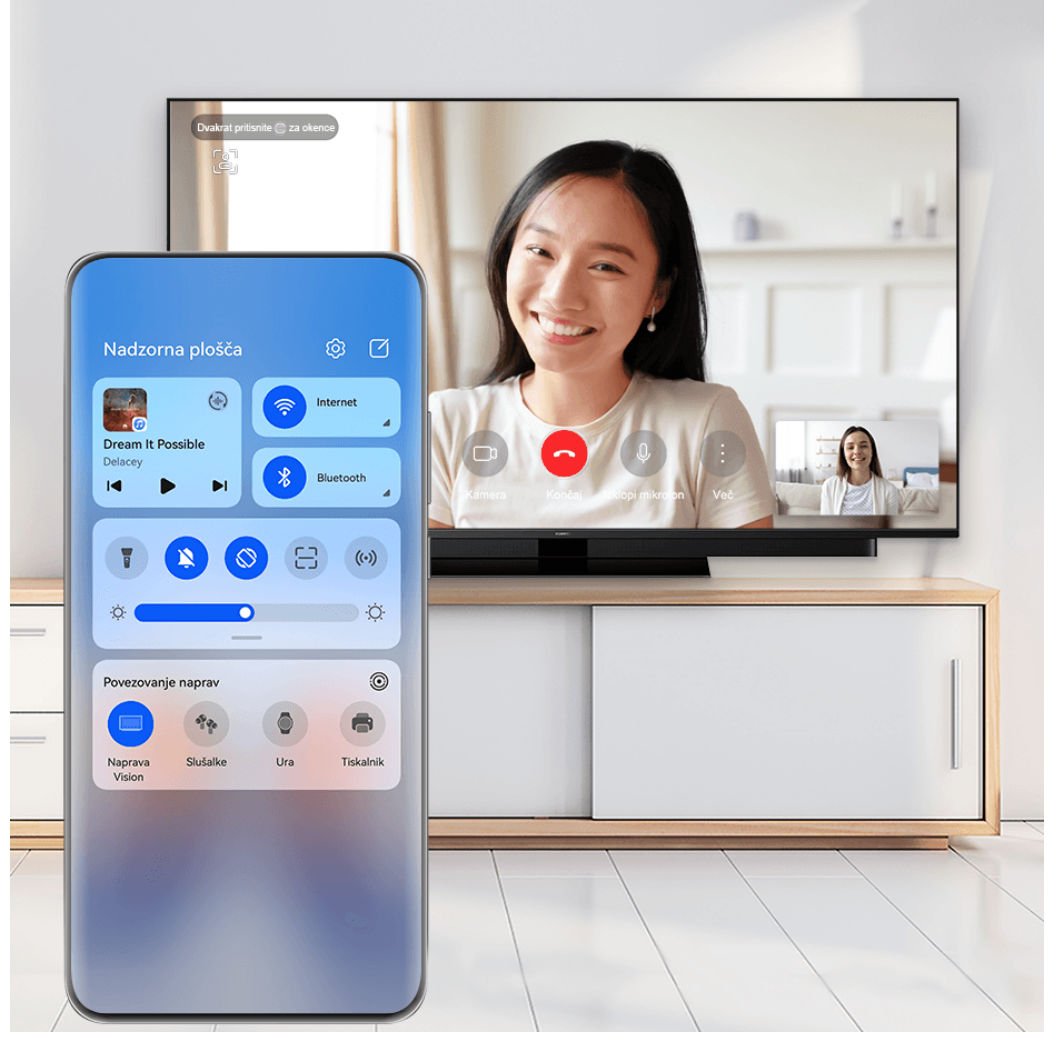

*O* Vse slike so zgolj informativne.

## **Sočasna uporaba več zaslonov v računalniku ali tabličnem računalniku**

Vzpostavite povezavo med telefonom in računalnikom ter tabličnim računalnikom prek funkcije **Povezovanje naprav** za učinkovitejše pisarniško delo in možnost sodelovanja. V oknu za sočasno uporabo več zaslonov v računalniku ali tabličnem računalniku si lahko ogledate in urejate datoteke, povlečete in spustite datoteke, kopirate in prilepite besedilo ali celo brskate po telefonskih aplikacijah.

**1** Podrsnite navzdol z zgornjega desnega roba naprave, da se prikaže **Nadzorna plošča**, in se dotaknite ikone  $\Omega$  v razdelku **Povezovanje naprav**, da poiščete razpoložljive naprave

v bližini, ali pa se dotaknite ikone  $\bigcirc$  >  $+$ , da povežete novo napravo.

**2** Dotaknite se naprave, s katero želite vzpostaviti povezavo, ali jo povlecite v lokalno napravo in upoštevajte navodila na zaslonu, da dokončate vzpostavljanje povezave.

Ko vzpostavite povezavo, bo zaslon naprave prikazan v povezani napravi.

Če želite zaustaviti sočasno uporabo več zaslonov, se dotaknite povezane naprave na zaslonu funkcije **Povezovanje naprav**.

## **Kopiranje vsebine in lepljenje med telefonom in tabličnim računalnikom**

Kopirajte in prilepite besedilo ali slike med telefonom in tabličnim računalnikom prek odložišča v skupni rabi za še lažje pisanje in ustvarjanje plakatov.

- **1** V telefonu in tabličnem računalniku morate biti prijavljeni v isti račun HUAWEI ID.
- **2** Omogočite Bluetooth in se povežite z istim omrežjem Wi-Fi v obeh napravah.
- **3** V razdelku **Nastavitve** > **Povezovanje naprav** > **Odložišče med napravami** se prepričajte, da je v telefonu in tabličnem računalniku možnost **Odložišče med napravami** omogočena.
- **4** Kopirajte besedilo ali sliko iz ene naprave v drugo.

**To funkcijo podpirajo aplikacije Beležka HUAWEI, E-pošta, Galerija, Brskalnik in** nekatere aplikacije drugih proizvajalcev.

#### **Kopiranje in lepljenje besedila ali slik med napravami**

#### **Kopiranje in lepljenje besedila**

**1** V napravi se dotaknite besedila, ki ga želite izbrati v aplikaciji (kot je Beležka, E-pošta ali

Brskalnik), in ga zadržite, da se prikaže ikona  $\begin{bmatrix} 0 \\ 0 \end{bmatrix}$ 

Naslednji korak se lahko med aplikacijami razlikuje. Ob pozivu izvedite postopke.

- **2** Povlecite ikoni **in 6**, da izberete želene besede, ali se dotaknite možnosti **Izberi vse**.
- **3** Po potrebi se dotaknite možnosti **Kopiraj** ali **Izreži**.
- **4** V drugi napravi se v aplikaciji (kot je Beležka ali E-pošta) dotaknite mesta, kjer želite vnesti besedilo, in ga zadržite ter se dotaknite možnosti **Prilepi**.

## **Kopiranje in lepljenje slik**

**1** V napravi se v aplikaciji (kot je Beležka ali E-pošta) dotaknite slike, ki jo želite kopirati, in jo zadržite ter se dotaknite možnosti **Kopiraj**.

Prav tako lahko izberete sliko v Galeriji in se pomaknete v razdelek • • > Kopiraj v **odložišče**, da jo kopirate.

**2** V drugi napravi se v aplikaciji (kot je Beležka ali E-pošta) dotaknite mesta, kjer želite vnesti sliko, in ga zadržite ter se dotaknite možnosti **Prilepi**.

# **Easy Projection**

## **Brezžična projekcija zaslona naprave**

Brezžično projicirajte zaslon naprave v napravo z velikim zaslonom (na primer napravo Vision) za pretakanie filmov in delo.

Različne naprave za prikazovanje podpirajo različne protokole projekcije. Zato se lahko način projekcije razlikuje. Izberite ustrezen način glede na protokol, ki ga podpira naprava.

Za podrobnosti o podprtih protokolih projekcije glejte priročnik izdelka ali se obrnite na proizvajalca izdelka.

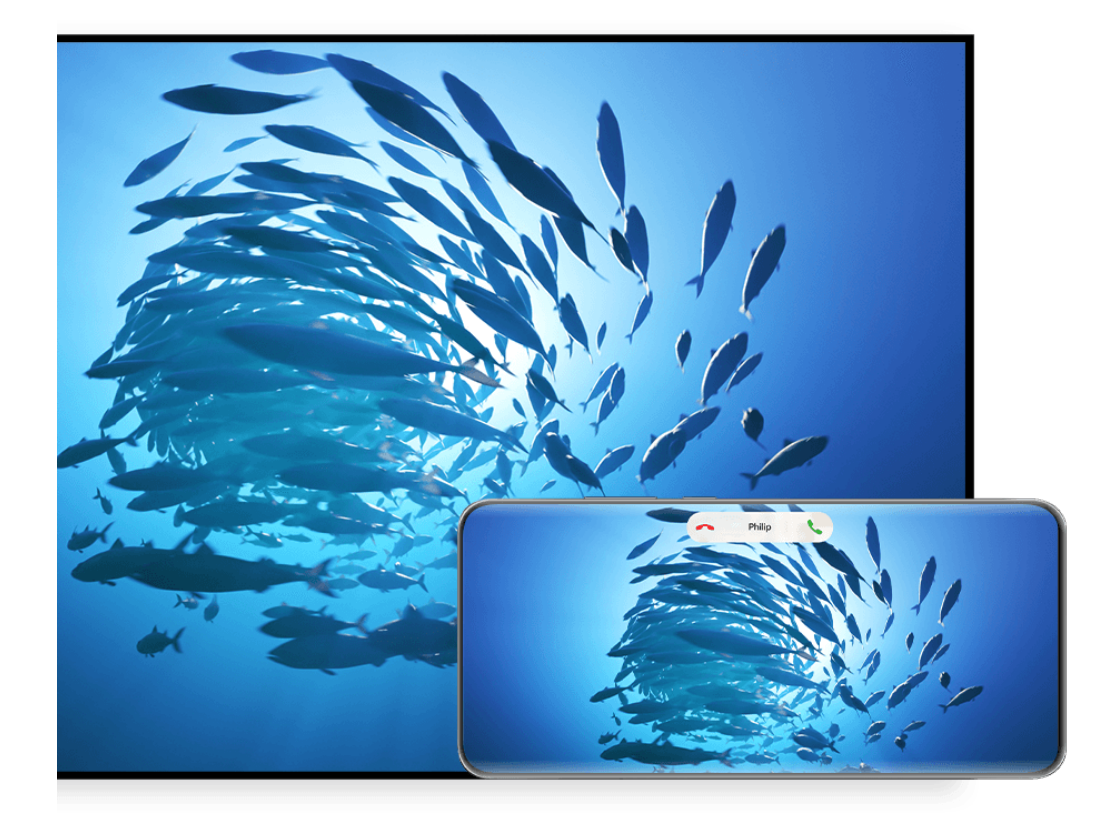

**C** Vse slike so zgolj informativne.

- **1** Prepričajte se, da je stikalo Cast+/Miracast ali stikalo za projekcijo v napravi z velikim zaslonom omogočeno. Za podrobnosti o vklopu stikala glejte priročnik izdelka ali se obrnite na proizvajalca izdelka.
- **2** Podrsnite z zgornjega desnega roba naprave navzdol, da prikažete možnost **Nadzorna** plošča, in se dotaknite ikon <sup>?</sup> in &
- **3** V razdelku **Nadzorna plošča** se dotaknite ikone , da razširite podokno s stikali bližnjic (odvisno od modela naprave), nato pa se dotaknite možnosti **Brezžična projekcija**. Naprava bo nato začela iskati razpoložljive zunanje naprave z velikim zaslonom.
	- Odprete lahko tudi razdelek **Nastavitve** > **Več povezav** > **Easy Projection** in omogočite možnost **Brezžična projekcija**.

**4** Med zaznanimi napravami se dotaknite naprave, v katero želite projicirati svojo napravo.

Po uspešni vzpostavitvi povezave se obvestila v pasici za dohodne klice, sporočila in alarme ter več oken namesto v napravi z velikim zaslonom privzeto prikažejo samo v telefonu. Če želite nastavitve spremeniti, se dotaknite ikone in izklopite stikalo za možnost **Skrij obvestila**.

Nekateri izdelki ne podpirajo funkcije **Skrij obvestila**. Upoštevajte dejanski izdelek.

Za izhod iz brezžične projekcije se dotaknite možnosti > **Projekcija zaslona** na zaslonu telefona, podrsnite z zgornjega levega roba zaslona navzdol, da prikažete podokno z obvestili, in se dotaknite možnosti **PREKINI POVEZAVO** (odvisno od modela naprave).

## **Uporaba namiznega načina za udobnejše delo**

Ko je zaslon naprave projiciran, odprite razdelek > **Namizni način**.

Če je omogočena možnost **Namizni način**, vaša naprava in naprava z velikim zaslonom delujeta neodvisno ter lahko prikazujeta različno vsebino. Vsebina naprave, projicirana v napravi z velikim zaslonom, je v postavitvi, ki je podobna postavitvi na namizju računalnika. V napravi z velikim zaslonom lahko na primer urejate dokument, medtem ko klepetate v napravi. Ni vam treba skrbeti, da boste zgrešili obvestila, klice ali sporočila, saj se bo v podoknu z obvestili v napravi z velikim zaslonom pojavila rdeča pika, ki vas bo obvestila o njih.

## **Uporaba naprave kot sledilne ploščice**

Če po projekciji zaslona naprave v napravo z velikim zaslonom v pogledu **Namizni način** tipkovnica ali miška nista na voljo, lahko vaša naprava deluje kot sledilna ploščica, da lahko dokončate vnosna dejanja miške in tipkovnice.

V razdelku > **Sledilna ploščica** lahko naredite naslednje:

• Po navodilih uporabite poteze za posnemanje ukazov miške.

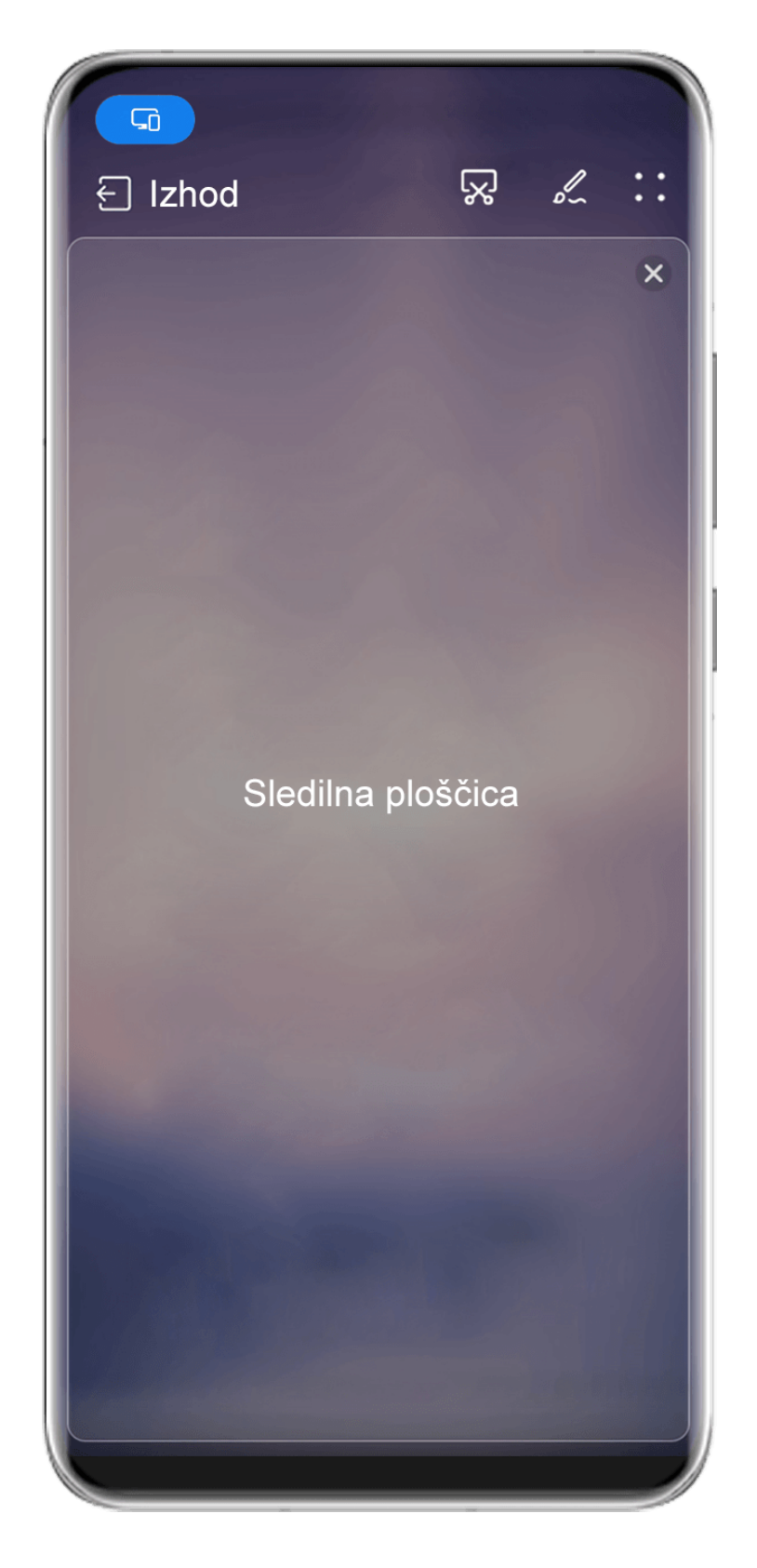

Vse slike so zgolj informativne.

- Ko zunanja tipkovnica ni priključena, se dotaknite ikone polja za vnos besedila na velikem zaslonu naprave, da se prikaže tipkovnica na zaslonu za vnos besedila.
	- Če je zunanja tipkovnica priključena, tipkovnica na zaslonu ne bo na voljo. V tem primeru morate za vnos besedila uporabiti zunanjo tipkovnico.

## **Projiciranje zaslona naprave v napravo z velikim zaslonom za lažje delo**

**Namizni način** omogoča uporabo naslednjih funkcij:

- **Prikaz več oken**: odprite več oken hkrati za večopravilnost.
- **Upravljanje datotek**: shranite datoteke na namizje, ustvarite datoteke ali mape oziroma preimenujte ali izbrišite datoteke.
- **Hitro iskanje**: v polju za iskanje na začetnem meniju poiščite dokumente, večpredstavnostne datoteke in aplikacije.
- **Hitro projiciranje aplikacije**: dotaknite se ikone aplikacije v napravi in jo pridržite ter se dotaknite menija za projiciranje, da projicirate aplikacijo v napravo z velikim zaslonom in jo odprete.

#### **Izhod iz namiznega načina**

#### **Namizni način lahko zaprete na enega od naslednjih načinov:**

- Dotaknite se možnosti **Izhod**, da zaprete namizni način.
- Odprite razdelek > **Projekcija zaslona**, da se vrnete v brezžično projekcijo.
- V razdelku **Nadzorna plošča** se dotaknite ikone , da razširite podokno s stikali bližnjic (odvisno od modela naprave), nato pa se dotaknite možnosti **Brezžična projekcija** za izhod iz brezžične projekcije.
- Podrsnite z zgornjega levega roba naprave navzdol, da prikažete podokno z obvestili, in se dotaknite možnosti **PREKINI POVEZAVO** za izhod iz brezžične projekcije.

## **Projekcija trenutne aplikacije v napravo z velikim zaslonom**

Trenutno aplikacijo v napravi lahko projicirate v napravo z velikim zaslonom (na primer Huawei Vision), medtem ko še naprej uporabljate in brskate po drugih aplikacijah v napravi.

Projekcija aplikacije je podprta v napravah z velikim zaslonom, ki podpirajo protokol Cast +/Miracast.

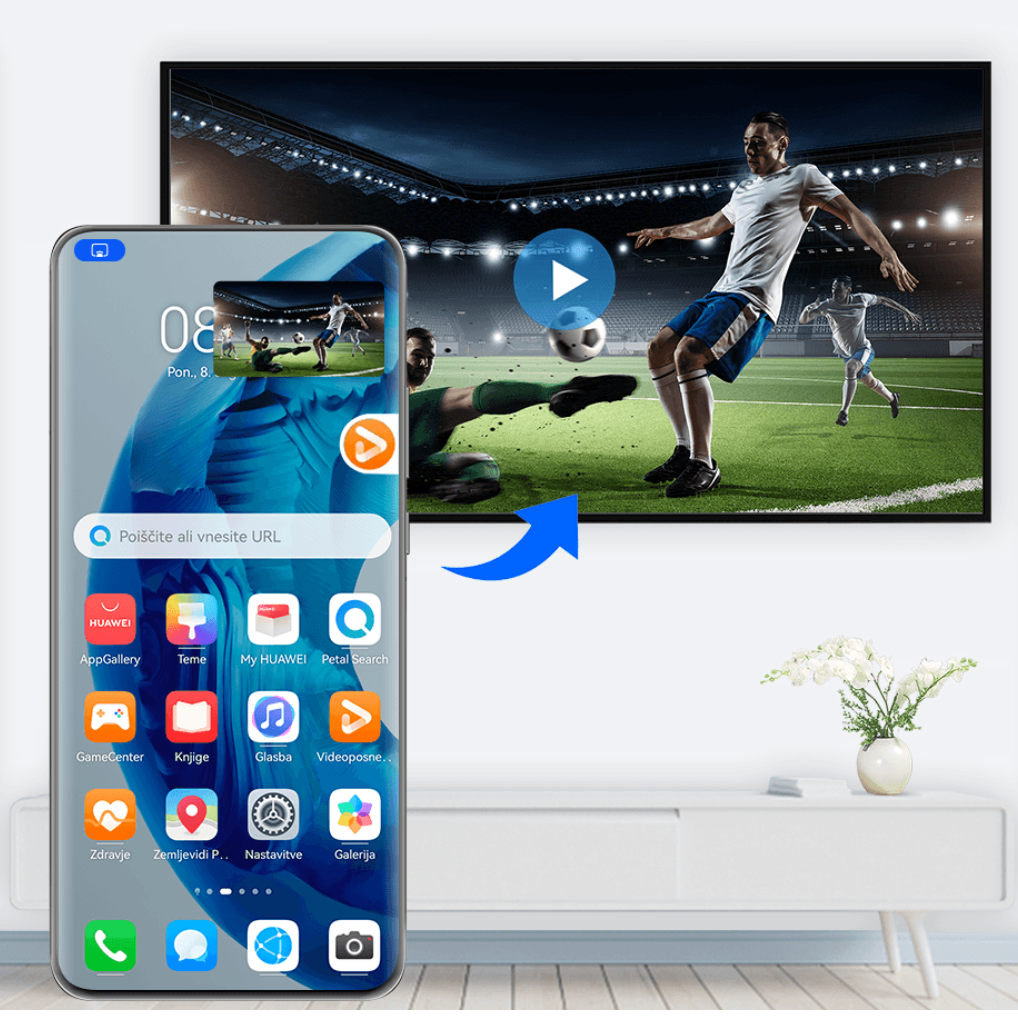

*i* Vse slike so zgolj informativne.

Ko je v napravi omogočeno brezžično projiciranje, v celozaslonskem načinu odprite aplikacijo,

ki jo želite projicirati, odprite razdelek  $\mathbb{R}$  >  $\mathbb{C}$ 88, da projicirate aplikacijo v napravo z velikim zaslonom, in pomanjšajte aplikacijo, ki bo prikazana kot plavajoča krogla ob strani zaslona naprave.

• Aplikacij v načinu razdeljenega zaslona ali plavajočega okna ni mogoče projicirati.

• Za zaščito vaše zasebnosti te funkcije ni mogoče uporabiti, ko se zaslon vaše naprave zaklene.

V plavajoči krogli se dotaknite projicirane aplikacije, da se prikaže plavajoče okno aplikacije, in s tem oknom upravljajte aplikacijo.

**Projekcijo aplikacije lahko zaprete** na enega od naslednjih načinov:

- Odprite razdelek > **Projekcija zaslona**, da se vrnete v brezžično projekcijo.
- V razdelku **Nadzorna plošča** se dotaknite ikone w da razširite podokno s stikali bližnjic (odvisno od modela naprave), nato pa se dotaknite možnosti **Brezžična projekcija** za izhod iz brezžične projekcije.
- Podrsnite z zgornjega levega roba naprave navzdol, da prikažete podokno z obvestili, in se dotaknite možnosti **PREKINI POVEZAVO** za izhod iz brezžične projekcije.

## **Dotik za projiciranje zaslona naprave v napravo Vision**

Z enim samim dotikom lahko iz svoje naprave projicirate videoposnetke ali igre v napravo Vision, da izkoristite večji prikaz.

**1** Podrsnite z zgornjega desnega roba naprave navzdol, da prikažete možnost **Nadzorna**

**plošča**, dotaknite se ikone , da razširite podokno s stikali bližnjic, ter omogočite možnosti **NFC** in **Wi-Fi**.

- **2** Prislonite območje NFC naprave (običajno v bližini zadnje kamere) k ikoni (\*) na daljinskem upravljalniku naprave Vision.
- **3** Ko napravi seznanjate prvič, upoštevajte navodila v pojavnem oknu in v svoji napravi izberite napravo Vision, kliknite **Vedno dovoli** v napravi Vision in v svoji napravi vnesite kodo, ki je prikazana v napravi Vision, da dokončate postopek.

Če želite prekiniti povezavo med napravama, podrsnite z zgornjega levega roba naprave navzdol, da prikažete podokno z obvestili, in se dotaknite možnost **PREKINI POVEZAVO**.

Projiciranje na zaslon ne deluje, ko je naprava zaklenjena ali je zaslon izklopljen.

# **Sočasna uporaba več zaslonov**

## **Sočasna uporaba več zaslonov z napravo in prenosnim računalnikom**

Vzpostavite povezavo med napravo in prenosnim računalnikom ter uporabljajte tipkovnico in miško za upravljanje naprave, skupno rabo in urejanje datotek ter kopiranje in lepljenje besedila med sistemoma, da se izboljšata vaša produktivnost in učinkovitost.

- Funkcije in postopki se lahko razlikujejo glede na različico aplikacije PC Manager.
	- Priporočamo, da aplikacijo PC Manager posodobite na najnovejšo različico v razdelku
		-
		- > **Check for updates**.

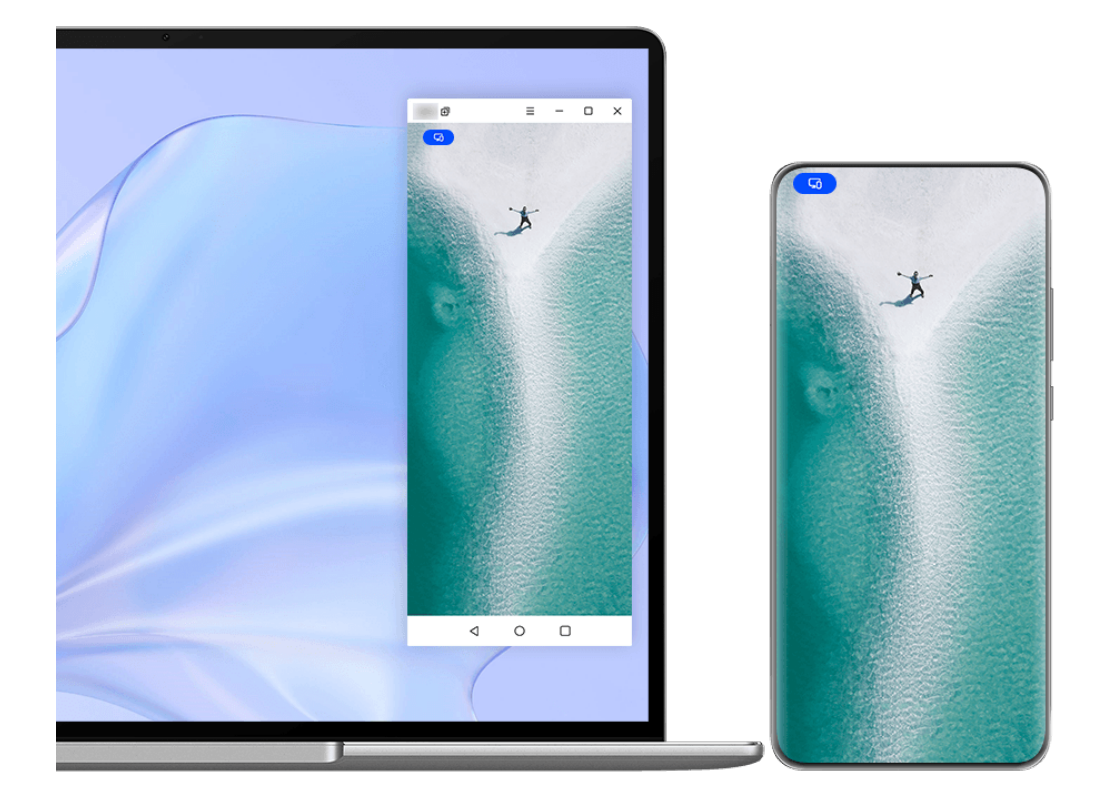

*D* Vse slike so zgolj informativne.

## **Vzpostavljanje povezave med napravo in prenosnim računalnikom prek funkcije OneHop**

- **1** Preverite, ali ima prenosni računalnik tipalo za **Huawei Share** oziroma območje z oznako  $(\cdot)$ .
- **2** V prenosnem računalniku omogočite Wi-Fi, Bluetooth in aplikacijo PC Manager ter potrdite, da soglašate z licenčno pogodbo za uporabnika.
- **3** Podrsnite z zgornjega desnega roba naprave navzdol, da prikažete možnost **Nadzorna**

**plošča**, dotaknite se ikone , da razširite podokno s stikali bližnjic, ter omogočite možnosti **NFC**, **Wi-Fi** in **Bluetooth**.

**4** Prislonite območje NFC (blizu zadnje kamere) na zadnji strani naprave ob tipalo za

Huawei Share na prenosnem računalniku ali območje z oznako , dokler naprava ne zavibrira oziroma predvaja zvoka.

**5** Upoštevajte navodila na zaslonu naprave in prenosnega računalnika, da dokončate vzpostavljanje povezave.

## **Vzpostavljanje povezave med napravo in prenosnim računalnikom prek povezave Bluetooth**

- **1** Podrsnite z zgornjega desnega roba naprave navzdol, da prikažete možnost **Nadzorna plošča**, in se dotaknite ikone **Bluetooth**.
- **2** V prenosnem računalniku odprite aplikacijo PC Manager in izberite razdelek **My devices** > **My phone** > **Connect**. Napravo postavite nad tipkovnico in prenosni računalnik jo bo začel iskati.
- **3** Upoštevajte navodila na zaslonu naprave in prenosnega računalnika, da dokončate vzpostavljanje povezave.

## **Vzpostavitev povezave med napravo in prenosnim računalnikom prek optičnega branja kode QR**

- **1** V prenosnem računalniku odprite aplikacijo PC Manager in izberite razdelek **My devices** > **My phone** > **Connect** ter v zgornjem levem kotu kliknite kodo QR.
- **2** Preverite, ali je naprava povezana z internetom. Odprite središče za račune v napravi in optično preberite kodo QR, ki je prikazana v prenosnem računalniku.
- **3** Upoštevajte navodila na zaslonu naprave in prenosnega računalnika, da dokončate vzpostavljanje povezave.

## **Vzpostavljanje povezave med napravo in prenosnim računalnikom prek storitve Povezovanje naprav**

- **1** V prenosnem računalniku omogočite povezavo Bluetooth in Wi-Fi ter poskrbite, da ste prijavljeni v isti račun **HUAWEI ID** kot v napravi.
- **2** Podrsnite z zgornjega desnega roba naprave navzdol, da prikažete možnost **Nadzorna plošča**, in se dotaknite možnosti Q, ali ( $\odot$ ), da poiščete razpoložljive naprave v bližini.
- **3** Dotaknite se imena prenosnega računalnika ali ga povlecite v lokalno napravo in upoštevajte navodila na zaslonu, da dokončate vzpostavitev povezave.

## **Vzpostavljanje povezave med napravo in prenosnim računalnikom prek kabla USB**

- **1** Napravo priključite v prenosni računalnik s kablom USB.
- **2** V prenosnem računalniku odprite aplikacijo PC Manager.
- **3** Potrdite povezavo v svoji napravi.
	- Če ste povezavo v napravi preklicali in jo želite znova vzpostaviti, v aplikaciji PC Manager odprite razdelek **My devices** > **My phone** > **Connect** > **Other ways to connect** > **USB**.

## **Prekinitev povezave med napravo in prenosnim računalnikom**

Ko prenehate uporabljati sočasno uporabo več zaslonov, lahko povezavo med napravami prekinete na naslednje načine:

• V prenosnem računalniku odprite aplikacijo PC Manager in izberite razdelek **My devices** > **My phone** > **Disconnect**.

- Podrsnite z zgornjega levega roba naprave navzdol, da prikažete podokno z obvestili, in se dotaknite možnosti **Prekini povezavo**.
- Dotaknite se možnosti in možnosti **Prekini povezavo**.
- Če ste za povezovanje naprave in prenosnega računalnika uporabili kabel USB, odstranite kabel, da prekinete povezavo.

## **Prenos datotek med napravo in prenosnim računalnikom z vlečenjem**

Ko vzpostavite povezavo med napravo in prenosnim računalnikom, lahko datoteke prenesete iz ene naprave v drugo za učinkovitejše delo.

- Funkcije in postopki se lahko razlikujejo glede na različico aplikacije PC Manager.
	- Priporočamo, da aplikacijo PC Manager posodobite na najnovejšo različico v razdelku
		- > **Check for updates**.

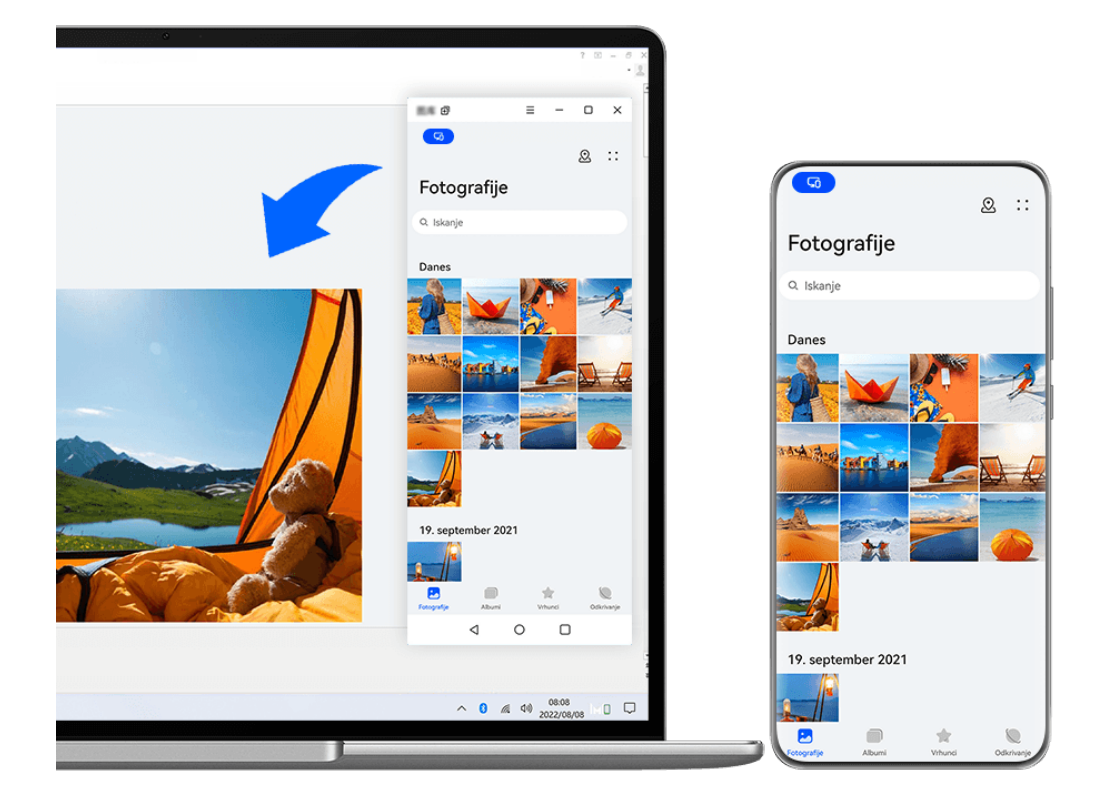

*O* Vse slike so zgolj informativne.

## **Vlečenje in spuščanje datotek**

Ko je med napravo in prenosnim računalnikom vzpostavljena sočasna uporaba več zaslonov, lahko za poenostavitev dela datoteke, kot so slike ter videoposnetki, vlečete in spuščate med obema napravama.

#### **Iz naprave v prenosni računalnik**:

- V oknu telefona v prenosnem računalniku odprite aplikacijo **Galerija** ali **Datoteke**, kliknite in pridržite sliko ali videoposnetek, kliknite in pridržite izbrane datoteke, dokler se ne prikaže ikona za vlečenje, nato povlecite datoteke v mapo ali na namizje v prenosnem računalniku.
- Iz okna telefona v prenosnem računalniku povlecite izbrano sliko ali izsek besedila in ga spustite v odprt dokument v prenosnem računalniku.

Iz Beležke v oknu telefona lahko na primer povlečete fotografijo ali izsek besedila in ga spustite v dokumentu storitve Office, ki je odprt v prenosnem računalniku, nato pa urejanje nadaljujete v prenosnem računalniku.

#### **Prenos datotek iz prenosnega računalnika v napravo**:

- Povlecite in spustite sliko ali videoposnetek iz prenosnega računalnika v aplikacijo **Galerija** > **Albumi** v telefona v prenosnem računalniku.
- Povlecite in spustite datoteko iz prenosnega računalnika v aplikacijo **Datoteke** v oknu telefona v prenosniku.
	- Datoteka se privzeto shrani v mapi, ki je odprta v aplikaciji **Datoteke**, ali v mapi **Huawei Share**.
- Povlecite in spustite sliko ali izsek besedila iz prenosnega računalnika v odprt dokument v telefona v prenosnem računalniku.

Primer: Povlecite in spustite sliko iz prenosnega računalnika v odprto opombo v oknu telefona, nato pa nadaljujte z urejanjem v napravi.

## **Uporaba funkcije OneHop aplikacije Huawei Share za prenos datotek**

Ko omogočite sočasno uporabo več zaslonov med napravo in prenosnim računalnikom, lahko datoteke med njima prenesete s funkcijo OneHop aplikacije Huawei Share brez podatkovnega kabla ali programske opreme.

#### **Skupna raba slik in videoposnetkov**

- **Prenos slik in videoposnetkov iz naprave v prenosni računalnik**:
	- **1** V napravi v aplikaciji **Galerija** izberite eno ali več slik ali videoposnetkov.
	- **2** Prislonite območje NFC (blizu zadnje kamere) na zadnji strani naprave ob tipalo za

Huawei Share na prenosnem računalniku ali območje z oznako (e), dokler naprava ne zavibrira oziroma predvaja zvoka. Izbrane slike ali videoposnetki bodo hitro preneseni v prenosni računalnik.

• **Prenos slik in videoposnetkov iz prenosnega računalnika v napravo**:

- **1** Z desno tipko miške kliknite sliko v prenosnem računalniku in jo odprite s pregledovalnikom slik Huawei.
- **2** V napravi zaprite aplikacijo **Galerija** ali se vrnite na začetni zaslon in prislonite napravo ob prenosni računalnik (enako kot zgoraj), da prenesete sliko iz prenosnega računalnika v napravo.

#### **Snemanje zaslona prenosnega računalnika:**

Stresite napravo in jo prislonite ob prenosni računalnik, da projicirate zaslon prenosnega računalnika v napravo ter ga posnamete.

**1** Stresite napravo in prislonite območje NFC (blizu zadnje kamere) na zadnji strani naprave

ob tipalo za **Huawei Share** na prenosnem računalniku ali območje z oznako , dokler naprava ne zavibrira oziroma predvaja zvoka. Zaslon prenosnega računalnika bo nato projiciran v napravo in posnet.

Zaslon prenosnega računalnika lahko posnamete tudi tako, da podrsnete z zgornjega levega roba naprave navzdol, da se prikaže podokno z obvestili, ali se dotaknete

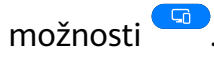

- **2** Za ustavitev snemanja se dotaknite ikone  $\bigcirc$  v napravi. Posnetek zaslona bo shranjen v aplikacijo **Galerija** v napravi.
- To funkcijo trenutno podpirajo le prenosni računalniki s procesorji Intel.

#### **Skupna raba dokumentov**

- **Prenos dokumentov iz naprave v prenosni računalnik**:
	- **1** Za odpiranje datoteke, ki jo želite prenesti, uporabite aplikacijo Microsoft Office v napravi.
	- **2** Prislonite območje NFC (blizu zadnje kamere) na zadnji strani naprave ob tipalo za

Huawei Share na prenosnem računalniku ali območje z oznako , dokler naprava ne zavibrira oziroma predvaja zvoka. Dokument se bo nato prenesel v prenosni računalnik.

- **Prenos dokumentov iz prenosnega računalnika v napravo**:
	- **1** V prenosnem računalniku uporabite Microsoft Office, da odprete dokument, ki ga želite prenesti.
	- **2** V napravi zaprite aplikacijo Microsoft Office ali se vrnite na začetni zaslon in prislonite napravo ob prenosni računalnik (enako kot zgoraj), da prenesete dokument iz prenosnega računalnika v napravo.

## **Dostop do aplikacij in datotek naprave v prenosnem računalniku**

Ko omogočite sočasno uporabo več zaslonov med telefonom in prenosnim računalnikom, lahko s prenosnim računalnikom uporabljate miško in tipkovnico za lažjo uporabo aplikacij in datotek iz telefona.

- Funkcije in postopki se lahko razlikujejo glede na različico aplikacije PC Manager.
	- Priporočamo, da aplikacijo PC Manager posodobite na najnovejšo različico v razdelku
		-
		- > **Check for updates**.

#### **Dostop do aplikacij naprave v prenosnem računalniku**

## **Uporaba miške za hitro izvajanje dejanj**

- **Odpiranje aplikacije:** za odpiranje kliknite aplikacijo v oknu naprave.
- **Brskanje po strani**: s kolescem na miški brskajte po spletnih straneh v telefonu ali se pomikajte med zavihki na začetnem zaslonu.

## **Uporaba tipkovnice za hitro izvajanje dejanj**

- **Vnos besedila**: Uporabite vnosno metodo v prenosnem računalniku, da vnesete besedilo v telefonu.
- **Kopiranje in lepljenje besedila**: Na tipkovnici prenosnega računalnika pritisnite Ctrl+C, da kopirate besedilo, oziroma Ctrl+V, da ga prilepite v telefon.
	- Če si želite ogledati podatke o besedilu, ki ste ga nedavno kopirali, kliknite ikono središča za obvestila aplikacije PC Manager v prenosnem računalniku in nato izberite možnost **Clipboard**.
- **Hitro pošiljanje sporočil:** Na tipkovnici prenosnega računalnika pritisnite Ctrl+Enter, da hitro pošljete sporočilo, urejeno v telefonu
- **Zapiranje aplikacije:** Pritisnite tipko ESC na tipkovnici prenosnega računalnika, da zaprete aplikacijo v oknu telefona.

## **Okno telefona naj bo vedno prikazano v ospredju**

V oknu telefona v prenosnem računalniku kliknite ikono  $\equiv$  >  $\triangle$ , da pripnete okno. tako da bo vedno prikazano v ospredju, če želite okno odpeti, pa se znova dotaknite ikone.

## **Sprejemanje glasovnih klicev ali videoklicev v prenosnem računalniku**

Ko omogočite sočasno uporabo več zaslonov med napravo in prenosnim računalnikom, lahko v prenosnem računalniku sprejemate glasovne klice ter videoklice (na primer klice iz aplikacij WeChat in MeeTime) iz naprave. Med klicem je zvok in video mogoče predvajati prek računalnika ter njegove dodatne opreme, na primer zvočnika in kamere.

Podrsnite z zgornjega levega roba naprave navzdol, da prikažete podokno z obvestili, ali se

dotaknite možnosti , da preklopite med predvajalnimi napravami.

## **Odpiranje in urejanje datotek iz naprave z aplikacijami prenosnega računalnika**

Ko vzpostavite povezavo med napravo in prenosnim računalnikom, lahko z aplikacijami prenosnega računalnika odpirate in urejate različne datoteke v napravi.

• **Dokumenti:** Dokumente v prenosnem računalniku odprite z aplikacijo Microsoft Office.

- **Slike:** V aplikaciji PC Manager odprite razdelek **My devices** > **My phone**, če si želite ogledati slike v napravi. Za odpiranje in urejanje slik lahko uporabite tudi aplikacijo za ogled ali urejanje slik v prenosnem računalniku, kot je Photoshop.
- **Zvočne datoteke in video datoteke:** V aplikaciji PC Manager odprite razdelek **My devices** > **My phone**, če si želite ogledati zvočne datoteke in video datoteke v napravi. Za odpiranje datotek lahko uporabite tudi predvajalnik za prenosni računalnik, kot je Windows Media Player.
- **Spletne strani**: Spletne strani lahko odprete z brskalnikom prenosnega računalnika, kot je IE.
- **Stisnjene datoteke**: Za ekstrahiranje in odpiranje stisnjenih datotek uporabite aplikacijo za stiskanje v prenosnem računalniku, kot je WinRAR.

## **Odpiranje več oken aplikacij naprave v prenosnem računalniku**

Ko je omogočena sočasna uporaba več zaslonov med napravo in prenosnim računalnikom, lahko v njem odprete več oken aplikacij telefona in v njih ločeno izvajate postopke. Ta funkcija ni na voljo v nekaterih aplikacijah.

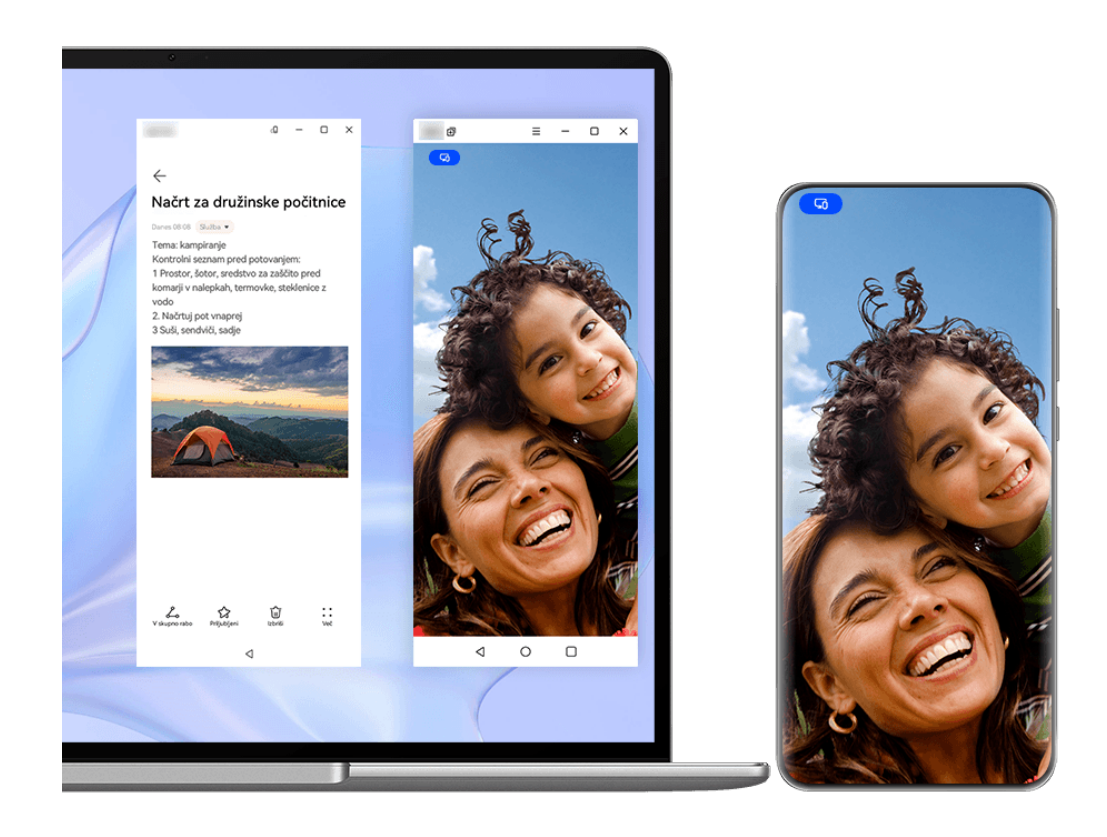

*O* Vse slike so zgolj informativne.

V oknu telefona v prenosnem računalniku odprite aplikacijo (na primer Beležko) in v oknu

kliknite ikono  $\left[\begin{matrix}\frac{1}{2}\end{matrix}\right]$ , da to aplikacijo prikažete v ločenem oknu. Nato lahko v oknu telefona odprete drugo aplikacijo.

V oknu telefona v prenosnem računalniku kliknite in zadržite aplikacijo (na primer Beležko) ter izberite možnost **Odpri v novem oknu**, da to aplikacijo prikažete v ločenem oknu.

Kliknite ikono  $\overline{\mathbb{C}}$  v ločenem oknu aplikacije, da preklopite v ležeči način.

## **Sočasna uporaba več zaslonov med telefonom in tabličnim računalnikom**

Vzpostavite povezavo med telefonom in tabličnim računalnikom ter uporabite sočasno uporabo več zaslonov, na primer za prikaz zaslona telefona v tabličnem računalniku, uporabo aplikacij telefona v tabličnem računalniku, vlečenje datotek med napravama, kopiranje in lepljenje besedila ter urejanje datoteke iz telefona v tabličnem računalniku.

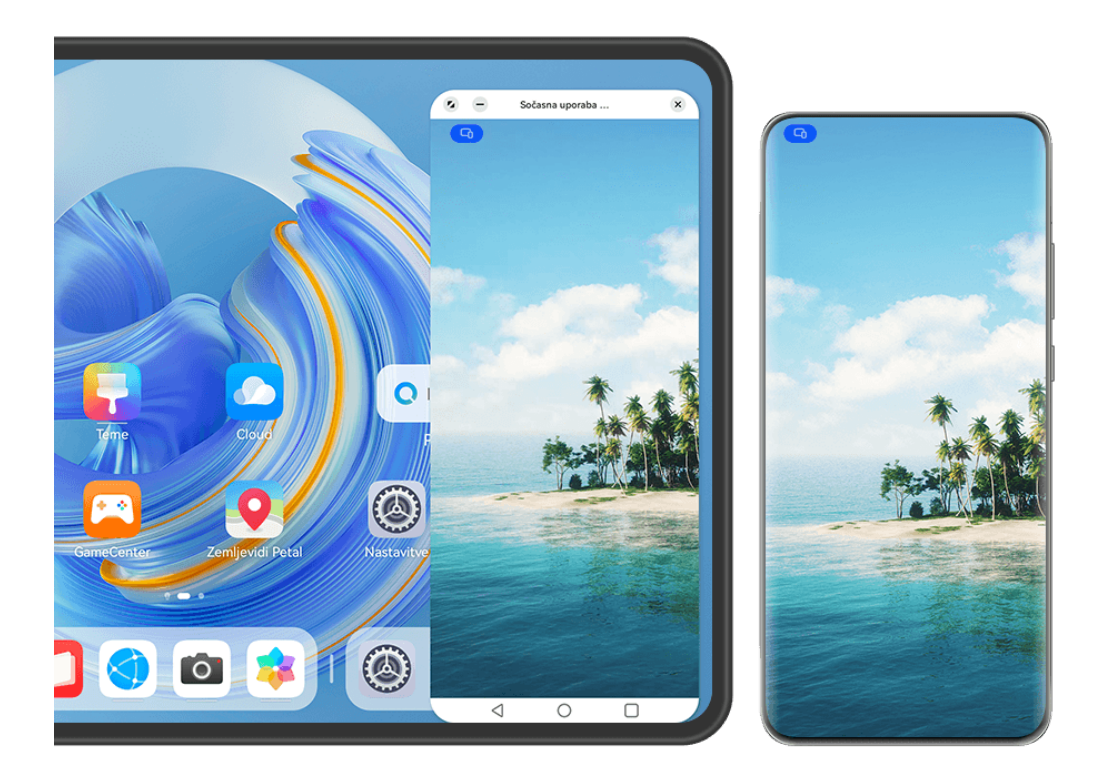

*O* Vse slike so zgolj informativne.

#### **Vzpostavitev povezave med tabličnim računalnikom in telefonom**

To funkcijo podpirajo le nekateri tablični računalniki.

Vzpostavite povezavo med telefonom in tabličnim računalnikom ter omogočite sočasno uporabo več zaslonov na enega od naslednjih načinov (odvisno od modela naprave):

## **Vzpostavitev povezave prek Bluetootha:**

**1** Podrsnite z zgornjega desnega roba tabličnega računalnika navzdol, da prikažete možnost

**Nadzorna plošča**, dotaknite se ikone , da razširite podokno s stikali bližnijc, in omogočite možnost **Sočasna uporaba več zaslonov**.

- **2** Podrsnite z zgornjega desnega roba telefona navzdol, da prikažete možnost **Nadzorna plošča**, in omogočite možnost **Bluetooth**.
- **3** Telefon držite v bližini tabličnega računalnika, nato pa upoštevajte navodila na zaslonu za vzpostavitev povezave.

#### **Vzpostavitev povezave prek optičnega branja kode QR:**

- **1** V tabličnem računalniku odprite možnost **Sočasna uporaba več zaslonov** in se na zaslonu **Sočasna uporaba več zaslonov** dotaknite možnosti **Optično branje za vzpostavitev povezave**.
- **2** Prepričajte se, da je v telefonu vzpostavljena povezava z internetom, ter ob pozivu vzpostavite povezavo med telefonom in tabličnim računalnikom.

## **Vzpostavitev povezave s prislonitvijo k tipkovnici, ki podpira funkcijo NFC:**

Telefon lahko prislonite ob standardno tipkovnico s funkcijo NFC, ki je bila priložena tabličnemu računalniku, da omogočite sočasno uporabo več zaslonov.

- **1** Prepričajte se, da je tablični računalnik seznanjen s tipkovnico.
- **2** Podrsnite z zgornjega desnega roba telefona navzdol, da prikažete možnost **Nadzorna**

**plošča**, dotaknite se ikone , da razširite podokno s stikali bližnjic, in omogočite možnost **NFC**.

- **3** Prislonite območje NFC na zadnji strani telefona (v bližini zadnjih kamer) ob območje NFC na tipkovnici, da telefon zavibrira ali predvaja zvok.
- **4** Upoštevajte navodila na zaslonu telefona in tabličnega računalnika, da dokončate vzpostavljanje povezave.

#### **Vzpostavljanje povezave prek storitve Povezovanje naprav:**

- **1** Omogočite Bluetooth in Wi-Fi ter se v telefonu prijavite v račun HUAWEI ID.
- **2** Podrsnite z zgornjega desnega roba tabličnega računalnika navzdol, da se prikaže **Nadzorna plošča**, ter omogočite možnosti **Wi-Fi** in **Bluetooth**.

Če se v tabličnem računalniku niste prijavili v račun HUAWEI ID ali ne uporabljate istega računa HUAWEI ID, odprite razdelek **Nastavitve** > **Povezovanje naprav** > **Ta naprava** > **Vidno za** in izberite možnost **Vse naprave v bližini**.

**3** Podrsnite z zgornjega desnega roba telefona navzdol, da se prikaže **Nadzorna plošča**, in

se dotaknite ikone  $\mathbb{Q}$  v razdelku **Povezovanje naprav**, da poiščete razpoložljive naprave

v bližini, ali pa se dotaknite ikone  $\bigcirc$  >  $+$ , da povežete novo napravo.

**4** Dotaknite se imena tabličnega računalnika ali ga povlecite v lokalno napravo in upoštevajte navodila na zaslonu, da dokončate vzpostavljanje povezave.

## **Dostop do aplikacij in datotek telefona iz tabličnega računalnika**

Ko vzpostavite povezavo med telefonom in tabličnim računalnikom, lahko telefon upravljate iz tabličnega računalnika, na primer brskate po aplikacijah in datotekah telefona, si ogledate obvestila iz telefona (na primer sporočila SMS) ali pa kličete oziroma sprejemate telefonske klice.

Ko odklenete zaslon telefona, lahko iz okna telefona v tabličnem računalniku izvedete naslednje:

- Odprete aplikacijo **Telefon**, da vnesete telefonsko številko in opravite klic.
- Odprete aplikacijo **Sporočila**, da si ogledate sporočila SMS in odgovorite nanje.
- Odprete aplikacijo **Galerija** ali **Datoteke**, da si ogledate fotografije, videoposnetke in datoteke ali pa predvajate videodatoteke ali zvočne datoteke iz telefona.
- Podrsnite z zgornjega levega roba telefona ali tabličnega računalnika navzdol, da prikažete podokno z obvestili, ali se dotaknite možnosti **a**, da preklopite med predvajalnimi napravami.
- Če tablični računalnik povežete z zunanjo tipkovnico ali peresom, lahko z njima vnašate besedilo in upravljate okno telefona v tabličnem računalniku.

## **Prenos datotek med telefonom in tabličnim računalnikom z vlečenjem**

- **1** Odprite aplikacijo **Galerija** ali **Datoteke**, nato pa se dotaknite slike, videoposnetka ali dokumenta ter izbrani element zadržite.
- **2** Po potrebi izberite več datotek, dotaknite se poljubne izbrane datoteke in jo zadržite, nato pa jo povlecite, ko se prikaže ikona za vlečenje datotek.

Storite lahko na primer naslednje:

- Povlečete datoteke v aplikaciji **Galerija** ali **Datoteke**, da jih prenašate med telefonom in tabličnim računalnikom.
- Povlečete datoteke v aplikaciji **Datoteke**, da jih prenašate med telefonom in tabličnim računalnikom.
- Povlečete, da prenesete sliko, besedilo ali datoteko iz telefona v dokument, ki je odprt v tabličnem računalniku, npr. Microsoft Officeov dokument, zapisek ali e-poštno sporočilo.

## **Prekinitev povezave med telefonom in tabličnim računalnikom**

Ko prenehate uporabljati sočasno uporabo več zaslonov, lahko povezavo med napravami prekinete na naslednje načine:

- V oknu za sočasno uporabo več zaslonov v tabličnem računalniku se dotaknite ikone  $\left\vert \times\right\rangle$ .
- Dotaknite se možnosti in možnosti **Prekini povezavo**.
- Podrsnite z zgornjega levega roba naprave navzdol, da prikažete podokno z obvestili, in se dotaknite možnosti **Prekini povezavo**.

• Podrsnite z zgornjega desnega roba telefona navzdol, da se prikaže **Nadzorna plošča** in se dotaknite imena tabličnega računalnika v razdelku **Povezovanje naprav**.

# **Huawei Share**

## **Pripenjanje pogosto uporabljenih načinov skupne rabe na vrh**

Pogosto uporabljene načine skupne rabe (kot sta Bluetooth in e-pošta) lahko pripnete na vrh sistemskega polja za skupno rabo in tako enostavneje delite datoteke in vsebino s prijatelji, sodelavci in bližnjimi.

- **1** Dotaknite se datoteke, ki jo želite dati v skupno rabo, in jo zadržite ter se nato dotaknite  $ikone$   $\stackrel{\circ}{\leftarrow}$
- **2** V območju za skupno rabo aplikacij podrsnite levo do zadnjega zaslona in odprite razdelek  $V$ se >  $\bigcup$
- **3** Dotaknite se načina skupne rabe, ki ga želite pripeti na vrh. V nekaterih aplikacijah je na voljo več načinov skupne rabe. Po potrebi lahko tudi dodate način skupne rabe.
- **4** V območju na vrhu z vlečenjem razvrstite načine skupne rabe in se dotaknite možnosti .

Če želite odpeti način skupne rabe, ki je pripet na vrhu, se ga dotaknite.

## **Enostavno tiskanje**

## **Tiskanje datotek s funkcijo Huawei Print**

Vaša naprava olajša tiskanje slik in dokumentov v njej, saj zazna bližnje tiskalnike, ki podpirajo funkcijo **Huawei Print**. Nato se samo dotaknite in tiskajte!

- **1** Vklopite ciljni tiskalnik in zagotovite, da je povezan z istim omrežjem Wi-Fi kot vaša naprava oziroma da je omogočena možnost Wi-Fi Direct.
- **2** Natisnete lahko datoteke, shranjene na različnih lokacijah v napravi:
	- **Galerija**: Odprite sliko ali izberite več slik v aplikaciji **Galerija** in odprite razdelek

**Skupna raba** > ali **Več** > **Natisni ali izvozi kot PDF.** 

- **Beležka**: Odprite zapisek v aplikaciji **Beležka** in odprite razdelek **Več** > **Natisni**.
- **Datoteke**: Izberite eno ali več datotek v aplikaciji **Datoteke** in odprite razdelek **V skupno rabo** > **Natisni**.
- **3** Po dodelitvi potrebnih dovoljenj se dotaknite možnosti **Izberi** za zaznavanje tiskalnikov v bližini in izberite želeni tiskalnik. Na zaslonu s predogledom lahko nastavite število kopij, barvo, velikost papirja in druge možnosti, nato pa se dotaknite možnosti **NATISNI**. Če ni zaznan noben tiskalnik, upoštevajte poziv na zaslonu **Izbira tiskalnika** ter prenesite zahtevan vtičnik za tiskalnik in ga namestite.

# **Kamera in Galerija**

# **Fotografiranje**

## **Fotografiranje**

- **1** Odprite aplikacijo **Kamera**.
- **2** Na voljo bodo te možnosti:
	- Izostritev slike: dotaknite se mesta, ki ga želite izostriti. Za ločeno prilagoditev izostritve in umerjanja se dotaknite iskala in ga zadržite, nato pa ustrezen okvir ali obroč povlecite na želeno mesto.
	- Prilagoditev svetlosti slike: dotaknite se iskala. Ko se poleg okvirja za izostritev prikaže simbol  $\overline{Q}$ . ga povlecite navzgor ali navzdol.
	- Povečava ali pomanjšava slike: v iskalu približajte ali oddaljite prsta oziroma povlecite drsnik za povečavo.
	- Izbira načina kamere: podrsnite navzgor, navzdol, levo ali desno po možnostih načina kamere.
	- Vklop ali izklop bliskavice: dotaknite se možnosti  $\searrow$  in izberite možnost  $\bigtriangledown A$ 
		- (samodejno),  $\left\{\right.$  (vklop),  $\left\{\right\}$  (izklop) ali  $\subseteq$  (stalni vklop).

Če izberete možnost  $\overline{A}$  (samodejno) in kamera zazna, da ste v slabo osvetljenem okolju, se bo v iskalu prikazala ikona bliskavice in bliskavica se bo samodejno vklopila, ko boste posneli fotografijo.

- Te funkcije v nekaterih načinih kamere morda niso na voljo.
- **3** Dotaknite se gumba za zaklop, da posnamete fotografijo.

## Uporaba plavajočega zaklopa za fotografiranje

Omogočite lahko prikaz plavajočega zaklopa v iskalu kamere in ga povlečete na želeno mesto, da hitro posnamete fotografije.

- **1** V razdelku **Kamera** >  $\overline{\text{O}}$  omogočite možnost **Plavajoči zaklop**.
- **2** Plavajoči zaklop bo nato prikazan v iskalu. Povlečete ga lahko na poljubno mesto.
- **3** Dotaknite se plavajočega zaklopa, da posnamete fotografijo.

## **Snemanje zaporednih fotografij**

V načinu zaporednega fotografiranja lahko posnamete niz fotografij v kratkem zaporedju in nato izberete najboljšo.

- **1** Odprite aplikacijo **Kamera**, nato izberite način **Fotografija** in preverite, ali je zadnja kamera v uporabi.
- **2** Če želite posneti zaporedne fotografije, pritisnite sprožilni gumb ali eno od tipk za glasnost in jo zadržite. Med snemanjem fotografij boste v iskalu videli število, ki označuje, koliko posnetkov ste že naredili.

 $\bullet$  Zaporedno fotografiranje s pritiskom tipke za glasnost je podprto samo v nekaterih modelih naprave.

**3** Sprostite prst, da prenehate fotografirati.

## Izbira fotografij, posnetih v zaporednem načinu, ki jih želite obdržati

- **1** Odprite aplikacijo Galerija. Dotaknite se zaporedne fotografije (ki je označena z ikono  $\Box$ , in se dotaknite ikone  $\Box$ .
- 2 Podrsnite po zaporednih fotografijah, izberite tiste, ki jih želite obdržati, nato se dotaknite ikone  $\Xi$  in upoštevajte navodila na zaslonu.

Če želite izbrisati celotno zaporedje fotografij, se dotaknite zaporedja in ga zadržite, da

izberete tisto, ki ga želite izbrisati, in se dotaknite ikone  $\overline{\mathbb{U}}$ .

## **Zajem fotografij s časovnikom**

Časovnik kamere omogoča nastavitev odštevanja, da se lahko postavite v položaj za fotografijo, ko ste se dotaknili gumba zaklopa.

- **1** Izberite možnost **Kamera** > > **Časovnik** in nato izberite odštevanje.
- **2** Vrnite se v iskalo in se dotaknite gumba zaklopa. Naprava bo posnela fotografijo, ko se odštevanje konča.

## Fotografiranje s funkcijo zvočnega nadzora

Fotografije lahko posnamete s svojim glasom, ne da bi se vam bilo treba dotakniti sprožilnega gumba.

- **1** Pomaknite se v razdelek **Kamera** > > **Zvočni nadzor** in izberite želeno možnost.
- **2** Vrnite se v iskalo in izgovorite glasovni ukaz, da posnamete fotografijo.

## **Z načinom Hitri posnetek do takojšnjega zadovoljstva**

Način Hitri posnetek vas bo nagradil s fotografijo takoj, ko se boste dotaknili sprožilca, s čimer bodo vaše spontane fotografije postale takojšnje klasike!

## **1** V razdelku **Kamera** > **Več** izberite možnost **Hitri posnetek**.

**2** Za fotografiranie se dotaknite ikone  $\frac{1}{2}$ 

## **Izbira sloga XMAGE**

- **1** Odprite aplikacijo **Kamera** in preverite, ali je zadnja kamera v uporabi.
- **2** Dotaknite se ikone ali odprite razdelek **2** > **XMAGE**. Nato izberite način **Originalno**, **Živahno** ali **Svetlo**.
- **3** Dotaknite se sprožilnega gumba, da posnamete fotografijo ali videoposnetek.
- Funkcija **XMAGE** je podprta le v nekaterih načinih.

# **Način Portret**

## **Snemanje osupljivih portretov**

Način portreta zagotavlja prilagojene lepotne in svetlobne učinke, med katerimi lahko izbirate, da izpostavite najboljše lastnosti osebe.

- **1** Odprite aplikacijo **Kamera** in izberite način **Portret**.
- **2** Umestite motiv v iskalo.

Če želite zajeti selfi, se dotaknite možnosti ...

- **3** Nato preprosto izvedite naslednje:
	- Omogočite lepotne učinke: dotaknite se ikone  $\mathbb{C}$  za prilagoditev lepotnih učinkov. Če želite onemogočiti lepotne učinke, povlecite drsnik za nastavitev na najnižjo

vrednost ali se dotaknite ikone  $\circledcirc$ .

- Nastavitev svetlobnih učinkov: dotaknite se možnosti $\bigcirc$ in izberite želeni učinek.
- Izravnava svetlobe: ko preklopite na sprednjo kamero v razmerah z zelo slabo osvetlitvijo, se lahko dotaknete ikone bliskavice, da omogočite izravnavo svetlobe.

Dotaknite se ikone bliskavice in izberite ikono  $\overline{A}^A$  (samodejno) ali  $\subseteq$  (sveti neprekinjeno).

Nekatere naprave ne podpirajo vseh teh funkcij.

4 Dotaknite se sprožilnega gumba, da posnamete fotografijo.

# **Nočni način**

## **Nočno fotografiranie**

Nočni način fotografijam zagotovi ostrejše podrobnosti ter svetlejše barve, tudi ko fotografirate pri šibki svetlobi ali ponoči.

**1** Odprite aplikacijo **Kamera** in izberite način **Noč**.

**2** Pri fotografiranju z zadnjo kamero nekatere naprave omogočajo prilagajanje občutljivosti

ISO ter hitrost osvetlitve, in sicer tako, da se v iskalu dotaknete ikone  $\text{ISO}$  ali  $\text{S}$ .

- **3** Napravo držite pri miru in se dotaknite sprožilnega gumba.
- **4** Naprava bo prilagodila čas osvetlitve na podlagi svetlosti okolice. Napravo držite pri miru do poteka odštevanja. Dotaknite se sprožilnega gumba, da posnamete fotografijo pred iztekom odštevanja.
- Nekatere naprave ne podpirajo končanja odštevanja, preden se izteče.

#### Snemanje osupljivih nočnih selfijev

Če želite posneti selfi ponoči ali v okolju s šibko osvetlitvijo, lahko preprosto uporabite sprednjo kamero v nočnem načinu.

V temnih okoljih lahko vklopite bliskavico, da osvetlite svoj obraz.

- **1** Odprite aplikacijo **Kamera** in izberite način **Noč**.
- **2** Dotaknite se ikone , da preklopite na sprednjo kamero. Nato preprosto izvedite naslednje:
	- Dotaknite se ikone bliskavice in izberite ikono  $\overline{A}$ A (samodejno) ali  $\subseteq$  (sveti neprekinjeno), da omogočite bliskavico. Tako boste lahko posneli fotografijo, na kateri bo vaš obraz osvetljen, ko ste v okolju s slabo osvetlitvijo.
	- Dotaknite se ikone za prilagoditev lepotnih učinkov.

 $\hat{v}$  Če ikone  $\bigodot$  ne najdete v iskalu naprave, potem lepotni način ni na voljo.

**3** Napravo držite pri miru in se dotaknite sprožilnega gumba.

# **Način Zaslonka**

## **Fotografiranje z načinom Zaslonka**

## Fotografiranje s široko odprto zaslonko

V načinu široko odprte zaslonke lahko fotografirate z zamegljenim ozadjem, zaradi česar so motivi bolj izostreni.

- **1** Odprite aplikacijo **Kamera** in izberite način **Zaslonka**.
- **2** Dotaknite se območja, ki ga želite izostriti. Za dosego najboljših rezultatov naj bo naprava od motiva oddaljena največ 2 metra.
- **3** V iskalu se dotaknite ikone  $\bigotimes$  in povlecite drsnik, da prilagodite navidezno zaslonko. Manjša navidezna številka f bo ustvarila bolj zamegljeno ozadje.
- **4** Dotaknite se sprožilnega gumba, da posnamete fotografijo.

## Urejanje zameglitve ozadja na fotografijah, posnetih v načinu široko odprte zaslonke

Ko posnamete fotografijo v načinu široko odprte zaslonke, lahko prilagodite izostritev in zameglitev ozadja.

- **1** Odprite razdelek **Galerija** > **Albumi** > **Kamera**.
- **2** Dotaknite se poljubne fotografije, označene z ikono  $\bigotimes$ , in se dotaknite ikone  $\bigotimes$  na vrhu fotografije.
- **3** Dotaknite se drugih območij na fotografiji za ponovno izostritev. Povlecite drsnik na dnu, da prilagodite navidezno zaslonko.
- **4** Dotaknite se ikone  $\checkmark$ , da shranite nastavitve.

## **Snemanje videoposnetkov s široko odprto zaslonko**

V načinu široko odprte zaslonke lahko posnamete videoposnetke z zamegljenim ozadjem, zaradi česar so motivi bolj izostreni.

- **1** Odprite aplikacijo **Kamera** in izberite način **Zaslonka**.
- **2** Z dotikom ikone  $\left(\begin{matrix} \Box \ \end{matrix}\right)$  preklopite na način za videoposnetek.
- **3** Dotaknite se območja, ki ga želite izostriti. V iskalu se dotaknite ikone  $\bigotimes$  in povlecite drsnik, da prilagodite navidezno zaslonko. Manjša navidezna številka f bo ustvarila bolj zamegljeno ozadje.
- **4** Za začetek snemanja se dotaknite sprožilnega gumba. Dotaknite se iskala, da med snemanjem prilagodite izostritev.

# **Nadrejena umetna inteligenca**

## Snemanje fotografij profesionalnega videza

Nadrejena umetna inteligenca je predhodno nameščena funkcija kamere, ki s pametnim prepoznavanjem predmetov in prizorov (kot so hrana, plaže, modro nebo, zelenje in besedilo) ter ustreznim optimiziranjem nastavitev barv in svetlosti omogoča snemanje boljših fotografii.

- 10 Nadrejena umetna inteligenca je v nekaterih napravah prikazana kot Fotografiranje z umetno inteligenco ali Kamera z umetno inteligenco.
- **1** Odprite aplikacijo **Kamera** in izberite način **Fotografija**.
- **2** Dotaknite se za vklop funkcije  $\overline{a}$ .
- **3** V iskalu uokvirite predmet. Ko kamera prepozna, kai fotografirate, samodeino predlaga način (na primer portret, zelenje ali besedilo).

**4** Če želite onemogočiti predlagani način, se dotaknite ikone  $X$ , ki je ob načinu besedila. da izklopite funkcijo  $\overline{w}$ .

#### **Uporaba načina lune**

- 1 Odprite aplikacijo Kamera in izberite način Fotografija.
- **2** Dotaknite se za vklop funkcije  $\overset{\text{(a)}}{\longrightarrow}$ .
- **3** Kamero usmerite v luno in razprite prsta v iskalu, da nastavite povečavo na 10-kratno ali večjo.

Ko kamera zazna luno, samodejno preklopi v način **Luna**.

- **4** Za fotografiranje se dotaknite ikone  $\heartsuit$ .
- Luna je v načinu **Luna** prepoznana le, če je vsaj napol polna. Način se morda ne zažene, če luno zastirajo oblaki.

## Fotografiranje z različnimi nastavitvami povečave

## Širokokotno fotografiranje ali fotografiranje z ostrenjem na dolge razdalje

Kamera naprave omogoča povečavo (zoom), tako da lahko zajamete širši prizor ali oddaljene poglede.

## Širokokotno fotografiranje

- **1** Odprite aplikacijo **Kamera** in izberite način **Fotografija**.
- **2** Kamero usmerite v osebo in povečajte ali pomanjšajte prikaz tako, da uporabite stransko vrstico ali na zaslonu približate ali razprete dva prsta. Manjša kot je vrednost, širši je zorni kot.

Uporabite lahko tudi način **Izjemno širok kot** (na voljo le v nekaterih modelih).

Prepričajte se, da je na zaslonu **Fotografija** omogočena funkcija <sup>(a)</sup>. Nato kamero usmerite v želeno osebo. Če vaša naprava zazna visoko ali kakšno drugo zgradbo, vam bo samodejno priporočila uporabo načina **Izjemno širok kot**. Za širše vidno polje se dotaknite možnosti **Široko**.

**3** Za fotografiranje se dotaknite ikone  $\heartsuit$ .

## Samodejni preklop na široki kot pri snemanju selfijev s sprednjo kamero

Če sprednja kamera naprave v okvirju zazna več oseb, samodejno preklopi na širokokotno fotografiranje, da je na fotografiji dovolj prostora za več oseb.

**1** Odprite aplikacijo Kamera, izberite možnost Fotografija ali Portret in se nato dotaknite ikone  $\begin{pmatrix} 0 \\ 1 \end{pmatrix}$ , da preklopite na sprednjo kamero.

- **2** Ko preklopite napravo iz pokončnega načina v ležeči način, kamera samodejno preklopi na širokokotni način. Ko so v iskalu tri osebe ali več, kamera v širokokotnem načinu samodejno nastavi največjo vrednost širokega zornega kota. Za ročno prilagajanje ravni povečave lahko v iskalu povlečete drsnik za povečavo.
- **3** Za fotografiranje se dotaknite ikone

## Fotografiranje od daleč

- **1** Odprite aplikacijo **Kamera** in izberite način **Fotografija**.
- **2** Kamero usmerite v oddaljeno osebo in povečajte ali pomanjšajte prikaz tako, da uporabite stransko vrstico ali na zaslonu približate ali razprete dva prsta. Če naprava podpira raven povečave 15X ali več, se v iskalu prikaže predogled slike v sliki, tako da se lahko osredotočite na osebo, ko je raven povečave več kot 15X. Nekateri izdelki ne podpirajo predogleda slike v sliki.
- **3** V iskalu se dotaknite predela, ki ga želite izostriti, in možnosti  $\heartsuit$ , da posnamete fotografijo, ko je oseba izostrena.

## Pametno spremljanje ciljne osebe pri zajemanju fotografij na dolge razdalje

Ko je kamera usmerjena v osebo v daljavi, lahko naprava prepozna osebo in jo spremlja, da zagotovi ostro sliko s podrobnostmi.

- **1** Odprite aplikacijo Kamera in izberite način Fotografija.
- **2** Usmerite kamero v oddaljen predmet, ki ga želite fotografirati. Povlecite drsnik za povečavo ali približajte oz. razprite dva prsta, da prilagodite povečavo. Ob nastavljeni ravni povečave 15x ali več bo v iskalu prikazan predogled slike v sliki, da jo lažje izostrite.
- **3** Poravnajte beli okvir v predogledu slike v sliki z osebo. Ko se okvir obarva rumeno, to pomeni, da je kamera prepoznala osebo. Nato se dotaknite rumenega okvirja. Ko se okvir obarva zeleno, to pomeni, da je kamera uspešno zaklenila tarčo.
- **4** Za fotografiranje se dotaknite ikone
- Če se okvir ne obarva rumeno, ko kamera prepozna osebo, pomeni, da vaša naprava ne podpira te funkcije.
	- Trenutno pametno spremljanje podpira samo samostojne posnetke.
	- Če kamera ni usmerjena v osebo, ki jo želite zajeti, bo naprava začasno zapustila stanje spremljanja tarče (če je temu tako, se bo zelen okvir predogleda slike v sliki obarval belo). Če je spremljanje tarče začasno zaustavljeno za daljše časovno obdobje, se samodejno povrne v stanje brez spremljanja.

## **Makro**
## **Približanje z načinom Super makro**

Z načinom Super makro se poglobite v podrobnosti in ujemite ples kačjega pastirja ali kapljico rose.

#### Snemanje bližnjih fotografij z načinom Super makro

- **1** Do načina **Super makro** lahko dostopate na naslednje načine:
	- Odprite aplikacijo **Kamera** in izberite način **Fotografija**. Nato umestite motiv v iskalo in približajte kamero. Ko je kamera dovolj blizu, samodejno preklopi na način **Super makro** in izostri motiv.
	- V razdelku **Kamera** > **Več** izberite način **Super makro**. Kamera bo samodejno izostrila. Za ročno izostritev se lahko dotaknete možnosti **AF** in povlečete drsnik za povečavo, za samodejno izostritev pa se enkrat dotaknite zaslona.
- **2** Za prilagoditev goriščne razdalje v iskalu povlecite drsnik za povečavo ali približajte oz. razmaknite prsta na zaslonu. Večja vrednost pomeni večjo povečavo.
- **3** Dotaknite se ikone  $\heartsuit$ , da posnamete fotografijo.
- **4** Dotaknite se ikone **3** za izhod iz načina **Super makro**.

#### **Snemanje bližnjih videoposnetkov z načinom Super makro**

- **1** Do načina **Super makro** lahko dostopate na naslednje načine:
	- Odprite aplikacijo **Kamera** in izberite način **Video**. Nato umestite motiv v iskalo in

približajte kamero. Ko se prikaže ikona  $\mathbb{R}$ , se dotaknite ikone  $\mathbb{R}$ , da preklopite na način **Super makro**. Kamera bo samodejno izostrila motiv.

• Izberite možnost **Kamera** > **Več**, nato izberite način **Super makro** in se dotaknite ikone

 $\left(\begin{smallmatrix} \Box \ \end{smallmatrix}\right)$ , da preklopite na način za videoposnetek. Kamera bo samodejno izostrila. Za ročno izostritev se lahko dotaknete možnosti **AF** in povlečete drsnik za povečavo, za samodejno izostritev pa se enkrat dotaknite zaslona.

- **2** Za prilagoditev goriščne razdalje v iskalu povlecite drsnik za povečavo ali približajte oz. razmaknite prsta na zaslonu. Večja vrednost pomeni večjo povečavo.
- **3** Za začetek snemanja se dotaknite možnosti $\bigcirc$ .
- **4** Dotaknite se ikone **D** za izhod iz načina **Super makro**.

# **Črno-bela fotografija**

#### **Enobarvno**

#### Snemanie črno-belih fotografii

Snemanje črno-belih fotografij odstrani moteče barve, da se lahko bolj osredotočite na obliko in teksturo.

- **1** V razdelku **Kamera** > **Več** izberite način .
- **2** Za fotografiranje se dotaknite ikone  $\mathbb{Q}$ .

#### **Snemanje enobarvnih videoposnetkov**

Filtri za enobarvne videoposnetke filtrirajo barve in poudarijo kontrast ter podrobnosti.

- **1** V razdelku **Kamera** > **Več** izberite način .
- **2** Z dotikom ikone  $\left(\begin{matrix} \Box \end{matrix}\right)$  preklopite na način za videoposnetek.
- **3** Za začetek snemanja se dotaknite sprožilnega gumba. Če želite med snemanjem posneti fotografijo, se dotaknite ikone  $\mathbb{C}$ .

# **Gibljive slike**

## Snemanje gibljivih slik za oživitev fotografij

Ali ne morete ujeti popolnega trenutka? Gibljiva slika posname kratek čas gibanja in zvoka, preden se dotaknete sprožilca in po tem, ter tako v celoti prikaže posnetek, ki ste ga pravkar zamudili!

#### **Snemanje gibljivih slik**

- **1** Pomaknite se v razdelek **Kamera** > **Fotografija** in se dotaknite ikone (A), da omogočite funkcijo gibljivih slik, ali pa v razdelku **Kamera** > **Več** izberite možnost **Gibljiva slika** (odvisno od modela naprave).
- **2** Dotaknite se sprožilnega gumba, da posnamete fotografijo.

#### **Predvajanje gibljivih slik**

Gibljive slike se shranijo v formatu JPG v aplikaciji **Galerija**.

Izberite **Galerija** > **Albumi** > **Kamera** in se dotaknite gibljive slike, nato pa se dotaknite ikone

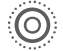

 $\circled{ }$  na vrhu fotografije, da si jo ogledate.

Gibljiva slika se po končanem predvajanju samodejno ustavi. Predvajanje lahko ustavite tudi tako, da se dotaknete zaslona.

#### **Urejanje gibljivih slik**

Ko posnamete gibljivo sliko, lahko izberete in optimizirate kateri koli kader v njej in nastavite kader kot naslovni kader ali statično fotografijo.

- **1** Odprite aplikacijo **Galerija**, dotaknite se gibljive slike, ki jo želite urediti, nato pa se dotaknite ikone
- **2** Dotaknite se možnosti **Pametno**, da vam naprava priporoči najboljše kadre, ki so označeni z ikonami krone. Dotaknite se kadra, ki ga želite urediti, in se dotaknite možnosti **Nastavi kot naslovnico**. Nad izbranim kadrom se prikaže pika.
- **3** Ko nastavite kader, ki ga želite urediti, kot naslovni kader, med drugimi možnostmi v razdelku **Pametno** izberite možnosti **Samodejno**, **Odmeglitev**. Naprava bo samodejno optimizirala naslovni kader.

Če želite na fotografiji uporabiti več zgoraj navedenih funkcij, se dotaknite ikone  $\Box$ vsakič, ko uporabite funkcijo, da shranite spremembe.

**4** Ko končate urejanje slike, se ob pozivu dotaknite ikone  $\Box$ , da jo shranite. Sliko lahko shranite kot novo gibliivo fotografijo v prvotnem albumu fotografij.

Če želite enega od kadrov gibljive slike shraniti kot statično fotografijo, se dotaknite ikone

 $\mathcal I$ , nastavite kader kot naslovni kader, uredite kader z različnimi funkcijami, razen s funkcijo

**Pametno**, nato pa se dotaknite ikone  $\Box$ . Naslovni kader bo shranjen kot statična fotografija.

#### **Shranjevanje gibljive slike kot datoteke GIF ali videoposnetka**

Če želite shraniti gibljivo sliko kot datoteko GIF ali videoposnetek, se dotaknite gibljive slike v

albumu in nato še ikone ter izberite možnost **Shrani kot videoposnetek** ali **Shrani kot GIF**.

#### **Skupna raba gibljivih slik**

 $\mathbf{G}$ 

Gibljive slike dajte v skupno rabo z napravami HUAWEI tako, da uporabite Wi-Fi Direct, Bluetooth ali Huawei Share.

Odprite razdelek **Galerija** > **Albumi** > **Kamera**, dotaknite se gibljivih slik, ki jih želite dati v

skupno rabo, in jih zadržite, da jih izberete, ter se dotaknite možnosti . Nato upoštevaite navodila na zaslonu, da dokončate postopek.

Če daste gibljive slike v skupno rabo z aplikacijami drugih ponudnikov ali nezdružljivimi napravami, so prikazane kot statične slike.

# **Način Pro**

## Profesionalno fotografiranje s profesionalnim načinom

V profesionalnem načinu lahko ustvarite dovršene fotografije in videoposnetke ter imate pri snemanju fotografij in videoposnetkov popoln nadzor nad občutljivostjo ISO, načinom ostrenja in drugimi možnostmi.

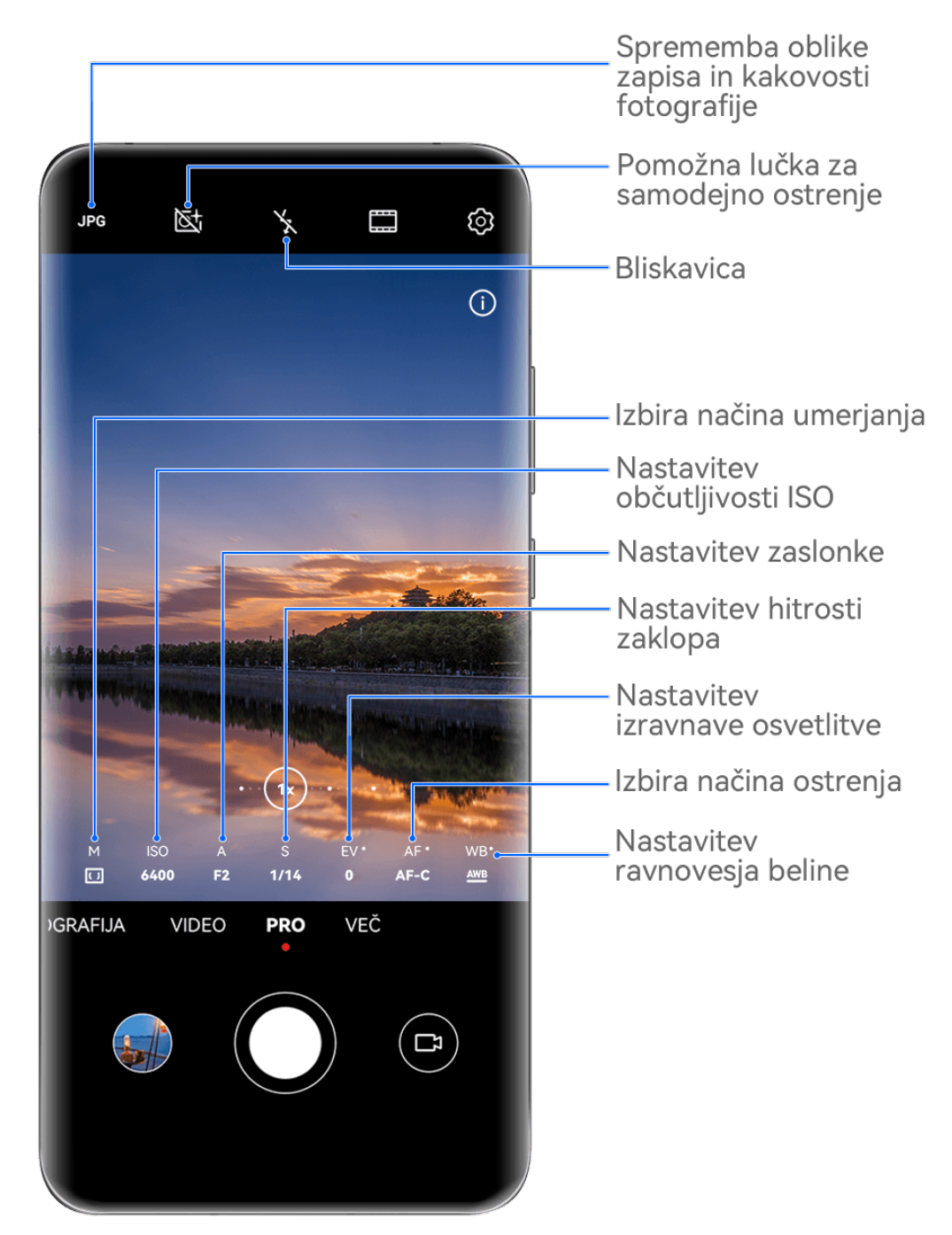

- Vse slike so zgolj informativne.
- **1** Odprite aplikacijo **Kamera** in izberite način **Pro**.
- **2** Nato lahko izvedete naslednje:
	- Prilagodite način umerjanja svetlobe: Dotaknite se možnosti **M**, da izberete način merjenja.

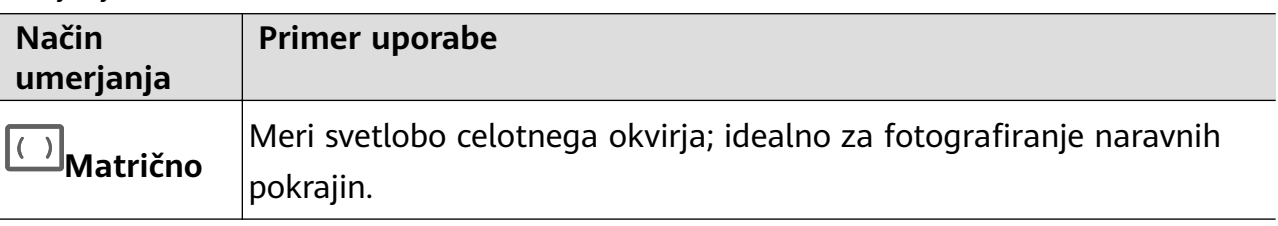

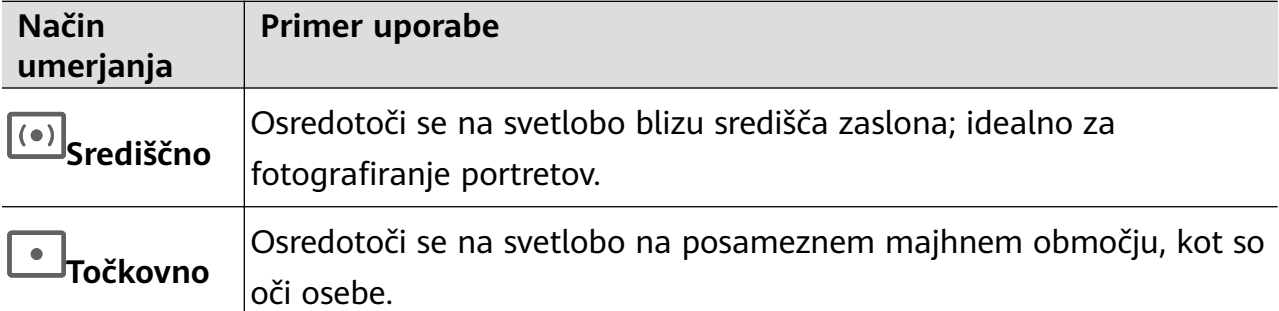

- Prilagodite občutljivost ISO: Dotaknite se možnosti **ISO** in povlecite drsnik. V šibko osvetljenem okolju je na splošno treba povečati občutljivost ISO. V dobro osvetljenem okolju pa jo je treba zmanjšati, da ne pride do šuma na sliki.
- Prilagodite čas osvetlitve: dotaknite se možnosti **S** in povlecite drsnik. Čas osvetlitve določa količino svetlobe, ki lahko vstopi v objektiv kamere. Ko snemate statične prizore ali portrete, priporočamo, da uporabite počasnejšo hitrost osvetlitve. Ko pa snemate hitro premikajoče se prizore ali predmete, povečajte hitrost osvetlitve.
- Prilagodite zaslonko: Dotaknite se možnosti **A** in povlecite drsnik. Manjša številka f bo ustvarila bolj zamegljeno ozadje. Pri fotografiranju portretov poskusite z majhnimi številkami f. Pri fotografiranju pokrajin poskusite z velikimi številkami f.
- Prilagodite izravnavo osvetlitve EV: dotaknite se možnosti **EV·** in povlecite drsnik. Priporočamo, da v slabo osvetljenih okoljih povečate vrednost EV, v dobro osvetljenih okoljih pa jo zmanjšate.

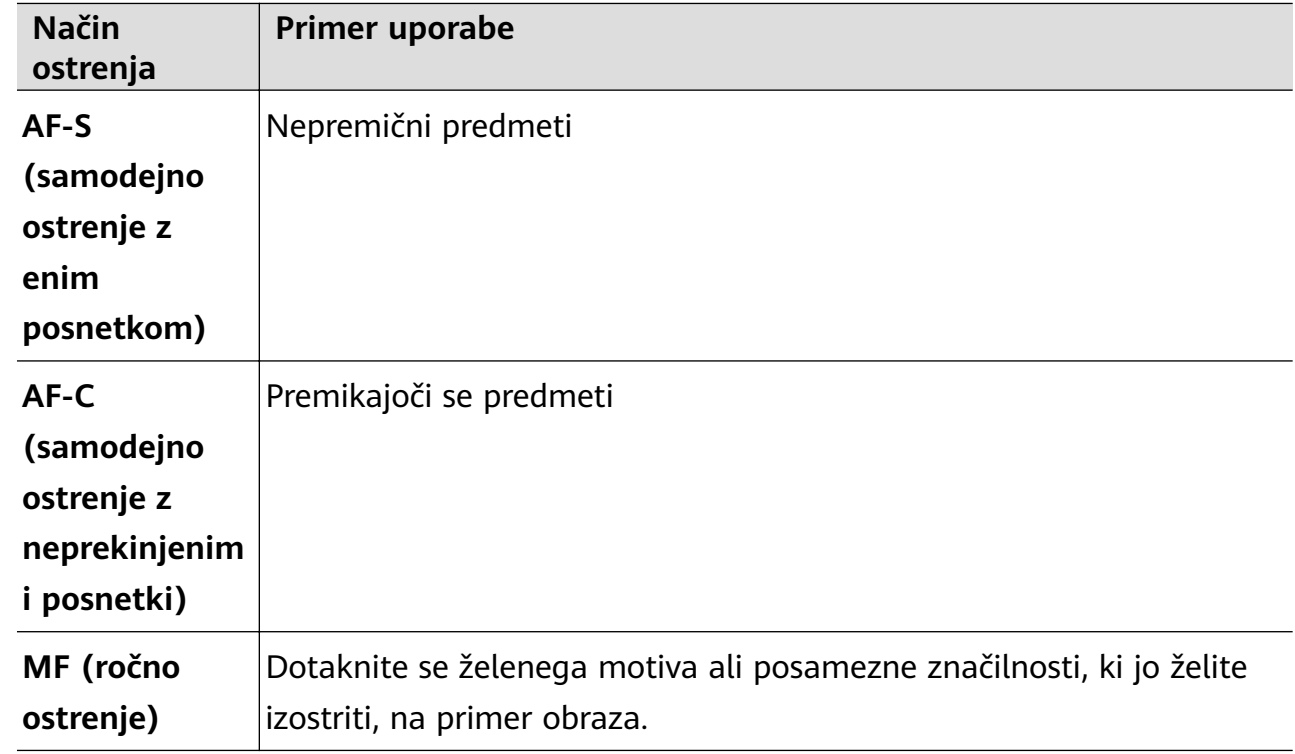

• Prilagodite ostrenje: dotaknite se možnosti **AF·** in izberite način ostrenja.

• Prilagodite prevladujočo barvo: dotaknite se možnosti **WB·** in izberite način.

مَنْ:<br>Pri fotografiranju na močni dnevni svetlobi izberite ikono . Pri fotografiranju v

oblačnih razmerah ali na šibki svetlobi izberite ikono  $\triangle$ .

Dotaknite se ikone **(1)**<br>Dotaknite se ikone **de del**, da prilagodite barvno temperaturo.

Izberite obliko zapisa za shranjevanje: v načinu Pro lahko fotografijo shranite v

različnih oblikah zapisa. Dotaknite se ikone <sup>JPG</sup> v iskalu, da izberete prednostno obliko zapisa.

Slike v obliki zapisa JPG zasedejo manj prostora v shrambi.

Če izberete obliko zapisa RAW, bo naprava samodejno shranila posnete fotografije v obliki zapisa DNG in standardnih oblikah zapisa. Oblika zapisa DNG ohranja več podrobnosti in omogoča dostop do širokega nabora možnosti za naknadno obdelavo, vendar zasede več prostora v shrambi.

• Omogočite pomožno lučko za samodejno ostrenje: za boljšo izostritev v slabo

osvetljenih okoljih se dotaknite ikone  $\mathbb{R}^+$ , da omogočite pomožno lučko za samodejno ostrenje.

- **3** Dotaknite se sprožilnega gumba, da posnamete fotografijo.
- Te funkcije so podprte samo v nekaterih modelih naprave.
	- Če prilagodite posamezno nastavitev, se včasih spremenijo tudi druge nastavitve. Nastavitve prilagajajte le glede na dejanske potrebe.

#### **Snemanje videoposnetkov v načinu Pro**

- **1** V načinu **Pro** se dotaknite ikone  $\left(\begin{matrix} 1 \end{matrix}\right)$ , da preklopite na način za videoposnetek. Nato lahko izvedete naslednje:
	- Prilagodite način umerjanja svetlobe: dotaknite se možnosti **M**, da izberete način merjenja.

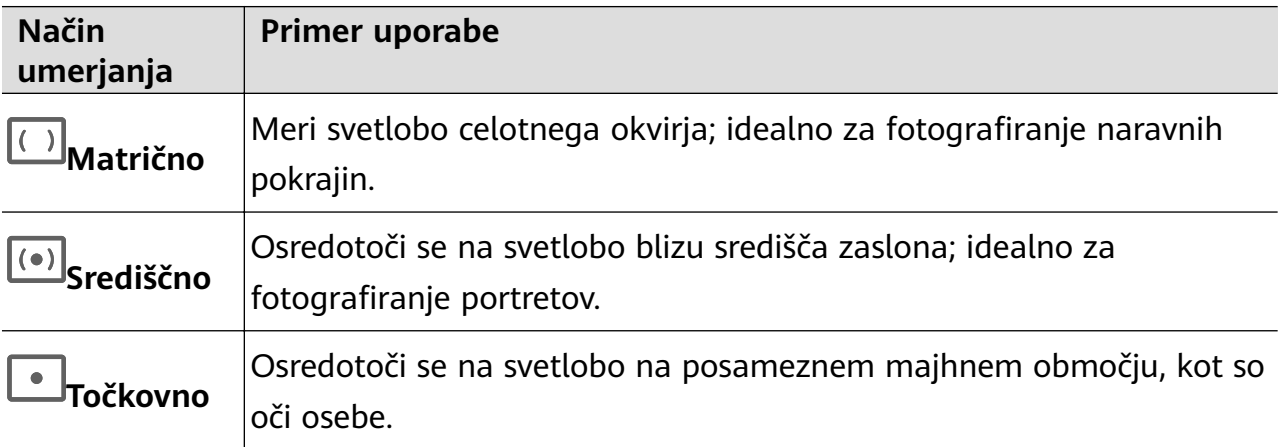

• Prilagodite občutljivost ISO: dotaknite se možnosti **ISO** in povlecite drsnik. V šibko osvetljenem okolju je na splošno treba povečati občutljivost ISO. V dobro osvetljenem okolju pa jo je treba zmanjšati, da ne pride do šuma na sliki.

- Prilagodite zaslonko: dotaknite se možnosti **A** in povlecite drsnik. Manjša številka f bo ustvarila bolj zamegljeno ozadje. Pri fotografiranju portretov poskusite z majhnimi številkami f. Pri fotografiranju pokrajin poskusite z velikimi številkami f.
- Prilagodite čas osvetlitve: dotaknite se možnosti **S** in povlecite drsnik. Čas osvetlitve določa količino svetlobe, ki lahko vstopi v objektiv kamere. Ko snemate statične prizore ali portrete, priporočamo, da uporabite počasnejšo hitrost osvetlitve. Ko pa snemate hitro premikajoče se prizore ali predmete, povečajte hitrost osvetlitve.
- Prilagodite izravnavo osvetlitve EV: dotaknite se možnosti **EV·** in povlecite drsnik. Priporočamo, da v slabo osvetljenih okoljih povečate vrednost EV, v dobro osvetljenih okoljih pa jo zmanjšate.

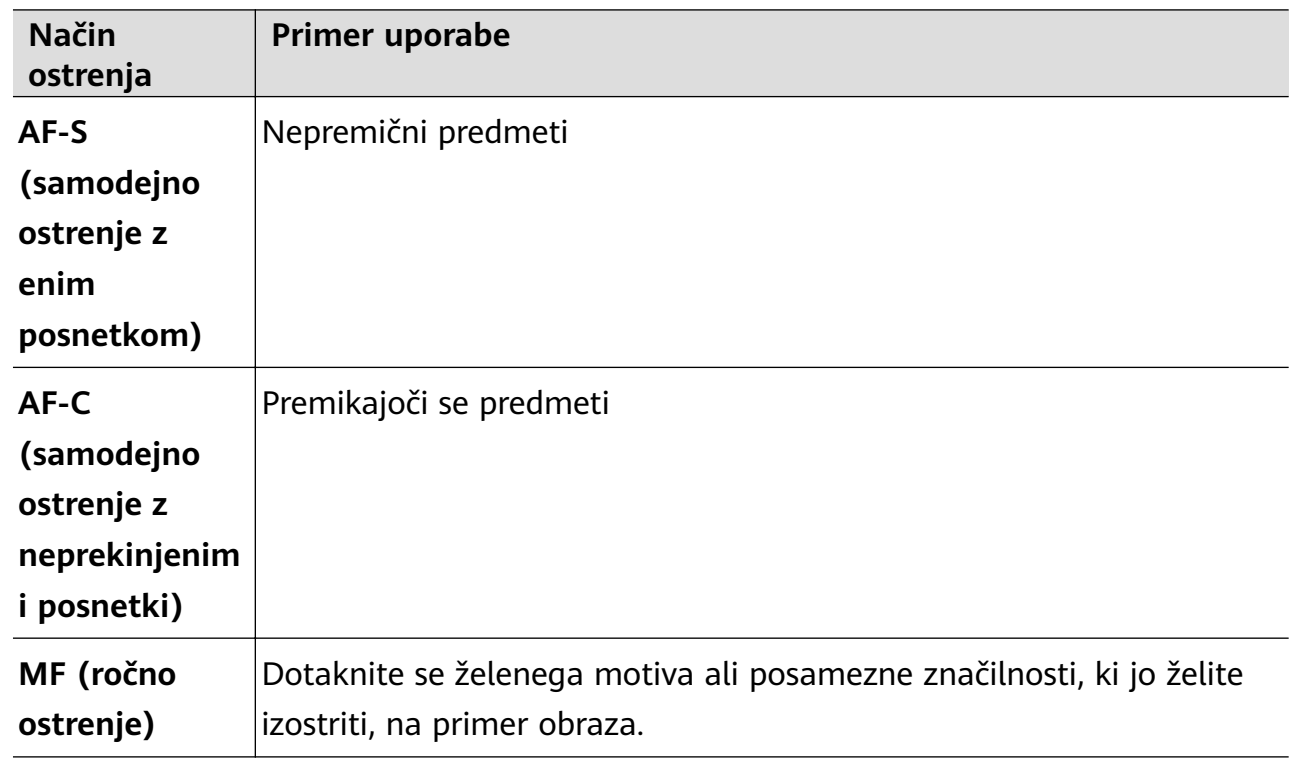

• Prilagodite ostrenje: dotaknite se možnosti **AF·** in izberite način ostrenja.

• Prilagodite prevladujočo barvo: dotaknite se možnosti **WB·** in izberite način.

َجِنْ< Pri fotografiranju na močni dnevni svetlobi izberite ikono . Pri fotografiraniu v

oblačnih razmerah ali na šibki svetlobi izberite ikono  $\bigcirc$ .

Dotaknite se ikone  $\Box$ , da prilagodite barvno temperaturo.

- **2** Za začetek snemanja se dotaknite ikone  $\heartsuit$
- Te funkcije so podprte samo v nekaterih modelih naprave.
	- Če prilagodite posamezno nastavitev, se včasih spremenijo tudi druge nastavitve. Nastavitve prilagajajte le glede na dejanske potrebe.

# **Snemanje videoposnetkov**

## **Zajem videoposnetka**

- **1** Odprite aplikacijo **Kamera** in izberite način **Video**.
- **2** Prilagodite naslednje nastavitve:
	- Povečava ali pomanjšava: v iskalu približajte ali razmaknite prsta oziroma povlecite drsnik za povečavo.
	- Izostritev slike: dotaknite se mesta, ki ga želite izostriti. Dotaknite se iskala in ga pridržite, da zaklenete osvetlitev in izostritev.
	- Vklop ali izklop bliskavice: dotaknite se ikone  $\searrow$  in izberite  $\subseteq$  (vedno vklopljeno) ali (izklopljeno).

Ko za snemanje videoposnetkov v slabo osvetljenem okolju uporabljate sprednjo

kamero, lahko nastavite bliskavico na možnost  $\bigcup$  (vedno vklopljeno). Kamera bo izvedla izravnavo svetlobe.

- Prilagoditev lepotnih učinkov: dotaknite se ikone  $\bigodot$ in povlecite za prilagoditev učinkov.
- Prilagoditev ločljivosti videoposnetka in hitrosti sličic za videoposnetek: v razdelku > **Ločljivost videoposnetkov** izberite želeno ločljivost. Pri uporabi višje ločljivosti bo kakovost videoposnetka višja, datoteka pa večja. Dotaknete se lahko možnosti **Hitrost sličic**, da izberete želeno hitrost sličic.
- Izbira oblike zapisa videoposnetka za varčevanje s prostorom: dotaknite se ikone  $\{ \circ \}$ in vklopite stikalo možnosti **Učinkovita oblika zapisa videoposnetkov**. Ko je ta funkcija omogočena, bo naprava uporabljala obliko zapisa videoposnetka, ki zavzame manj prostora v shrambi. Videoposnetkov v tej obliki zapisa morda ne bo mogoče predvajati v drugih napravah. Pri izbiri te možnosti bodite previdni.
- $\bullet$   $\bullet$  Nekatere naprave ne podpirajo teh funkcij.
	- Če spremenite posamezno nastavitev, se včasih spremenijo tudi druge nastavitve. Prilagodite jih v skladu s svojimi dejanskimi potrebami.
- **3** Za fotografiranje se dotaknite ikone  $\left(\begin{array}{c} \bullet \end{array}\right)$ . Pri snemanju videoposnetkov z zadnjo kamero se lahko za povečanje oziroma pomanjšanje slike dotaknete ikone  $+$  ali  $-$  in jo zadržite. Za zajem posnetka trenutnega okvirja se dotaknite ikone  $\mathbb{C}$ .

## **4** Dotaknite se ikone  $(\blacksquare)$ , da začasno ustavite snemanje, in ikone  $(\blacksquare)$ , da ga končate.

#### **Omogočanje prilagajanja glasnosti zvoka glede na raven povečave**

Ko snemate videoposnetek, lahko naprava izostri zvok snemane osebe tako, da se glasnost ustrezno poveča, ko povečate sliko.

Če na primer snemate otroka, ki poje na odru, se bo njegov glas izostril, ko povečate sliko otroka.

- **1** Odprite aplikacijo **Kamera** in izberite način **Video**.
- **2** Ko uporabljate zadnjo kamero, usmerite kamero proti osebi, ki jo želite posneti.
- **3** Za začetek snemanja se dotaknite ikone  $\circled{O}$ . Povečajte prikaz osebe tako, da v iskalu razprete prsta ali povlečete drsnik povečave navzgor. Ko se prikaz kamere poveča, postane snemani zvok jasnejši.

**4** Ko želite končati snemanje, se dotaknite ikone  $\begin{pmatrix} \bullet & \bullet \\ \bullet & \bullet & \bullet \end{pmatrix}$ 

#### **Mirna roka pri snemanju**

Če snemate in se hkrati premikate, lahko omogočite stabilizacijo posnetka za zmanjšanje tresljajev kamere.

- **1** Odprite aplikacijo **Kamera** in izberite način **Video**.
- **2** Dotaknite se ikone  $\sqrt[3]{\mathbb{Q}}$ , da omogočite stabilizacijo posnetka.
- **3** Dotaknite se ikone  $\odot$  za začetek snemanja.
- **4** Dotaknite se ikone  $(\mathbf{I})$ , da začasno zaustavite snemanje, in ikone  $(\mathbf{I})$ , da ga končate.
- Ko je omogočena stabilizacija posnetka, nekatere funkcije (kot sta povečanje in prilagoditev ločljivosti videoposnetkov) morda niso na voljo.

#### Uporaba filmskih učinkov z umetno inteligenco za snemanje videoposnetkov

Uporabite filmske učinke z umetno inteligenco, da dodate umetniške prvine videoposnetkom brez naknadnega urejanja.

- **1** Odprite aplikacijo **Kamera** in izberite način **Video**.
- **2** Preklopite na zadnjo kamero, dotaknite se možnosti  $\Box$  > **Filtri** ali  $\hat{\mathbf{X}}$  > **Filtri** in upoštevajte navodila na zaslonu, da izberete možnosti **"Barva umetne inteligence"** , Zameglitev ozadja ali druge filmske učinke (odvisno od modela naprave).
- **3** Pomaknite se v razdelek  $\{0\}$  > **Ločljivost videoposnetkov** in izberite razmerje višine in širine 21 : 9 (v katerem je posnetih večina filmov).
- $\overline{v}$  · Nekateri izdelki ne podpirajo razmerja višine in širine 21 : 9.
	- Če naprava podpira funkcijo  $\mathbb{R}^{\mathbb{N}}$ , jo najprej onemogočite.
- **4** Če želite snemati, se dotaknite ikone  $\odot$ .

Če želite med snemanjem posneti fotografije s filmskimi učinki, se dotaknite ikone  $\mathbb O$ .

**5** Če želite končati snemanje, se dotaknite ikone

#### **Snemanje videoposnetkov zelo visoke ločljivosti 4K (UHD)**

Vaša naprava podpira snemanje videoposnetkov zelo visoke ločljivosti 4K (UHD) in omogoča snemanje s še večjo jasnostjo slike.

- **1** Odprite aplikacijo **Kamera** in izberite način **Video**.
- **2** V razdelku > **Ločljivost videoposnetkov** izberite ločljivost 4K. Lepotni način, filtri in posebni učinki ne podpirajo snemanja pri ločljivosti 4K ter bodo samodejno onemogočeni, ko izberete ločljivost 4K.
- **3** Vrnite se na zaslon **Video** in se dotaknite možnosti (e), da začnete snemati.
- Ob uporabi višje ločljivosti bo kakovost videoposnetka višja, vendar bo videoposnetek zasedel več prostora v shrambi.

# **Sledenje motivu**

## **Snemanje s sledenjem motivu**

Sledenje motivu kameri omogoči, da med snemanjem sledi predmetu tako, da ta vedno ostane v središču iskala.

- **1** Odprite aplikacijo **Kamera** in izberite način **Video**.
- **2** Dotaknite se ikone  $\mathbb{Q}$ , da potrdite omogočanje sledenja motivu.
- **3** V iskalu uokvirite predmet. Naprava bo sledljive predmete zaznala samodejno in okoli njih prikazala ikone  $\begin{bmatrix} 1 & 1 \ 1 & 0 \end{bmatrix}$ . Dotaknite se ene od ikon  $\begin{bmatrix} 1 & 1 \ 1 & 0 \end{bmatrix}$ , da začnete slediti predmetu.
	- Sledenje motivu je podprto za osebe, mačke in pse. V posameznem iskalu je mogoče slediti največ trem predmetom.
- **4** Za začetek snemanja se dotaknite ikone (C). Med snemanjem kamera samodejno poveča ali pomanjša prikaz predmeta, ki mu sledi, da predmet ostane v središču iskala. V iskalu se lahko dotaknete tudi drugih sledljivih predmetov, da jim začnete slediti.
- **5** Dotaknite se ikone  $(\blacksquare)$ , da začasno zaustavite snemanje, in ikone  $(\blacksquare)$ , da ga končate.

# **Snemanje upočasnjenih videoposnetkov**

## **Snemanje počasnih videoposnetkov**

Z načinom počasnih posnetkov lahko natančno zajamete kratkotrajne trenutke. Prilagodite hitrost počasnega posnetka na podlagi hitrosti, s katero želite prikazati posnetek. Z večjo hitrostjo bo predvajanje počasnejše.

Razpoložljive hitrosti počasnih posnetkov se razlikujejo glede na napravo.

- 256-kratna upočasnitev: primerno za snemanje streljanja, eksplozije ali drugih izjemno hitrih akcijskih prizorov.
- 128- ali 64-kratna upočasnitev: primerno za snemanje metanja žog in dirkanja.
- 32- ali 16-kratna upočasnitev: primerno za snemanje poka mehurčkov in pljuska vode.
- 8- ali 4-kratna upočasnitev: primerno za razčlenjeno snemanje hitrega gibanja, kot sta potapljanje in brcanje nogometne žoge. Prilagodite lahko celotno dolžino snemanja in dolžino dela z upočasnjenim gibanjem.

Za najboljše rezultate snemajte počasne videoposnetke v močni in naravni osvetlitvi.

#### **Snemanje počasnih videoposnetkov**

- **1** V razdelku **Kamera** > **Več** izberite način **Počasni posnetek**.
- **2** Dotaknite se ikone in izberite hitrost počasnega posnetka.
- **3** V iskalu uokvirite predmet, nato pa se dotaknite ikone  $\bigodot$  za začetek snemania.

#### **Snemanje počasnih videoposnetkov s sprednjo kamero**

S sprednjo kamero lahko ustvarite počasni selfi videoposnetek in posnamete na primer, kako vam lasje plapolajo v vetru.

- **1** V razdelku **Kamera** > **Več** izberite možnost **Počasni posnetek** in se nato dotaknite ikone , da preklopite na sprednjo kamero.
- **2** Če naprava to omogoča, se dotaknite ikone in izberite hitrost počasnega posnetka.
- **3** Za začetek snemanja se dotaknite možnosti  $\textcircled{\}.$
- **4** Ko želite končati snemanje, se dotaknite ikone  $\Box$ .

## **Fotografiranje s časovnim zamikom**

## **Uporaba časovnega zamika za ustvarjanje kratkih videoposnetkov**

Časovni zamik lahko uporabite, da v več minutah ali celo urah počasi zajamete slike in jih nato združite v kratek videoposnetek. Tako lahko zajamete lepoto spreminjanja – vse od cvetočih rož, drsečih oblakov in še več.

- **1** V razdelku **Kamera** > **Več** izberite način **Foto. v časovnem intervalu**.
- **2** Napravo ustrezno namestite. Za zmanjšanje tresljajev kamere uporabite stativ, ki umiri vašo napravo.

**3** Dotaknite se ikone  $\left( \bullet \right)$  za začetek snemanja, za konec snemanja pa ikone ...... Posneti videoposnetek se samodejno shrani v galeriji.

# **Način dvojnega pogleda**

## **Snemanje videoposnetkov z dvojnim pogledom**

V načinu dvojnega pogleda lahko zajamete dva različna zorna kota hkrati tako, da namesto z eno kamero ločeno snemate z dvema kamerama – s sprednjo in zadnjo kamero ali samo s sklopom zadnje kamere. Pri uporabi sprednje in zadnje kamere dvojni pogled prikazuje pogleda sprednje in zadnje kamere enega ob drugem. Pri uporabi samo zadnje kamere način z dvema pogledoma prikazuje panoramo in bližnji posnetek vsebine, ki jo snemate. Prepričajte se, da je vaša naprava posodobljena na najnovejšo različico sistema.

- **1** V razdelku **Kamera** > **Več** izberite možnost **Dvojni pogled**.
- **2** Uokvirite motiv v iskalu.
	- Če želite posneti slike s sprednjo in zadnjo kamero, se dotaknite ikone , da način dvojnega pogleda prikazuje pogleda sprednje in zadnje kamere. Približajte oz. razmaknite prsta v iskalu, da prilagodite raven povečave za pogled zadnje kamere. Če želite zamenjati položaj slik dvojnega pogleda, se dvakrat dotaknite zaslona.

Če želite omogočiti način slike v sliki, se dotaknite ikone  $\Box$ . Če želite zamenjati položaj slik, se dvakrat dotaknite majhnega okna ali pa okno povlecite v kateri koli

drug položaj. Dotaknite se ikone  $\Box$ , da se vrnete v način razdeljenega zaslona.

• Če želite za snemanje v načinu dvojnega pogleda uporabiti samo zadnjo kamero, se dotaknite ikone , da preklopite na zadnjo kamero. Panoramski pogled in bližnji posnetek osrednjega dela panorame bosta v iskalu prikazana v načinu razdeljenega zaslona.

Raven povečave v pogledu bližnjega posnetka lahko prilagodite s približevanjem oz. razmikanjem prstov v iskalu. Če želite zamenjati položaja pogledov panorame in bližnjega posnetka, se dvakrat dotaknite zaslona.

## **3** Dotaknite se ikone  $\odot$  za začetek snemanja in ikone  $\odot$  za ustavitev snemanja.

#### **Izbira vira zvoka, ki ga želite zajeti v načinu dvojnega pogleda**

V načinu dvojnega pogleda se lahko odločite, iz katere smeri želite zajemati zvok. Pri uporabi načina dvojnega pogleda z dvojno zadnjo kamero lahko na primer zvok zajamete iz panoramskega pogleda ali pogleda od blizu. Pri uporabi načina dvojnega pogleda s sprednjo in zadnjo kamero lahko na primer zvok zajamete spredaj ali zadaj.

Nekatere naprave ne podpirajo načina dvojnega pogleda s sprednjo in zadnjo kamero.

**1** V razdelku **Kamera** > **Več** izberite možnost **Dvojni pogled**.

- **2** Napravo usmerite v prizor, ki ga želite zajeti, v iskalu se dotaknite ikone  $\overline{4}$  in ob pozivu izberite, iz katerega pogleda želite zajeti zvok.
	- Pri uporabi načina dvojnega pogleda z dvojno zadnjo kamero lahko zvok zajamete iz panoramskega pogleda ali pogleda od blizu. Če se odločite za zajem zvoka iz pogleda od blizu, lahko naprava izostri zvok osebe, ki jo fotografirate, zvok pa se prikaže, ko povečate sliko. Prikaz osebe lahko povečate tako, da v iskalu približate prsta ali povlečete drsnik povečave navzgor. Če to storite, bo posneti zvok osebe postal jasnejši.
	- Pri uporabi načina dvojnega pogleda s sprednjo in zadnjo kamero lahko na primer zvok zajamete spredaj ali zadaj. Ko na primer snemate različne osebe s sprednjo in zadnjo kamero, lahko izberete osebo, ki jo želite izostriti.
- **3** Za začetek snemanja se dotaknite sprožilnega gumba.

## **Ustvarjalnik zgodb**

#### **Povejte svojo zgodbo v načinu Ustvarjalnik zgodb**

V načinu **Ustvarjalnik zgodb** lahko izberete predlogo in upoštevate navodila, da s kamero ustvarite zanimivo zgodbo brez ročne izostritve in povečave.

**1** V razdelku **Kamera** > **Več** izberite način **Ustvarjalnik zgodb**.

- **2** Za predogled predloge se je dotaknite. Za začetek se dotaknite ikone  $\circled{\ }$ .
- **3** Naprava vas bo pozvala, da posnamete več posnetkov. Pred fotografiranjem iskalo prikaže

predogled posameznega posnetka. Dotaknite se ikone  $\blacktriangleright$ , da zaprete predogled.

Za začetek snemanja se dotaknite ikone . Naprava poskrbi za izostritev, vrtenje in povečavo v iskalu. Po preteku vnaprej nastavljenega časa naprava zaustavi snemanje.

Dotaknete se lahko ikone  $\odot$  in posnamete naslednji posnetek, dokler niso posneti vsi.

**4** Če želite posneti drug prizor, zaprite kamero. Naprava samodejno shrani posnetke. Ko spet vklopite način **Ustvarjalnik zgodb**, lahko nadaljujete s shranjenimi posnetki (shranjeni so le posnetki iz zadnje seje).

**5** Ko končate, naprava samodejno združi posnetke in ustvari videoizrezek z glasbo. Če ste s katerim koli posnetkom nezadovoljni, se dotaknite okna predogleda posnetka, nato pa se

dotaknite ikone  $\left(\Box\right)$  in upoštevajte navodila na zaslonu, da znova ustvarite posnetek.

Če ste nezadovoljni z vsemi posnetki, jih odstranite z dotikom ikone  $\times$  in jih posnemite znova.

**6** Ko končate, se dotaknite ikone  $\Xi$  za izvoz videoposnetka v album **Videoposnetki**.

## **Uporaba več kamer**

#### **Hitri preklop na način Uporaba več kamer**

Če imate več kot en telefon ali tablični računalnik znamke Huawei, lahko povežete naprave za hitro preklapljanje med kamerami v gostiteljski napravi in snemanje iz različnih zornih kotov, ne da bi zamudili en sam trenutek!

#### **Uvod**

Pred začetkom v tej napravi in povezani napravi izvedite naslednje postopke:

- Uporaba več kamer je podprta samo v nekaterih napravah in aplikacijah .
- **1** V tej napravi se prijavite v račun **HUAWEI ID** ter v tej napravi in povezani napravi omogočite Bluetooth ter Wi-Fi.

Če napravi nista prijavljeni v isti račun **HUAWEI ID** ali povezana naprava ni prijavljena v noben račun **HUAWEI ID**, v obeh napravah odprite razdelek **Nastavitve** > **Povezovanje naprav** > **Ta naprava** > **Vidno za** in izberite možnost **Vse naprave v bližini**.

**2** V tej napravi in povezani napravi odprite razdelek **Nastavitve** > **Povezovanje naprav** > **Ta naprava** in se prepričajte, da je omogočeno dovoljenje za aplikacijo **Kamera**.

#### **V aplikaciji Kamera**

V aplikaciji Kamera preklopite na način Uporaba več kamer ter preklapljajte med kamerami v tej napravi in povezani napravi, da zajamete vse kote.

- **1** V tej napravi odprite možnost **Kamera** > **Več** in izberite možnost **Uporaba več kamer**.
- **2** Ta naprava bo nato poiskala in prikazala razpoložljive naprave. Dotaknite se naprave, s katero želite vzpostaviti povezavo, in upoštevajte navodila na zaslonu, da dokončate vzpostavljanje povezave. Priporočamo, da je razdalja med napravama manjša od 10 m.
- **3** Ko je povezava uspešno vzpostavljena, bo v tej napravi prikazano iskalo povezane naprave. Nato lahko začnete snemati ali izvedete naslednje postopke:
	- Dotaknite se možnosti **Izbira kamere**, da preklopite med kamero te naprave in kamero povezane naprave.
	- Z dotikom ikone  $\Box$  preklopite na način za videoposnetek. Ta naprava med snemanjem posname zvok.

Če želite prekiniti povezavo, se dotaknite ikone  $\left|\frac{\xi}{\xi}\right|$  ali  $\left|\frac{\xi}{\xi}\right|$  v priključeni napravi.

V načinu **Uporaba več kamer** je mogoče prilagoditi samo nekatere parametre snemanja.

#### **Aplikacije za pretakanje v živo in kamero neodvisnih proizvajalcev**

Ko uporabljate aplikacije za pretakanje v živo, kamero ali videoklepet neodvisnih proizvajalcev, lahko v trenutku preklopite med kamerami naprav.

- **1** Priporočamo, da je razdalja med napravama manjša od 10 m. Podrsnite z zgornjega desnega roba naprave navzdol, da prikažete možnost **Nadzorna plošča**. Nato lahko izvedete naslednje:
	- **Če sta ta naprava in naprava, s katero želite vzpostaviti povezavo, prijavljeni v isti račun HUAWEI ID**: **Povezovanje naprav** poišče in prikaže to napravo. Dotaknite se te naprave in upoštevajte navodila na zaslonu za vzpostavitev povezave. Dotaknete se

lahko tudi ikone  $\circled{\odot}$  v možnosti **Povezovanje naprav** in ikono za tisto napravo povlečete na ikono za to napravo.

• **Če napravi nista prijavljeni v isti račun HUAWEI ID ali naprava, ki bo povezana, ni**

**prijavljena v noben račun HUAWEI ID**: Dotaknite se ikone  $\circled{\bullet}$  v možnosti

**Povezovanie naprav** in se dotaknite ikone  $\overline{a}$  na vrhu zaslona. Vaša naprava bo samodejno iskala in prikazala vse razpoložljive naprave. Dotaknite se naprave, s katero želite vzpostaviti povezavo, in upoštevajte navodila na zaslonu, da dokončate vzpostavljanje povezave.

**2** Ko začnete snemati, bo v tej napravi med prenosom videoposnetkov v živo ali fotografiranjem v aplikaciji drugega ponudnika prikazano iskalo povezane naprave. Ta naprava med snemanjem posname zvok.

Za preklop med napravami uporabite enega od naslednjih načinov na tej napravi:

- Podrsnite z vrstice stanja navzdol, dotaknite se ikone **in** se nato na prikazanem seznamu dotaknite imena naprave, s katero želite vzpostaviti povezavo.
- Podrsnite navzdol z zgornjega desnega roba v tej napravi, da se prikaže razdelek **Nadzorna plošča**, in se v možnosti **Povezovanje naprav** dotaknite imena naprave, s katero želite vzpostaviti povezavo.
- V možnosti **Povezovanje naprav** se dotaknite možnosti ( $\odot$ ). Nato povlecite ikono za povezano napravo stran od ikone za to naprave in povlecite ikono za novo napravo na ikono za to napravo.

Če želite prekiniti povezavo, se dotaknite ikone  $\left|\times\right\rangle$ ali v priključeni napravi.

Če možnost **Povezovanje naprav** ni prikazana v razdelku **Nadzorna plošča**, odprite > **Prikaži povezovanje naprav** v razdelku **Nadzorna plošča**.

# **Prilagoditev nastavitev kamere**

## **Prilagoditev nastavitev kamere**

Nastavitve kamere lahko prilagodite za hitrejše snemanje fotografij in videoposnetkov. Naslednje funkcije morda niso na voljo v nekaterih načinih kamere.

#### **Prilagoditev razmerja višine in širine**

Izberite možnost **Kamera** >  $\bigodot$  > **Razmerje višine in širine**, nato pa izberite razmerje višine in širine.

**Ta funkcija ni na voljo v nekaterih načinih.** 

#### **Omogočanje oznak lokacije**

Če želite omogočiti možnost **Oznaka lokacije**, najprej omogočite lokacijske storitve za

napravo in se nato pomaknite v razdelek **Kamera** >  $\bigodot$ . Vaše fotografije in videoposnetki bodo označeni s podatki o lokaciji.

V aplikaciji Galerija se lahko dotaknete fotografije ali videoposnetka in podrsnete navzgor, da prikažete lokacijo snemanja.

Omogočanje lokacijskih storitev v napravi:

• Podrsnite z zgornjega desnega roba naprave navzdol, da prikažete možnost **Nadzorna**

**plošča**, dotaknite se ikone , da razširite podokno s stikali bližnjic, in omogočite možnost **Lokacija**.

• V razdelku **Nastavitve** > **Lokacija** omogočite možnost **Dostop do moje lokacije**.

#### **Dodajanje vodnih žigov naprave**

Omogočite možnost **Dodaj vodni žig**. Fotografije in videoposnetki, ki so posneti z zadnjo kamero, bodo označeni z vodnim žigom naprave.

Dodajanje vodnega žiga naprave v videoposnetke v nekaterih napravah ni podprto.

#### Uporaba mreže za pomoč pri fotografiranju

S funkcijo mreže za pomoč boste lažje dosegli popoln posnetek.

- **1** Omogočite možnost **Mreža kamere**. V iskalu se bodo pojavile mrežne črte.
- **2** Motiv fotografije umestite na eno od presečišč, nato pa se dotaknite sprožilnega gumba.

#### **Uporaba ogledala**

Če uporabljate sprednjo kamero, se dotaknite ikone  $\{Q\}$ , nato pa omogočite ali onemogočite funkcijo **Ogledalo**.

Ko je funkcija **Ogledalo** omogočena, slika ne bo obrnjena, vendar bo prikazana tako, kot se vidite v iskalu.

Ko je funkcija **Ogledalo** onemogočena, bo slika obrnjena, tako da je nasprotna temu, kar vidite v iskalu.

#### **Izklop zvoka zaklopa**

Omogočite možnost **Utišaj** za izklop zvoka zaklopa kamere.

Ta funkcija je na voljo samo v nekaterih državah in regijah.

#### **Zajem nasmehov**

Omogočite možnost **Zajemi nasmehe**. Kamera bo samodejno posnela fotografijo, ko bo v iskalu zaznala nasmeh.

#### **Uporaba vodoravne poravnave za boljšo kompozicijo**

Omogočite možnost **Vodoravna poravnava**, da se v iskalu prikaže pomožna vodoravna črta. Ko pikčasta črta prekrije neprekinjeno črto, je kamera poravnana vodoravno.

## **Prilagoditev postavitve za način kamere**

Postavitev zaslona za način kamere lahko poljubno prilagodite tako, da premestite pogosto uporabljene načine na začetni zaslon kamere ali spremenite njihovo razvrstitev.

**načinov Fotografija. Portret** in **Video** ni mogoče premestiti v razdelek Več.

- **1** V razdelku **Kamera** > **Več** se dotaknite ikone  $\Box$ , da odprete zaslon za urejanje načinov.
- **2** Dotaknite se načina in ga zadržite, nato pa ga povlecite na želeno mesto. Način na zaslonu **Več** lahko premestite na začetni zaslon kamere, način na začetnem zaslonu kamere lahko premestite na zaslon **Več** ali pa prilagodite postavitev zaslona za načine glede na to, kako pogosto uporabljate posamezni način.

Načine z ikono  $\langle \times \rangle$  je mogoče izbrisati s preprostim dotikom te ikone.

**3** Dotaknite se ikone  $\checkmark$ , da shranite postavitev.

Če želite obnoviti izbrisan način, odprite razdelek **Kamera** > **Več**, dotaknite se ikone , nato pa se dotaknite možnosti **DODAJ**.

# **Upravljanje aplikacije Galerija**

## **Hitro iskanje v galeriji**

#### **Hitro iskanje fotografij v galeriji**

V galeriji lahko fotografijo hitro poiščete z iskanjem ključnih besed, kot so datum, hrana ali kategorija.

- **1** Odprite aplikacijo **Galerija**, dotaknite se iskalne vrstice na vrhu zaslona, nato vnesite ključno besedo (kot je »hrana« ali »pokrajina«) ali se dotaknite predlagane besede, da začnete iskati.
- **2** Prikazane bodo sličice fotografij, povezanih s to ključno besedo, in predlaganih bo več ključnih besed. Dotaknite se predlagane ključne besede ali vnesite več ključnih besed za natančnejše rezultate.

#### **Hitro iskanje videoposnetkov v galeriji**

Naprava samodejno analizira in kategorizira videoposnetke v galeriji, ko se polni in ima izklopljen zaslon. Predlagane ključne besede bodo prikazane v iskalni vrstici za hitre rezultate

o povezanih temah.

- **1** Odprite aplikacijo **Galerija**, dotaknite se iskalne vrstice na vrhu zaslona, nato vnesite ključno besedo (kot je »hrana« ali »pokrajina«) ali se dotaknite predlagane besede, da začnete iskati.
- **2** Prikazane bodo sličice videoposnetkov, povezanih s to ključno besedo, in predlaganih bo več ključnih besed. Dotaknite se predlagane ključne besede ali vnesite več ključnih besed za natančnejše rezultate.

Ključni trenutki videoposnetkov v rezultatih iskanja se samodejno predvajajo zaporedoma, da si lahko ogledate predogled.

**Posnetki zaslona** ne bodo analizirani.

#### **Skupna raba fotografij in videoposnetkov**

V aplikaciji Galerija so naslednje možnosti za skupno rabo fotografij in videoposnetkov:

• Skupna raba posamezne fotografije ali videoposnetka: dotaknite se fotografije ali

videoposnetka, nato pa se dotaknite ikone  $\overline{\mathcal{L}}$ o.

• Skupna raba več fotografij ali videoposnetkov: v albumu ali zavihku **Fotografije** se dotaknite več fotografij oziroma videoposnetkov in jih zadržite, da jih izberete, nato pa se

dotaknite ikone  $\mathcal{L}_{\bullet}$ .

#### **Skupna raba slik brez razkrivanja svojega življenja**

Ko daste slike v Galeriji v skupno rabo lahko izbrišete občutljive informacije, kot so lokacija, čas, naprava in ime slike, ter tako ohranite svojo zasebnost.

- **1** Odprite aplikacijo **Galerija**.
- **2** Dotaknite se slike ali se dotaknite in zadržite, če želite izbrati več slik, nato pa se dotaknite  $ikone$   $\&$
- **3** Dotaknite se možnosti **Možnosti zasebnosti** na vrhu zaslona za skupno rabo, upoštevajte navodila na zaslonu, da omogočite možnosti **Odstranjevanje podatkov o lokaciji** in **Odstranjevanje drugih podatkov**, ter se dotaknite možnosti **V redu** za skupno rabo slike.
- $\bullet$  Če je bila možnost **Oznaka lokacije** med fotografiranjem onemogočena, možnost **Odstranjevanje podatkov o lokaciji** ne bo prikazana v razdelku **Možnosti zasebnosti**.

## **Organiziranje albumov**

Organizirajte fotografije in videoposnetke v albume, da si jih lahko zlahka ogledate.

#### **Dodajanje albumov**

- **1** Izberite možnost **Galerija** > **Albumi**.
- **2** Dotaknite se ikone  $\overline{+}$ , poimenujte album in se dotaknite možnosti **V redu**.
- **3** Izberite fotografije ali videoposnetke, ki jih želite dodati, in jih nato premaknite ali kopirajte v album.

#### **Razvrščanje albumov**

- **1** V razdelku **Galerija** > **Albumi** > se dotaknite možnosti **Razvrščanje albumov**.
- **2** Zadržite ikono poleg albumov in jo povlecite, da prilagodite vrstni red.

Dotaknite se možnosti **Ponastavi** ali odprite razdelek > **Ponastavi**, da obnovite privzeti vrstni red.

#### **Prilagoditev sloga prikaza albuma**

Odprite razdelek **Galerija** > **Albumi**, dotaknite se ikone ali na vrhu in izberite slog prikaza albuma.

#### **Spreminjanje naslovnic albuma**

- **1** Odprite razdelek **Galerija** > **Albumi** in se dotaknite albuma, ki ga želite nastaviti.
- **2** Odprite razdelek > **Spremeni naslovnico albuma** in izberite sliko, ki jo želite nastaviti kot naslovnico albuma.

#### **Premikanje fotografij in videoposnetkov**

- **1** Odprite album, dotaknite se fotografij in videoposnetkov, ki jih želite premakniti, ter jih zadržite, da jih izberete.
- **2** Dotaknite se ikone > **Premakni v album** in izberite želeni album.
- **3** Ko premaknete elemente, ne bodo več v prvotnem albumu.
- **Albuma Vse fotografije** in **Videoposnetki** prikažeta vse fotografije in videoposnetke, shranjene v napravi.

Premikanje elementov med albumi ne bo vplivalo na prikaz v teh albumih.

#### **Brisanje fotografij in videoposnetkov**

Dotaknite se fotografij, videoposnetkov ali albumov, ki jih želite izbrati, ter jih zadržite, nato pa izberite **Izbriši** > **Izbriši**.

 $\bullet$  Nekaterih vnaprej nastavljenih albumov, vključno z albumi Vse fotografije, Moje **priljubljene**, **Videoposnetki** in **Kamera**, ni mogoče izbrisati.

Izbrisane fotografije in videoposnetki bodo začasno premaknjeni v album **Nedavno izbrisano** za časovno obdobje, po katerem bodo trajno izbrisani.

Če želite trajno izbrisati fotografije in videoposnetke, preden se obdobje hranjenja izteče, se dotaknite fotografij in videoposnetkov v albumu **Nedavno izbrisano**, ki jih želite izbrati, ter jih zadržite, nato pa izberite **Izbriši** > **Izbriši**.

#### **Obnavljanje izbrisanih fotografij in videoposnetkov**

V albumu **Nedavno izbrisano** se dotaknite elementov in jih zadržite, da izberete tiste, ki jih

želite obnoviti, ter se dotaknite ikone  $\bigcirc$ , da jih obnovite v prvotne albume.

Če je bil prvotni album izbrisan, bo ustvarjen nov.

#### Dodajanje fotografij in videoposnetkov med priljubljene

Odprite fotografijo ali videoposnetek in se dotaknite ikone  $\heartsuit$ .

Element bo prikazan v prvotnem albumu in v albumu **Moje priljubljene**.

#### **Blokiranje albumov**

Blokirajte albume iz aplikacij drugih ponudnikov, da niso prikazani v Galeriji.

- **1** Na seznamu **Drugo** se dotaknite albuma, ki ga želite blokirati.
- **2** Odprite razdelek > **Ali želite blokirati ta album?**. Blokirane albume si je mogoče ogledati v aplikaciji **Datoteke**.
- **3** Če želite album odblokirati, odprite seznam **Drugo**, dotaknite se možnosti **Ogled blokiranih albumov** in se nato dotaknite možnosti **Odblokiraj** poleg albuma.
- Blokirati je mogoče samo nekatere albume v aplikaciji **Drugo**.

#### **Naj bodo slike, videoposnetki in albumi v Galeriji varni pred radovednimi očmi**

Skrijte zasebne slike, videoposnetke ali albume v Galerijo za še večjo brezskrbnost.

Najprej odprite razdelek **Galerija** > **Albumi**. Na voljo je naslednje:

• **Skrivanje slik ali videoposnetkov**: Dotaknite se, da odprete album, dotaknite se in

zadržite, da izberete slike ali videoposnetke, ki jih želite skriti, nato pa izberite • • > Skrij > **V redu**.

- **Skrivanje enega albuma**: Dotaknite se, da odprete album, ki ga želite skriti, in izberite > **Skrij album** > **V redu**.
- **Prikaz skritih slik, videoposnetkov ali albumov**: Na zavihku **Albumi** izberite > **Skriti predmeti**.

Preklopite lahko na ogled albumov in hitro poiščete želene elemente glede na album. V

aplikaciji **Skriti predmeti** izberite > **Ogled albumov**.

- **Ponovni prikaz slik ali videoposnetkov**: V razdelku **Skriti predmeti** se dotaknite in zadržite, da izberete slike ali videoposnetke, ki jih želite znova prikazati, nato pa se dotaknite možnosti **Prikaži znova**. Te slike in videoposnetki bodo nato obnovljeni v prvotne albume.
- **Ponovni prikaz enega albuma**: V možnosti Skriti predmeti odprite razdelek • > Ogled **albumov** in preklopite na ogled albumov. Dotaknite se albuma, ki ga želite znova prikazati,

in izberite > **Prikaži znova**.

## **Ogled slik ali videoposnetkov iz drugih naprav v vaši napravi**

S sočasnim brskanjem po več napravah lahko brskate in iščete po fotografijah ter videoposnetkih, shranjenih v povezanih telefonih ali tabličnih računalnikih.

• Ta funkcija je na voljo samo v nekaterih državah in regijah.

- Pred uporabo te funkcije se prepričajte, da so naprave dovolj napolnjene in da je naprava, s katero vzpostavljate napravo, blizu naprave.
- **1** V tej napravi in povezani napravi omogočite naslednje funkcije: Odprite razdelek **Nastavitve** > **Povezovanje naprav** > **Galerija za več naprav** in poskrbite, da je omogočena možnost **Galerija za več naprav**. Če možnost **Galerija za več naprav** v telefonu ali tabličnem računalniku ni prikazana na zgornji poti, v aplikaciji **Sočasna uporaba več naprav** poiščite možnost **Nastavitve** in jo omogočite. Če v napravi ne najdete nobenega stikala, naprava ne podpira te funkcije.
- **2** Omogočite omrežje Wi-Fi in Bluetooth ter se prijavite v isti račun **HUAWEI ID** v svoji napravi in napravi, s katero se želite povezati. Potem ko je povezava nastavljena, bo v razdelku **Druge naprave** prikazan zavihek **Galerija** > **Albumi**.
	- $\bullet$  Če vaša naprava ne more vzpostaviti povezave s ciljno napravo, ju povežite z istim usmerjevalnikom ali mobilno dostopno točko, nato se prijavite v isti račun **HUAWEI ID** in omogočite Bluetooth v obeh napravah.
- **3** Za ogled povezanih naprav se dotaknite zavihka **Druge naprave**. Če naprava, v kateri želite brskati, ni povezana, se dotaknite imena naprave in ob pozivu vzpostavite povezavo. Nato so na voljo možnosti:
	- Brskanje po slikah ali videoposnetkih: dotaknite se povezane naprave za ogled albumov, shranjenih v tej napravi.
	- Iskanje slik: na zavihku **Albumi** v iskalno vrstico vnesite ključno besedo (na primer »hrana« ali »pokrajina«). Rezultati iskanja bodo prikazani glede na napravo.
	- Shranjevanje elementov iz drugih naprav v vašo napravo: dotaknite se ciline naprave, dotaknite se izbranih slik ali videoposnetkov in jih zadržite, nato pa se dotaknite ikone

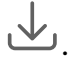

Shranjeni elementi bodo prikazani v možnosti **Galerija** > **Albumi** > **Iz drugih naprav**. Če želite onemogočiti to funkcijo, onemogočite možnost **Galerija za več naprav**.

# **Urejanje slik in videoposnetkov**

## **Urejanje slik**

Galerija nudi širok nabor funkcij urejanja slik.

#### **Osnovno urejanje**

- **1** Odprite aplikacijo Galerija, dotaknite se fotografije, ki jo želite urediti, nato pa se dotaknite ikone  $\Box$ . Nato so na voljo naslednje možnosti:
	- Obrezovanje in vrtenje: dotaknite se možnosti **Obrezovanje**, izberite okvir in nato povlecite mrežo ali njene vogale, da izberete del, ki ga želite obdržati. Če želite prilagoditi prikazani del fotografije, jo lahko povlečete v kader ali jo povečate z dvema prstoma oziroma jo pomanjšate.

Če želite zavrteti fotografijo, se dotaknite možnosti **Obrezovanje** in povlecite kotno kolesce do želene usmerjenosti.

Če želite fotografijo zavrteti pod izbranim kotom ali jo prezrcaliti, se dotaknite ikone  $\int_{\Box}$   $\sqrt{4}$ 

- · Dodajanje učinka filtra: dotaknite se možnosti **Filtriranje**, da izberete filter.
- Prilagajanje učinkov fotografije: dotaknite se možnosti **Prilagodi**, da prilagodite svetlost, kontrast, nasičenost in druge lastnosti fotografije.
- Drugo: dotaknite se možnosti **Dodatno**, da uredite fotografijo na druge načine, na primer tako, da dodate pljusk barve, zameglitev, čečkarijo ali besedilni element.

Ko uporabljate funkcijo **Prilagodi** ali **Filtriranje**, se lahko dotaknete možnosti **Primerjaj**, da primerjate fotografijo pred in po urejanju. Za nekatere načine urejanja primerjanje ni podprto.

**2** Dotaknite se ikone  $\checkmark$  ali  $\Xi$ , da shranite urejania.

#### Dodajanje nalepk na fotografije

- **1** V galeriji se dotaknite fotografije, nato pa odprite razdelek  $\Box$  > **Dodatno** > **Nalepke**.
- **2** Izberite nalepko in jo povlecite na želeno mesto. Če želite spremeniti velikost nalepke, se dotaknite točke na robu nalepke in jo zadržite, nato pa jo povlecite. Za izbris nalepke se

## dotaknite ikone  $\left| \times \right|$ .

Za nekatere vrste nalepk lahko uredite tudi besedilo. Če želite dodati novo besedilo, se dotaknite območja, ki ga je mogoče urediti in je običajno obkroženo s črticami.

**3** Dotaknite se ikone  $\checkmark$ , da shranite popravke, in ikone  $\Box$ , da shranite fotografijo.

#### **Kvadriranje fotografij**

- **1** V galeriji se dotaknite fotografije, nato pa odprite razdelek  $\Box$  > **Dodatno** > **Mozaik**.
- **2** Izberite slog in velikost mozaika, da prekrijete dele fotografije.
- **3** Če želite odstraniti mozaik, se dotaknite možnosti **Radirka** in ga izbrišite s fotografije.
- **4** Dotaknite se možnosti  $\checkmark$ , da shranite popravke, in ikone  $\Box$ , da shranite fotografijo.

#### Preimenovanje fotografij

- **1** V galeriji se dotaknite sličice fotografije, ki jo želite preimenovati.
- **2** Odprite razdelek > **Preimenuj** in vnesite novo ime.
- **3** Dotaknite se možnosti **V redu**.

#### **Odstranjevanje neželenih predmetov iz slik**

- **1** V aplikaciji Galerija se dotaknite slike, ki jo želite urediti, nato pa odprite razdelek  $\Box$  > **Dodatno** > **Odstranjevanje**.
- **2** Predmete lahko s slik odstranite na enega od naslednjih načinov:
	- **Pametno**: Izberite možnost **Pametno** in se dotaknite elementov, ki jih želite odstraniti, ali pa nad njimi narišite črte.
	- **Ročno**: Izberite možnost **Ročno**, izberite velikost radirke, ki vam najbolj ustreza, in podrsnite po delu slike, ki ga želite odstraniti.

Priporočamo, da z manjšo radirko odstranite drobne podrobnosti (na primer napajalne kable).

Če želite razveljaviti spremembe, ki ste jih naredili, se dotaknite ikone  $\Rightarrow$  na vrhu zaslona.

**3** Ob pozivu se dotaknite ikone  $\checkmark$ , da shranite spremembe, in ikone  $\Box$ , da shranite urejeno sliko.

#### **Kolaž**

V galeriji lahko s funkcijo kolaža hitro združite več fotografij v eno samo in tako poenostavite skupno rabo.

- **1** Do funkcije kolaža lahko dostopate na naslednja načina :
	- Na zavihku Odkrivanje se dotaknite možnosti Ustvari kolaž, izberite nekaj fotografij in se nato dotaknite možnosti **Ustvari**.
	- Na zavihku **Fotografije** ali *Albumi* se dotaknite nekaj fotografij in jih zadržite, da jih

izberete, nato pa odprite razdelek > **Kolaž**.

**2** Izberite predlogo. Nato so na voljo možnosti:

- Premikanje fotografije na drugo mesto: dotaknite se fotografije in jo zadržite, nato pa jo povlecite na drugo mesto.
- Spreminjanje prikazanega dela fotografije: če želite na mreži prikazati le želeni del fotografije, podrsnite po fotografiji ali na njej približajte oz. oddaljite prste.
- Vrtenje fotografije: dotaknite se fotografije, nato pa se dotaknite ikone  $\overline{\Box}$ . da io zavrtite, oz. ikone  $\mathbb{R} \setminus \mathbb{R}$ , da jo obrnete.
- Dodajanje ali odstranjevanje obrob: privzeto so med fotografijami in ob robovih mreže prikazane obrobe. Dotaknite se možnosti **Okvir**, da jih odstranite.
- **3** Če želite shraniti kolaž, se dotaknite ikone  $\Box$ Za ogled shranjenega kolaža izberite **Albumi** > **Kolaži**.

# **Golden Snap**

## Izboljšanje fotografij s funkcijo Golden Snap

#### Izboljšanje fotografij s funkcijami, kot sta posvetlitev in odmeglitev

- **1** Odprite aplikacijo **Galerija**, dotaknite se fotografije, ki jo želite urediti, nato pa se dotaknite ikone  $\Box$ .
- **2** Dotaknite se možnosti **Pametno**, da odprete zaslon za pametno urejanje. Nato so na voljo možnosti:
	- Samodejna optimizacija z enim dotikom: dotaknite se možnosti **Samodejno** in naprava bo pametno optimizirala fotografijo.
	- Posvetlitev fotografije: za posvetlitev fotografije se dotaknite možnosti **Posvetlitev**.
	- Odstranjevanje zamegljenosti: dotaknite se možnosti **Odmeglitev**, da naprava samodejno zazna zamegljenost na fotografijah in jo odstrani.
	- Poravnava fotografije: dotaknite se možnosti **Poravnava**, da naprava samodejno preveri, ali je fotografija nagnjena (če je na primer nagnjena vodoravna črta ozadja), in jo poravna.
	- $\bullet$  Če želite na fotografiji uporabiti več zgoraj navedenih funkcij, shranite fotografijo vsakič, ko uporabite funkcijo.
- **3** Ko končate urejanje fotografije, se dotaknite ikone  $\Box$ , da shranite fotografiio v isti album kot izvirnik.

#### **Retuširanje fotografij dokumentov**

Če so na fotografiji dokumenta sence, jih lahko v galeriji odstranite s funkcijo **Retuširanje dokumenta**.

- **1** Odprite aplikacijo Galerija, dotaknite se fotografije dokumenta in nato se dotaknite ikone .
- **2** Pomaknite se v razdelek **Pametno** > **Retuširanje dokumenta**. Naprava bo odstranila sence.
- **3** Dotaknite se ikone  $\Box$  in upoštevajte navodila na zaslonu, da shranite fotografijo v isti album kot originalno fotografijo.

#### **Prilagodi dokument**

Če je slika dokumenta neporavnana, jo lahko v aplikaciji Galerija poravnate s funkcijo **Prilagodi dokument**.

- **1** Odprite aplikacijo **Galerija**, dotaknite se slike dokumenta in nato se dotaknite ikone .
- **2** V razdelku **Pametno** > **Prilagodi dokument** povlecite štiri vogale na zaslonu, da izberete območje, ki ga želite poravnati.
- **3** Dotaknite se ikone  $\checkmark$ . Naprava bo poravnala izbrano območje.
- **4** Dotaknite se ikone  $\Box$  in upoštevajte navodila na zaslonu, da shranite sliko v isti album kot originalno sliko.

# **Poudarki**

#### **Predstavitev storitve Vrhunci**

Galerija samodejno ustvari albume Vrhunci iz vaših najboljših fotografij in videoposnetkov na podlagi podatkov o času, lokaciji in temi, ter ustvari tudi kratek videoizrezek, da se lahko sprehodite med spomini in takoj podoživite dobre čase.

- Za uporabo albuma **Vrhunci** izberite **Kamera** >  $\bigodot$  in omogočite možnost **Oznaka lokacije**.
- Albumi **Vrhunci** so ustvarjeni samodejno med polnjenjem naprave, ko je naprava povezana v omrežje Wi-Fi, zaslon izklopljen in je baterija dovolj napolnjena. Traja lahko nekaj časa, da bodo albumi ustvarieni.

Albumi Vrhunci ne bodo samodejno ustvarjeni, če ni dovolj ustreznih fotografij.

#### **Prikaz videoposnetkov iz albuma Vrhunci**

- **1** Izberite **Galerija** > **Vrhunci** in se dotaknite albuma.
- **2** Za predvajanje videoposnetka se dotaknite ikone

#### **Sprememba naslovnice albuma Vrhunci**

**1** Na zavihku **Vrhunci** se dotaknite albuma.

**2** V razdelku • • > **Spremeni naslovnico** se dotaknite fotografije in se dotaknite možnosti  $\checkmark$ 

#### **Dodajanje ali odstranjevanje slik oziroma videoposnetkov iz albuma Vrhunci**

- **1** Na zavihku **Vrhunci** izberite album **Vrhunci**.
- **2** Nato so na voljo možnosti:
	- Dodajanje slik ali videoposnetkov: dotaknite se možnosti  $\exists^-$ in upoštevajte navodila na zaslonu, da izberete slike ali videoposnetke, ki jih želite dodati v album.
	- Odstranjevanje slik ali videoposnetkov: dotaknite se slik in videoposnetkov, ki jih želite

odstraniti iz albuma, in jih zadržite, da jih izberete, nato pa se dotaknite možnosti  $\Box$ in **Odstrani**.

#### **Skupna raba albuma Vrhunci**

Album **Vrhunci** lahko daste v skupno rabo v obliki videoposnetkov, slik v originalni velikosti ali naslovnic.

#### **Skupna raba albuma Vrhunci v obliki videoposnetkov**

- **1** Če ste uredili in izvozili videoposnetek iz albuma **Vrhunci**, je izvoženi videoposnetek na voljo v razdelku **Galerija** > **Albumi** > **Urejevalnik videa**.
- **2** V storitvi **Urejevalnik videa** lahko videoposnetek izberete tako, da se ga dotaknete in ga

pridržite, za skupno rabo pa videoposnetka pa se dotaknite ikone  $\mathcal{L}_{\infty}$ .

#### **Skupna raba albuma Vrhunci v obliki slik v originalni velikosti ali naslovnic**

Dotaknite se albuma **Vrhunci**, ki ga želite dati v skupno rabo, dotaknite se možnosti do in izberite **Slika celotne velikosti** ali **Samo naslovnica**.

- Če izberete **Slika celotne velikosti**, vaša naprava ustvari sliko iz albuma **Vrhunci** v originalni velikosti. Za skupno rabo sledite navodilom na zaslonu.
- Če izberete **Samo naslovnica**, vaša naprava ustvari sliko (vključno z naslovnico in besedilom) na podlagi naslovnice albuma Poudarki. Za skupno rabo sledite navodilom na zaslonu.

Sliko lahko daste v skupno rabo tudi v razdelku **Galerija** > **Albumi** > **Kolaži**, kjer so privzeto shranjene slike v originalni velikosti in naslovnice, ustvarjene za albume **Vrhunci**.

#### **Preimenovanje albumov Vrhunci**

**1** Na zavihku **Vrhunci** se dotaknite albuma.

**2** Izberite > **Preimenuj** in vnesite novo ime.

#### **Brisanje albumov Vrhunci**

 $\bullet$  $\bullet$ 

**1** Na zavihku **Vrhunci** izberite album **Vrhunci**.

- **2** V razdelku > **Izbriši** se dotaknite ikone **Izbriši**.
- Ko izbrišete posamezen album Vrhunci, ga ni mogoče obnoviti, fotografije in videoposnetki iz albuma **Vrhunci** pa ostanejo v galeriji.

# **Aplikacije**

# **MeeTime**

## **Uporaba storitve MeeTime za klicanje**

Uporabite storitev MeeTime za opravljanje neprekinjenih videoklicev ali glasovnih klicev visoke kakovosti s stiki, ki imajo naprave Huawei (kot so telefoni in tablični računalniki), in dajanje svojega zaslona v skupno rabo med klici.

V primeru slabega signala omrežja bo zaradi tehnologije GPU Turbo ločljivost videoklica samodejno optimizirana. Zaradi pametnih algoritmov druga oseba jasno vidi vaš obraz, tudi pri opravljanju videoklica ponoči ali v temnih okoljih.

- **1** Prepričajte se, da je vaša naprava posodobljena na najnovejšo različico sistema.
	- Ta funkcija je na voljo samo v nekaterih državah in regijah.
	- Če aplikacija **MeeTime** ni vnaprej nameščena v napravi, jo lahko prenesete iz trgovine **AppGallery**.

#### **Uporaba brezplačne storitve MeeTime**

- Storitev MeeTime uporablja samo omrežje Wi-Fi ali mobilne podatke, zato te funkcije vaš operater ne bo zaračunal kot klice. Priporočamo, da to funkcijo uporabljate prek omrežja Wi-Fi.
- Če morate opraviti videoklic prek mobilnih podatkov, upoštevajte spodnji postopek za manjšo porabo mobilnih podatkov: na zaslonu **MeeTime** se dotaknite slike profila v zgornjem desnem kotu, da odprete zaslon **Nastavitve**, in nato vklopite stikalo **Varčevanje s podatki**.

#### **Vzpostavljanje videoklica ali glasovnega klica visoke kakovosti**

Uporabite storitev MeeTime za opravljanje videoklicev ali glasovnih klicev visoke kakovosti s stiki, ki imajo naprave Huawei (kot so telefoni in tablični računalniki), in dajanje svojega zaslona v skupno rabo med klici. V jasnih videoklicih lahko uživate tudi v temnih okoljih, med videoklici pa lahko prilagodite raven lepotnega načina.

- **1** Odprite **MeeTime** in upoštevajte navodila na zaslonu, da aktivirate storitev in jo omogočite.
- **2** Če želite vzpostaviti videoklic ali glasovni klic visoke kakovosti, se v aplikaciji **MeeTime**

pomaknite v razdelek **Stiki > MeeTime** in se dotaknite ikone ali poleg stika, ki je v svoji napravi omogočil storitev **MeeTime**.

**3** Med videoklicem se dotaknite zaslona in se nato dotaknite ikone  $\leq$  >  $\sqrt[3]{\ }$ , da vklopite funkcijo **Mehčanje**. Za prilagajanje ravni lepotnega načina povlecite drsnik v levo ali v desno.

- Za boljše videoklice naj bo naprava od vas oddaljena največ 1 meter (3,3 čevlje), zagotovite pa tudi, da je okolje dobro osvetljeno.
	- Funkcija za prilagajanje ravni lepotnega načina podpirajo samo nekateri izdelki.
- **4** Lahko se dotaknete možnosti , nato pa izvedite naslednje:
	- Dotaknite se ikone  $\overline{\mathcal{P}}$ , da izklopite zvok storitve MeeTime.
	- Dotaknite se ikone  $\left(\frac{d}{dx}\right)$ , da uporabite zvočnik.
	- Dotaknite se ikone  $\overline{\mathbb{P}}$ , da preklopite na glasovni klic.
	- Dotaknite se ikone  $\left(\frac{\mathbb{C}}{2}\right)$ , da daste zaslon v skupno rabo.
- Za prikaz ali upravljanje dnevnikov klicev se dotaknite možnosti **Klici**.

#### **Skupna raba zaslona naprave med klicem v storitvi MeeTime**

Med videoklicem MeeTime lahko zaslon daste v skupno rabo z drugo osebo in čečkate po njem. Druga oseba bo nato lahko videla vaš zaslon in čačke.

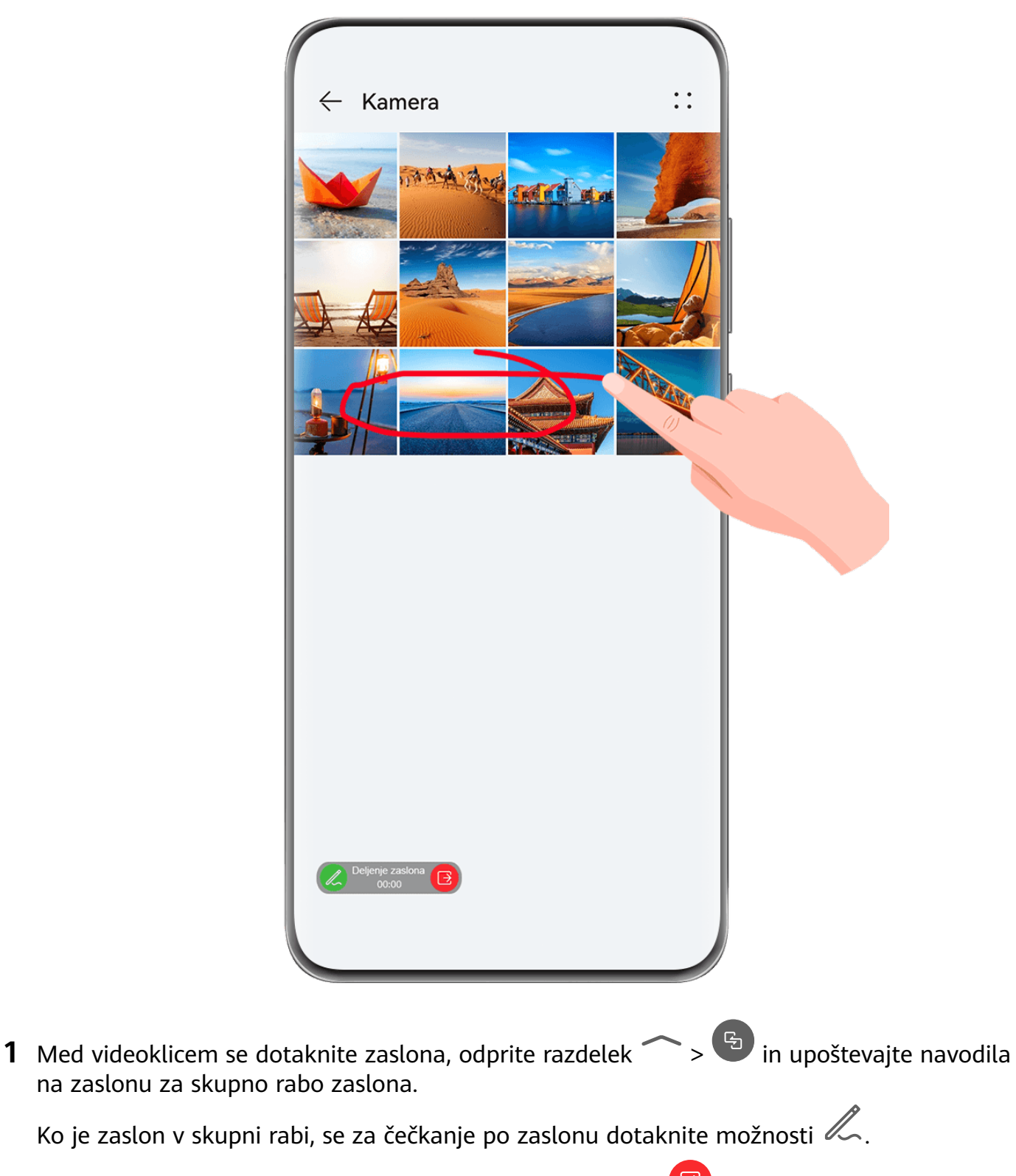

**2** Če želite prekiniti skupno rabo zaslona, se dotaknite ikone

#### **Nastavitev telefonskih številk v storitvi MeeTime**

Storitev MeeTime lahko uporabljate z več kot eno telefonsko številko.

- **1** Na zaslonu MeeTime se dotaknite ikone slike profila v zgornjem desnem kotu, da odprete zaslon **Nastavitve**.
- **2** Dotaknite se ikone **Nastavitve številke**. Nato so na voljo možnosti:
- Dotaknite se ikone  $\exists^-$ , da dodate dodatno telefonsko številko, če je povezana samo ena telefonska številka.
- Dotaknite se ikone  $\Box$ , da izbrišete katero koli številko ali dodate novo, če je povezanih več telefonskih številk.
- S seznama **Številka za odhodne klice (ta naprava)** izberite eno od dodanih telefonskih številk, da jo nastavite kot privzeto številko.

## **Beležka**

### **Izdelava in urejanje zapiskov**

Z aplikacijo **Beležka** ujemite zamisel, preden bo prepozno. Zapiskom lahko dodate tudi kontrolne sezname, slike in spletne povezave, da so bolj podrobni in obogateni.

#### **Ustvarjanje zapiska**

- **1** Odprite razdelek **Beležka** > **Opombe**, dotaknite se ikone the ter vnesite naslov in vsebino.
- **2** Če želite spremeniti slog besedila, barvo ali ozadje, se dotaknite ikone  $\overline{A}$ .
- **3** Ko končate z urejanjem, se dotaknite ikone  $\checkmark$ , da shranite zapisek.

#### **Dodajanje kontrolnega seznama**

Na kontrolni seznam dodajte delovno vsebino in elemente, ki jih želite kupiti. Ko je kontrolni seznam ustvarjen, lahko izberete zapiske in tako lažje organizirate svoje delo in življenje.

Ko ustvarite zapisek v aplikaciji **Beležka**, se dotaknite ikone  $\heartsuit$ . Nato izvedite naslednie:

- **Dodajanje elementa na seznam**: Vnesite besedilo za votlim krogom in pojdite v naslednjo vrstico, da vnesete drug element.
- **Označevanje elementa kot dokončanega**: Dotaknite se votlega kroga poleg elementa, da ga označite kot dokončanega.

#### **Dodajanje slik v zapisek**

- **1** Pri ustvarjanju zapiska v aplikaciji **Beležka** se dotaknite ikone in izberite možnost **Fotografiraj** ali **Izberite iz galerije**, če želite vstaviti sliko. Zadržite in povlecite, da prilagodite položaj dodane slike v zapisku.
- **2** Ko končate z urejanjem, se dotaknite ikone  $\checkmark$ , da shranite zapisek.

#### **Dodajanje vsebine spletne strani v zapisek**

Dodajte vsebino spletne strani ali besedilo v Beležko in ga hitro ustvarite. Dotaknite se povezave dodane spletne strani v zapisku, da odprete spletno stran in si ogledate podrobnosti.

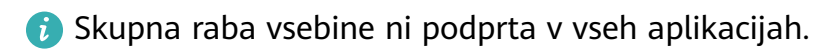

- **1** Med brskanjem po spletni strani izberite vsebino, ki jo želite dati v skupno rabo, na primer spletno stran ali besedilo na spletni strani.
- **2** Dotaknite se gumba za skupno rabo in izberite možnost **Beležka**.
- **3** Upoštevajte navodila na zaslonu, da dodate vsebino v skupni rabi v obstoječ zapisek ali ustvarite nov zapisek.

#### **Ustvarjanje zapiskov z vlečenjem vsebine iz drugih aplikacij**

Povlecite besedilo, slike in datoteke v Beležko iz aplikacij, kot so Brskalnik HUAWEI in Datoteke, da ustvarite informativne zapiske v kratkem času. Lahko tudi izberete in povlečete posamezne elemente (kot so besedilo, slike, zvočne datoteke in videodatoteke ter dokumente) v zapiskih, da ustvarite nov zapisek.

Postopki vlečenja in spuščanja so podprti le v nekaterih aplikacijah.

**1** V razdelku **Beležka** > **Opombe** se dotaknite ikone .

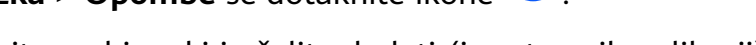

- **2** Izberite in povlecite vsebino, ki jo želite dodati (iz ustreznih aplikacij) v Beležko.
	- **Vlečenje iz drugih aplikacij**: Odprite Datoteke v načinu razdeljenega zaslona ali plavajočega okna, izberite besedilo, slike ali datoteke in jih zadržite ter povlecite v želen zapisek.
	- **Vlečenje med zapiski**: Odprite drug zapisek v načinu razdeljenega zaslona ali plavajočega okna, izberite želene elemente (vključno z besedilom, slikami, zvočnimi in videodatotekami ter dokumenti) in jih zadržite ter povlecite v želen zapisek.
- **3** Pri urejanju zapiska lahko izberete tudi več vrst elementov ter jih zadržite in povlečete, da jih premaknete znotraj zapiska.
- **4** Dotaknite se ikone  $\checkmark$ , da shranite zapisek.

## **Ustvarjanje opravil**

Opravila lahko ustvarite, da spremljate osnovna dnevna dejanja, npr. sezname za dnevne nakupe, službena in gospodinjska opravila.

#### **Dodajanje opravila in nastavitev opomnika zanj**

Dodate lahko opravilo in nastavite opomnik o času zanj.

Če ste opravilo označili kot pomembno, boste ob zaklenjenem zaslonu prejeli poziv s celozaslonskim opomnikom.

- **1** Pomaknite se v razdelek **Beležka** > **Opravila** in se dotaknite ikone .
- **2** Vnesite opravilo.
- **3** Dotaknite se možnosti  $\mathbb Q$ , nastavite čas opomnika, nato pa se dotaknite možnosti **V redu**.
- **4** Dotaknite se ikone , da označite opravilo kot pomembno.
- **5** Dotaknite se ikone **Shrani**, da shranite nastavitve.

#### **Nastavitev ponavljajočih se opomnikov za opravilo**

Če določite čas za opravilo, lahko zanj izberete način ponavljanja (npr. **Nikoli**, **Vsak dan**, **Vsak teden**, **Vsak mesec** ali **Vsako leto**), in naprava vam bo prikazovala ponavljajoče se pozive, da dokončate opravilo ob določenem času.

#### **Risanje grafitov in pisanje zapiskov z roko**

Skicirajte in pišite, da zabeležite vire navdiha ter ustvarite bolj žive in informativne zapiske.

- **1** V razdelku **Beležka** > **Opombe** se dotaknite ikone .
- **2** Dotaknite se ikone  $\mathbb{Z}$  in rišite ali pišite ter upoštevajte spodnja navodila:
	- Dotaknite se ikone , da izberete barvo čopiča.
	- Dotaknite se ikone  $\Delta$ , da izberete vrsto pisala (na primer kroglično pero ali pisalo) in velikost konice.
	- Dotaknite se ikone  $\mathbb{Q}$ , da ročno izbrišete določene grafite ali rokopise. Znova se dotaknite ikone  $\heartsuit$  in izberite možnost **Počisti**, da izbrišete vse grafite ali rokopise.
	- Dotaknite se ikone , obkrožite grafit ali vsebino, zapisano z roko, in povlecite krog, da prilagodite položaj v zapisku. Dotaknite se kroga in ga zadržite, da ga kopirate, delite ali spremenite velikost.
	- Dotaknite se ikone  $\mathbb Z$ , da izberete ozadje zapiska.
	- Dotaknite se ikone  $\Box$ , da prikažete vodoravne črte.
	- $\tilde{c}$ e je naprava povezana s peresom, se dotaknite ikone  $\mathbb{R}$ , da blokirate risanie grafitov ali pisanje s prstom. Nato boste lahko zapisek urejali samo s peresom.

Nekatere naprave ne podpirajo vseh teh funkcij.

**3** Ko končate z urejanjem, se dotaknite ikone  $\checkmark$ , da shranite zapisek.

## **Optično branje dokumenta ali kartice**

V aplikaciji **Beležka** lahko s kamero naprave optično preberete sliko ali dokument, na primer osebno izkaznico, bančno kartico ali drugo potrdilo, in ga shranite kot zapisek v Beležki z vodnim žigom za zaščito pred krajo.

#### **Optično branje dokumentov za ustvarjanje zapiskov**

- **1** Odprite razdelek **Beležka** > **Opombe** in nato razdelek > > **Optično preberi dokument**.
- **2** Usmerite kamero na slike ali dokumente, ki jih želite optično prebrati, in se dotaknite ikone  $\bigcirc$ , da optično preberete vsakega posebej ali zaporedno.
- **3** Nato odprite razdelek **Ekstrahiraj besedilo** > **Shrani**, izberite možnost **Shrani slike in**

**besedilo** ali **Shrani samo besedilo** in se dotaknite ikone

 $\bullet$  Če v vaši napravi ni te možnosti, ta funkcija ni podprta.

#### **Optično branje kartic in potrdil za njihovo shranjevanje**

- **1** Odprite razdelek **Beležka** > **Opombe** in nato razdelek > > **Dodaj kartico**.
- **2** Usmerite kamero na potrdila, ki jih želite optično prebrati, in se dotaknite ikone  $\mathbb {C}$ optično preberete vsako posebej ali zaporedno. Za predogled optično prebranih kopij se dotaknite ikone  $\heartsuit$ .
- **3** (Neobvezno) Če želite prilagoditi fotografijo, se dotaknite ikone  $\leftarrow$  v zgornjem levem kotu, da se vrnete na zaslon za optično branje. Nato se dotaknite sličice, ročno prilagodite

fotografijo in se dotaknite ikone  $\vee$  za predogled optično prebrane kopije.

- **4** (Neobvezno) Če želite optično prebrani kopiji dodati vodni žig, se dotaknite možnosti **Celozaslonski vodni žig** ali **Enojni vodni žig**.
- **5** Dotaknite se ikone  $\Xi$ , da v zapisek vstavite urejeno optično prebrano kopijo.

**6** Dotaknite se ikone  $\checkmark$ , da shranite zapisek.

## **Iskanje in razvrščanje zapiskov**

#### **Hitro iskanje zapiskov**

Z uporabo ključnih besed, kot so naslovi zapiskov, določena vsebina ali imena prilog, lahko enostavno iščete zapiske v Beležki.

- **1** Odprite aplikacijo **Beležka**, dotaknite se iskalne vrstice na vrhu zaslona in vnesite ključno besedo ter začnite iskati.
- **2** Zapiski bodo prikazani na podlagi ključnih besed. Za natančnejše iskanje lahko še naprej vnašate ključne besede.

#### **Dodajanje mape ali zvezka**

Ustvarite mape ali zvezke za shranjevanje različnih vrst zapiskov ali celo dodajte barvne oznake za ustvarjanje digitalnih zvezkov v Beležko.

V razdelku **Beležka** se dotaknite možnosti **Vse opombe** ali **Vsa opravila**. Nato izvedite naslednje:

- **Ustvarjanje mape**: Odprite razdelek **Upravljaj** > **Nova mapa**, preimenujte mapo in se dotaknite možnosti **Shrani**.
- **Ustvarjanje zvezka**: Odprite katero koli mapo, dotaknite se možnosti **Novo**, izberite barvno oznako, preimenujte zvezek in se dotaknite možnosti **Shrani**.

Če želite preimenovati ali izbrisati mapo ali zvezek, odprite razdelek **Upravljaj** > **Uredi** in se dotaknite imena mape ali zvezka, ki ga želite preimenovati ali izbrisati.

Map in elementov v računih Exchange ni mogoče urejati.

#### **Razvrščanje zapiskov in opravil po kategorijah**

Razvrstite zapiske ali opravila v zvezke, ločene po mapah in kategorijah, da se lažje sklicujete na vsebino.

• **Pripenjanje zapiska na vrh**: Na seznamu **Vse opombe** podrsnite levo po zapisku in se

dotaknite ikone **de dans de pripnete na vrh.** 

• **Dodajanje zapiska med priljubljene**: Na seznamu **Vse opombe** podrsnite levo po zapisku

in se dotaknite ikone  $\mathbf{A}$ , da ga dodate med priljubljene.

Če si želite ogledati priljubljene elemente, se dotaknite možnosti **Vse opombe** odprite razdelek **Moje priljubljene**.

• **Premikanje zapiska ali opravila v drug zvezek**: Na seznamu **Vse opombe** ali **Vsa opravila**

podrsnite levo po zapisku ali opravilu, dotaknite se ikone in izberite želen zvezek. Dotaknite se zapiska ali opravila, ki ga želite razvrstiti, in ga zadržite, izberite ali podrsajte

po potrditvenih poljih več elementov in se dotaknite ikone  $\overline{\mathcal{A}}$ , da jih po sklopih premaknete v ciljno kategorijo.

## **Zaklepanje zapiskov**

Za zaščito zasebnosti lahko v Beležki uporabite funkcijo zaklepanja aplikacij ali nastavite geslo za zapisek.

• **Če želite zakleniti Beležko**, odprite razdelek **Nastavitve** > **Varnost** > **Zaklepanje aplikacij**, upoštevajte navodila na zaslonu za vnos gesla za zaklepanje zaslona ali gesla za zaklepanje aplikacije po meri in omogočite stikalo poleg možnosti **Beležka**.

• **Če želite zakleniti posamezni zapisek** , odprite razdelek **Beležka** > **Opombe**, odprite

zapisek, ki ga želite zakleniti, odprite razdelek > **Zakleni**, upoštevajte navodila na

zaslonu za nastavitev gesla in se dotaknite ikone

Če želite odstraniti zaklepanje zapiska, odprite zapisek in nato razdelek > **Odklepanje beležke**.

Če vaša naprava podpira odklepanje s prstnim odtisom ali obrazom in ste vpisali podatke o prstnem odtisu ali obrazu, lahko uporabite hitro preverjanje pristnosti na naslednji način:

Odprite razdelek **Beležka** > > **Nastavitve** > **Zaklepanje beležk** ter omogočite možnost **Odklepanje z ID-jem za prstni odtis** in **Odklepanje s prepoznavanjem obraza**.

#### **Skupna raba in izvoz elementov v aplikaciji Beležka**

Zapiske ali opravila v **Beležka** aplikaciji lahko daste v skupno rabo z drugimi in jih celo izvozite v sliko, TXT in druge oblike zapisa.

#### **Skupna raba zapiskov ali opravil**

• **Za skupno rabo posameznega zapiska ali opravila**: Na seznamu **Vse opombe** ali **Vsa opravila** odprite zapisek ali opravilo, ki ga želite dati v skupno rabo, in se dotaknite ikone . Upoštevajte navodila na zaslonu, da dokončate postopek.

Zapisek lahko daste v skupno rabo tako, da se dotaknete možnosti **Deli z drugimi kot sliko**, **Deli z drugimi kot besedilo** ali **Pošlji v drugo napravo**.

• **Za skupno rabo več zapiskov**: Dotaknite se zapiska in ga zadržite, na seznamu **Vse**

**opombe** izberite več zapiskov, ki jih želite dati v skupno rabo, in se dotaknite ikone ... Upoštevajte navodila na zaslonu, da dokončate postopek.

#### **Izvoz zapiskov**

Odprite razdelek **Beležka** > **Opombe**, odprite zapisek, ki ga želite izvoziti, in se dotaknite

ikone  $\mathbb{Z}_2$ . Nato izvedite naslednje:

- **Izvoz kot slika**: Odprite razdelek **Deli z drugimi kot sliko** > **Shrani sliko**. Izvoženo sliko boste našli v razdelku **Galerija**.
- **Izvoz kot dokument**: Dotaknite se možnosti **Izvozi kot dokument** in upoštevajte navodila, da izberete želeno obliko dokumenta ter dokončate postopek.

Če si želite ogledati shranjene opombe, odprite aplikacijo **Datoteke**, poiščite in dostopite do razdelka **Documents** ter se dotaknite možnosti **NotePad**.

Funkcije **Izvozi kot dokument** ni mogoče uporabiti za samo ročno napisane zapiske. Druge vrste zapiskov je mogoče izvoziti kot datoteke TXT ali HTML, ko izberete možnost **Izvozi kot dokument**.
# **Brisanje zapiskov ali opravil**

Zapiske ali opravila lahko izbrišete na enega od naslednjih načinov:

• Na seznamu **Vse opombe** ali **Vsa opravila** podrsnite levo po zapisku ali opravilu in se

dotaknite ikone  $\ddot{u}$ , da ga izbrišete.

• Dotaknite se zapiska ali opravila, ki ga želite izbrisati, in ga zadržite, izberite ali podrsajte po potrditvenih poljih več zapiskov ali opravil, ki jih želite izbrisati, ter se dotaknite ikone  $\overline{\mathrm{Li}}$ 

Ko izbrišete zapiske ali opravila, se lahko dotaknete možnosti **Vse opombe** ali **Vsa opravila** in odprete razdelek **Nedavno izbrisano**, da si ogledate zapise o brisanju. Če želite obnoviti izbrisan element, se ga dotaknite in ga zadržite ali odprite zaslon s podrobnostmi in se

dotaknite ikone $\bigcup$ .

# **Kompas**

## **Kompas**

#### **Ogled usmerjenosti in koordinat z aplikacijo Kompas**

Kompas pokaže, kam je usmerjena naprava, ter vašo trenutno zemljepisno dolžino in širino.

- **1** Aplikacijo Kompas lahko odprete na naslednja načina:
	- S sredine začetnega zaslona podrsnite navzdol, da prikažete iskalno polje, in poiščite možnost **Kompas**. Kot prvi rezultat bo prikazana vnaprej nameščena aplikacija **Kompas**.
	- Aplikacijo **Kompas** poiščite v mapi **Orodja**.
- **2** Usmerjenost in koordinate si lahko ogledate na naslednja načina:
	- Ko napravo držite vodoravno, bo na zaslonu kompasa prikazana smer, v katero je usmerjena naprava, in trenutne koordinate.
	- Ko napravo držite pokončno, bo na zaslonu kompasa prikazano iskalo zadnje kamere naprave ter smer, v katero je usmerjena naprava, in trenutne koordinate.

Če želite zakleniti trenutno smer, se dotaknite številčnice kompasa. Če skrenete s poti, bodo oznake številčnice postale modre.

Za optimalno natančnost med uporabo kompasa napravo držite povsem vodoravno ali pokončno.

# **Optimizator**

# **Čiščenje prostora za shranjevanje v napravi**

Z možnostjo **Čiščenje** v aplikaciji **Optimizator** lahko lažje poiščete odvečne ali velike datoteke, kot so preostale datoteke aplikacij, neželeni namestitveni paketi, podatki aplikacije WeChat in še več. Ko so datoteke zaznane, lahko izberete, ali želite posamezne datoteke izbrisati ali ne. To orodje obenem stisne podvojene datoteke in manj pogosto uporabljene aplikacije, da sprosti prostor.

### **Stiskanje aplikacij in datotek za sprostitev prostora**

- **1** Odprite razdelek **Optimizator** in se dotaknite možnosti **Čiščenje**.
- **2** Ko je iskanje dokončano, se na seznamu **Priporočeno za stiskanje** dotaknite možnosti **Stisni** in upoštevajte navodila na zaslonu, da stisnete podvojene datoteke in redko uporabljene aplikacije ter s tem sprostite prostor v shrambi.
- Stiskanje ne bo spremenilo mesta za shranjevanje, količine ali kakovosti datotek, niti ne bo vplivalo na izvajanje aplikacij.

### **Ročno čiščenje koša sistema**

- **1** Odprite razdelek **Optimizator** in se dotaknite možnosti **Čiščenje**.
- **2** Po končanem pregledu se dotaknite možnosti **Počisti** zraven možnosti **Neželene datoteke**. Lahko se tudi dotaknete možnosti **Počisti** zraven drugih elementov, izberete elemente, ki jih želite počistiti, in se nato dotaknete možnosti **IZBRIŠI** .

#### **Čiščenje podvojenih datotek**

**Optimizator** lahko prepozna podvojene datoteke v vaši napravi.

Na zaslonu **Čiščenje** se dotaknite možnosti **Podvojene datoteke** in nato izberite neželene datoteke, da jih izbrišete.

# **Nastavitve**

# **Več povezav**

# **Brezžična projekcija zaslona naprave**

Brezžično projicirajte zaslon naprave v napravo z velikim zaslonom (na primer napravo Vision) za pretakanje filmov in delo.

Različne naprave za prikazovanje podpirajo različne protokole projekcije. Zato se lahko način projekcije razlikuje. Izberite ustrezen način glede na protokol, ki ga podpira naprava.

Za podrobnosti o podprtih protokolih projekcije glejte priročnik izdelka ali se obrnite na proizvajalca izdelka.

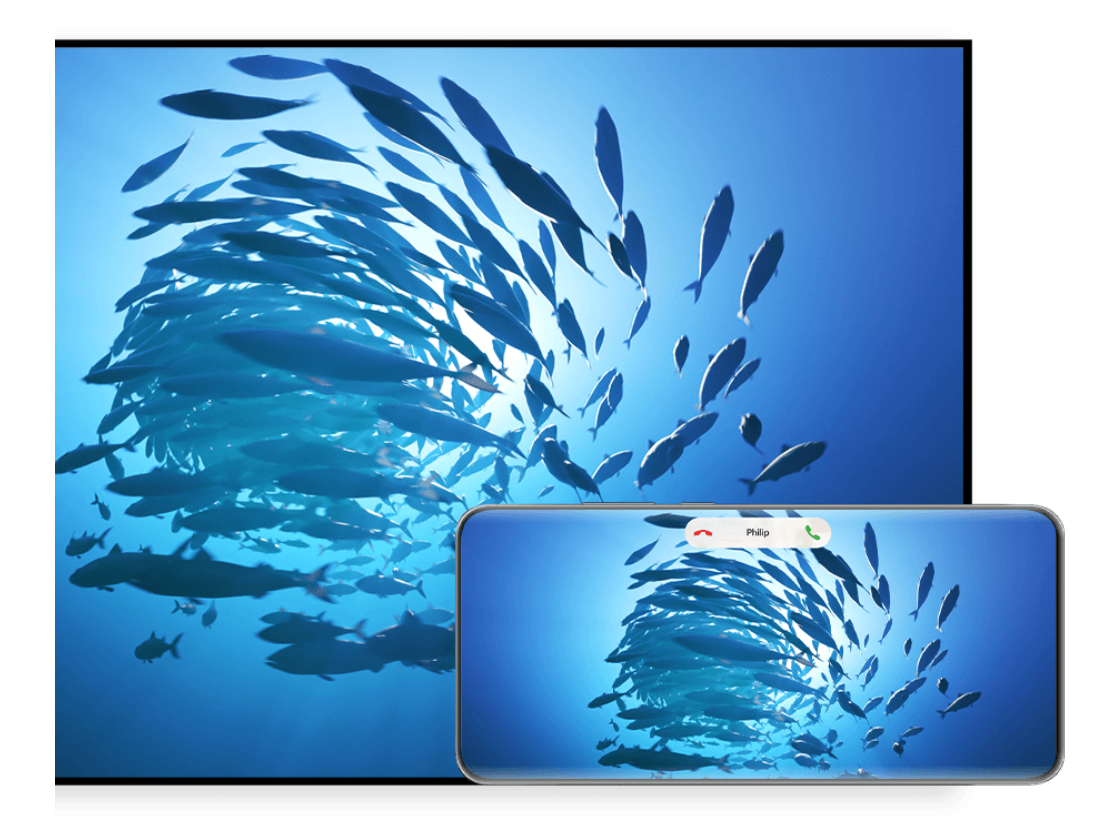

*B* Vse slike so zgolj informativne.

- **1** Prepričajte se, da je stikalo Cast+/Miracast ali stikalo za projekcijo v napravi z velikim zaslonom omogočeno. Za podrobnosti o vklopu stikala glejte priročnik izdelka ali se obrnite na proizvajalca izdelka.
- **2** Podrsnite z zgornjega desnega roba naprave navzdol, da prikažete možnost **Nadzorna**

plošča, in se dotaknite ikon **in X** 

- **3** V razdelku **Nadzorna plošča** se dotaknite ikone , da razširite podokno s stikali bližnjic (odvisno od modela naprave), nato pa se dotaknite možnosti **Brezžična projekcija**. Naprava bo nato začela iskati razpoložljive zunanje naprave z velikim zaslonom.
	- Odprete lahko tudi razdelek **Nastavitve** > **Več povezav** > **Easy Projection** in omogočite možnost **Brezžična projekcija**.
- **4** Med zaznanimi napravami se dotaknite naprave, v katero želite projicirati svojo napravo.

Po uspešni vzpostavitvi povezave se obvestila v pasici za dohodne klice, sporočila in alarme ter več oken namesto v napravi z velikim zaslonom privzeto prikažejo samo v telefonu. Če želite nastavitve spremeniti, se dotaknite ikone **inalo** in izklopite stikalo za možnost Skrij **obvestila**.

Nekateri izdelki ne podpirajo funkcije **Skrij obvestila**. Upoštevajte dejanski izdelek.

Za izhod iz brezžične projekcije se dotaknite možnosti > **Projekcija zaslona** na zaslonu telefona, podrsnite z zgornjega levega roba zaslona navzdol, da prikažete podokno z obvestili, in se dotaknite možnosti **PREKINI POVEZAVO** (odvisno od modela naprave).

## **Uporaba namiznega načina za udobnejše delo**

Ko je zaslon naprave projiciran, odprite razdelek > **Namizni način**.

Če je omogočena možnost **Namizni način**, vaša naprava in naprava z velikim zaslonom delujeta neodvisno ter lahko prikazujeta različno vsebino. Vsebina naprave, projicirana v napravi z velikim zaslonom, je v postavitvi, ki je podobna postavitvi na namizju računalnika.

V napravi z velikim zaslonom lahko na primer urejate dokument, medtem ko klepetate v napravi. Ni vam treba skrbeti, da boste zgrešili obvestila, klice ali sporočila, saj se bo v podoknu z obvestili v napravi z velikim zaslonom pojavila rdeča pika, ki vas bo obvestila o njih.

#### **Uporaba naprave kot sledilne ploščice**

Če po projekciji zaslona naprave v napravo z velikim zaslonom v pogledu **Namizni način** tipkovnica ali miška nista na voljo, lahko vaša naprava deluje kot sledilna ploščica, da lahko dokončate vnosna dejanja miške in tipkovnice.

V razdelku > **Sledilna ploščica** lahko naredite naslednje:

• Po navodilih uporabite poteze za posnemanje ukazov miške.

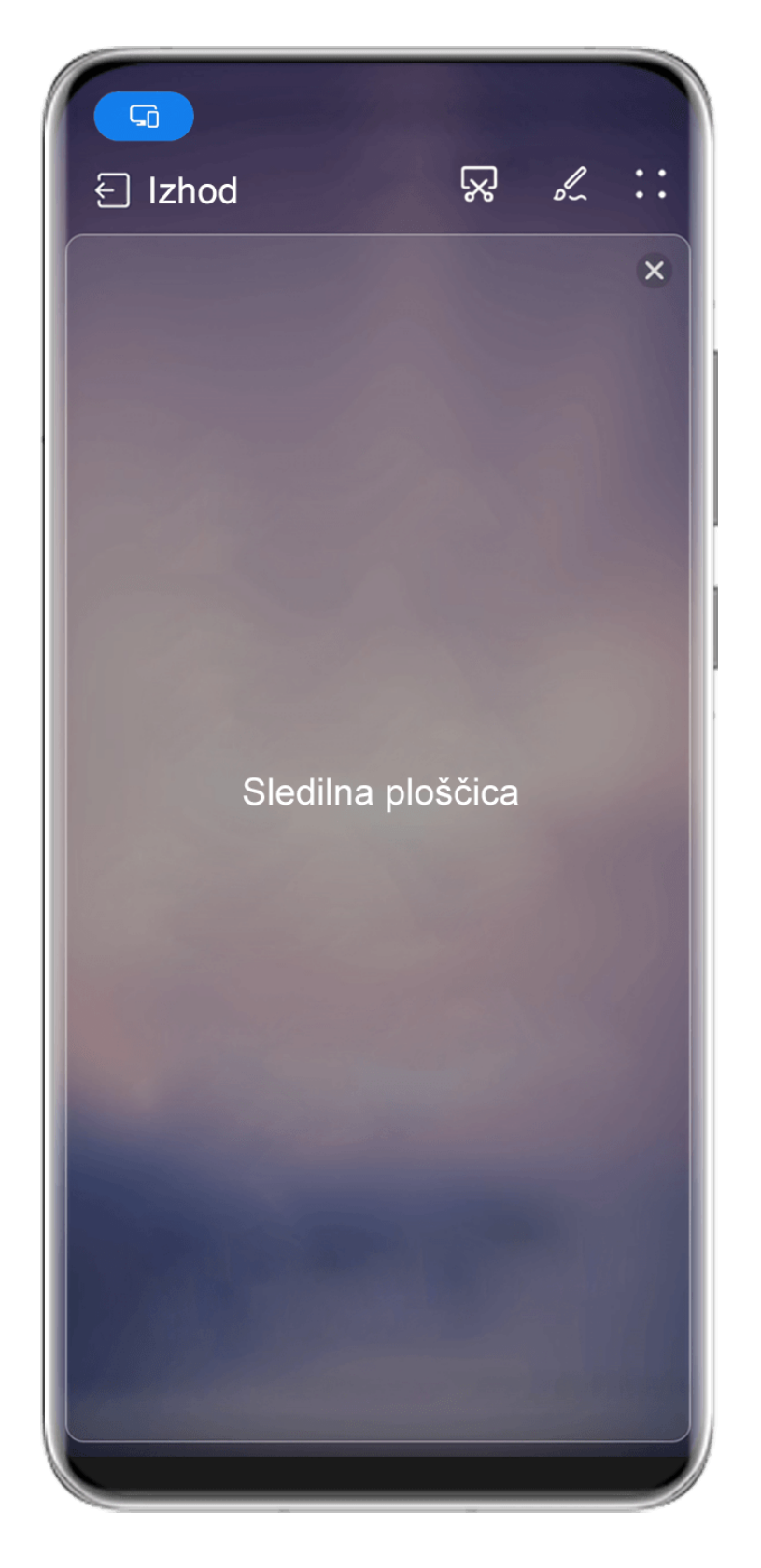

Vse slike so zgolj informativne.

- Ko zunanja tipkovnica ni priključena, se dotaknite ikone polja za vnos besedila na velikem zaslonu naprave, da se prikaže tipkovnica na zaslonu za vnos besedila.
	- **Če** je zunanja tipkovnica priključena, tipkovnica na zaslonu ne bo na voljo. V tem primeru morate za vnos besedila uporabiti zunanjo tipkovnico.

## **Projiciranje zaslona naprave v napravo z velikim zaslonom za lažje delo**

**Namizni način** omogoča uporabo naslednjih funkcij:

- **Prikaz več oken**: odprite več oken hkrati za večopravilnost.
- **Upravljanje datotek**: shranite datoteke na namizje, ustvarite datoteke ali mape oziroma preimenujte ali izbrišite datoteke.
- **Hitro iskanje**: v polju za iskanje na začetnem meniju poiščite dokumente, večpredstavnostne datoteke in aplikacije.
- **Hitro projiciranje aplikacije**: dotaknite se ikone aplikacije v napravi in jo pridržite ter se dotaknite menija za projiciranje, da projicirate aplikacijo v napravo z velikim zaslonom in jo odprete.

### **Izhod iz namiznega načina**

#### **Namizni način lahko zaprete na enega od naslednjih načinov:**

- Dotaknite se možnosti **Izhod**, da zaprete namizni način.
- Odprite razdelek > **Projekcija zaslona**, da se vrnete v brezžično projekcijo.
- V razdelku **Nadzorna plošča** se dotaknite ikone , da razširite podokno s stikali bližnjic (odvisno od modela naprave), nato pa se dotaknite možnosti **Brezžična projekcija** za izhod iz brezžične projekcije.
- Podrsnite z zgornjega levega roba naprave navzdol, da prikažete podokno z obvestili, in se dotaknite možnosti **PREKINI POVEZAVO** za izhod iz brezžične projekcije.

# **Projekcija trenutne aplikacije v napravo z velikim zaslonom**

Trenutno aplikacijo v napravi lahko projicirate v napravo z velikim zaslonom (na primer Huawei Vision), medtem ko še naprej uporabljate in brskate po drugih aplikacijah v napravi.

Projekcija aplikacije je podprta v napravah z velikim zaslonom, ki podpirajo protokol Cast +/Miracast.

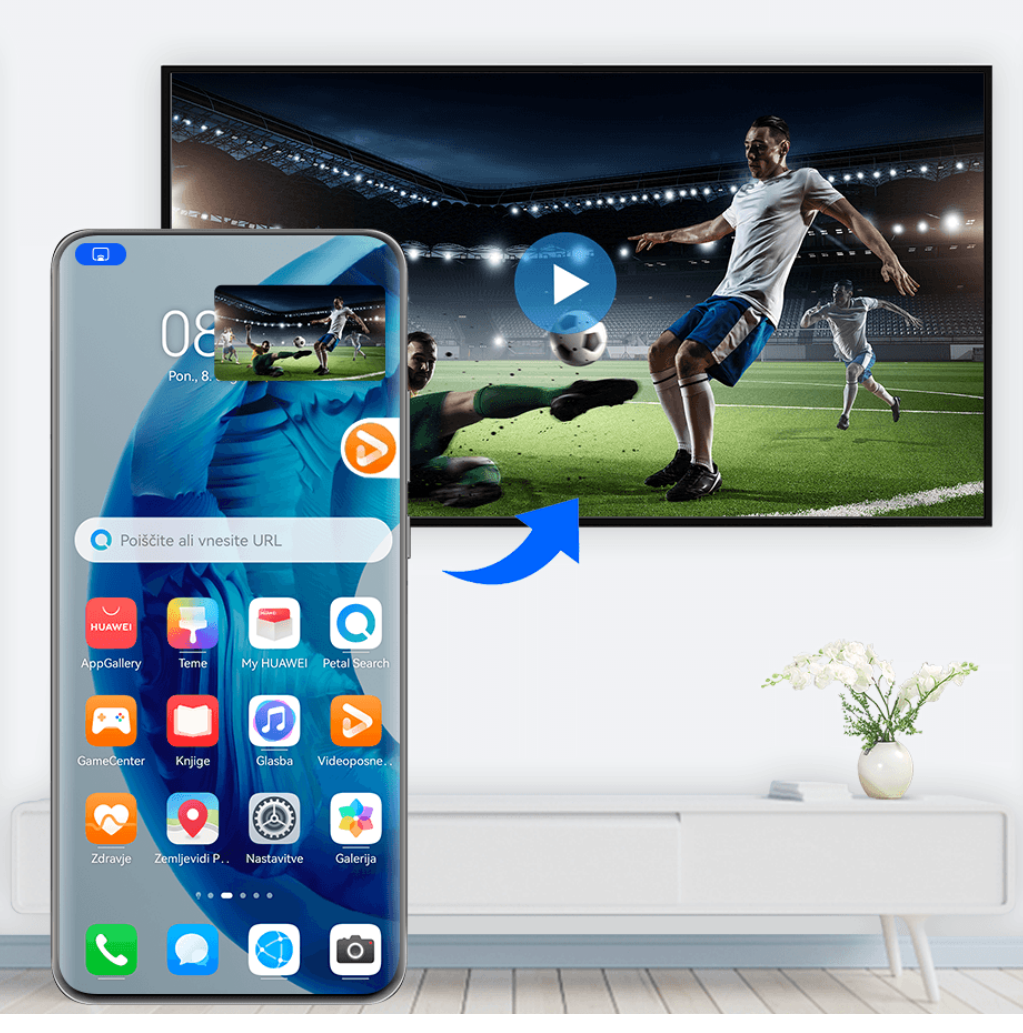

*i* Vse slike so zgolj informativne.

Ko je v napravi omogočeno brezžično projiciranje, v celozaslonskem načinu odprite aplikacijo,

ki jo želite projicirati, odprite razdelek  $\mathbb{R}$  >  $\mathbb{C}$ 88, da projicirate aplikacijo v napravo z velikim zaslonom, in pomanjšajte aplikacijo, ki bo prikazana kot plavajoča krogla ob strani zaslona naprave.

• Aplikacij v načinu razdeljenega zaslona ali plavajočega okna ni mogoče projicirati.

• Za zaščito vaše zasebnosti te funkcije ni mogoče uporabiti, ko se zaslon vaše naprave zaklene.

V plavajoči krogli se dotaknite projicirane aplikacije, da se prikaže plavajoče okno aplikacije, in s tem oknom upravljajte aplikacijo.

**Projekcijo aplikacije lahko zaprete** na enega od naslednjih načinov:

- Odprite razdelek > **Projekcija zaslona**, da se vrnete v brezžično projekcijo.
- V razdelku **Nadzorna plošča** se dotaknite ikone w da razširite podokno s stikali bližnjic (odvisno od modela naprave), nato pa se dotaknite možnosti **Brezžična projekcija** za izhod iz brezžične projekcije.
- Podrsnite z zgornjega levega roba naprave navzdol, da prikažete podokno z obvestili, in se dotaknite možnosti **PREKINI POVEZAVO** za izhod iz brezžične projekcije.

# **Prikaz in svetlost**

# **Uporaba načina udobja za oči**

Način udobja za oči lahko učinkovito zmanjša raven škodljive modre svetlobe in prilagodi zaslon tako, da so prikazane barve toplejše, s čimer zmanjšuje utrujenost oči in ščiti vaš vid.

## **Omogočanje in onemogočanje načina udobja za oči**

• Podrsnite z zgornjega desnega roba zaslona navzdol, da prikažete možnost **Nadzorna**

**plošča**, in se dotaknite ikone, da razširite podokno s stikali bližnjic. Omogočite ali onemogočite možnost **Udobje za oči**. Dotaknite se možnosti **Udobje za oči** in jo zadržite za dostop do zaslona z nastavitvami.

• V razdelku **Nastavitve** > **Prikaz in svetlost** > **Udobje za oči** omogočite ali onemogočite možnost **Omogoči za ves dan**.

Ko je omogočen način udobja za oči, se v vrstici stanja prikaže ikona  $\bullet$ , zaslon pa ima rumen odtenek zaradi nižje ravni modre svetlobe.

## **Nastavitev urnika za način udobja za oči**

Izberite **Nastavitve** > **Prikaz in svetlost** > **Udobje za oči**, omogočite možnost **Načrtovano**, nato pa nastavite možnosti **Začetek** in **Konec** na želene vrednosti.

## Prilagoditev filtra modre svetlobe v načinu udobja za oči

Izberite **Nastavitve** > **Prikaz in svetlost** > **Udobje za oči**, omogočite možnost **Omogoči za ves dan** ali nastavite možnost **Načrtovano**, nato pa prilagodite drsnik pod možnostjo **Raven** filtra, da izberete, kolikšen delež modre svetlobe želite filtrirati.

# **Obvestila in vrstica stanja**

# **Ikone za obvestila in stanje**

Ikone stanja omrežja se lahko razlikujejo glede na regijo ali ponudnika omrežnih storitev. Podprte funkcije se lahko razlikujejo glede na model naprave. Nekatere ikone vaši napravi morda ne ustrezajo.

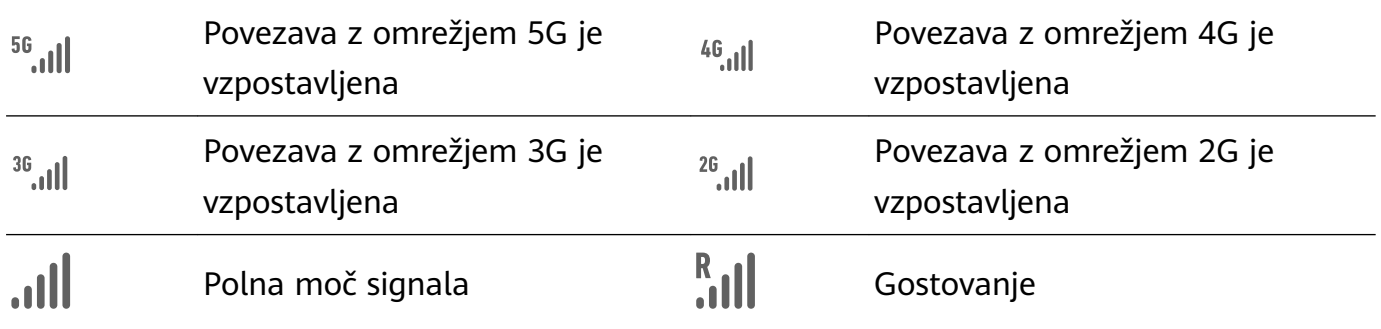

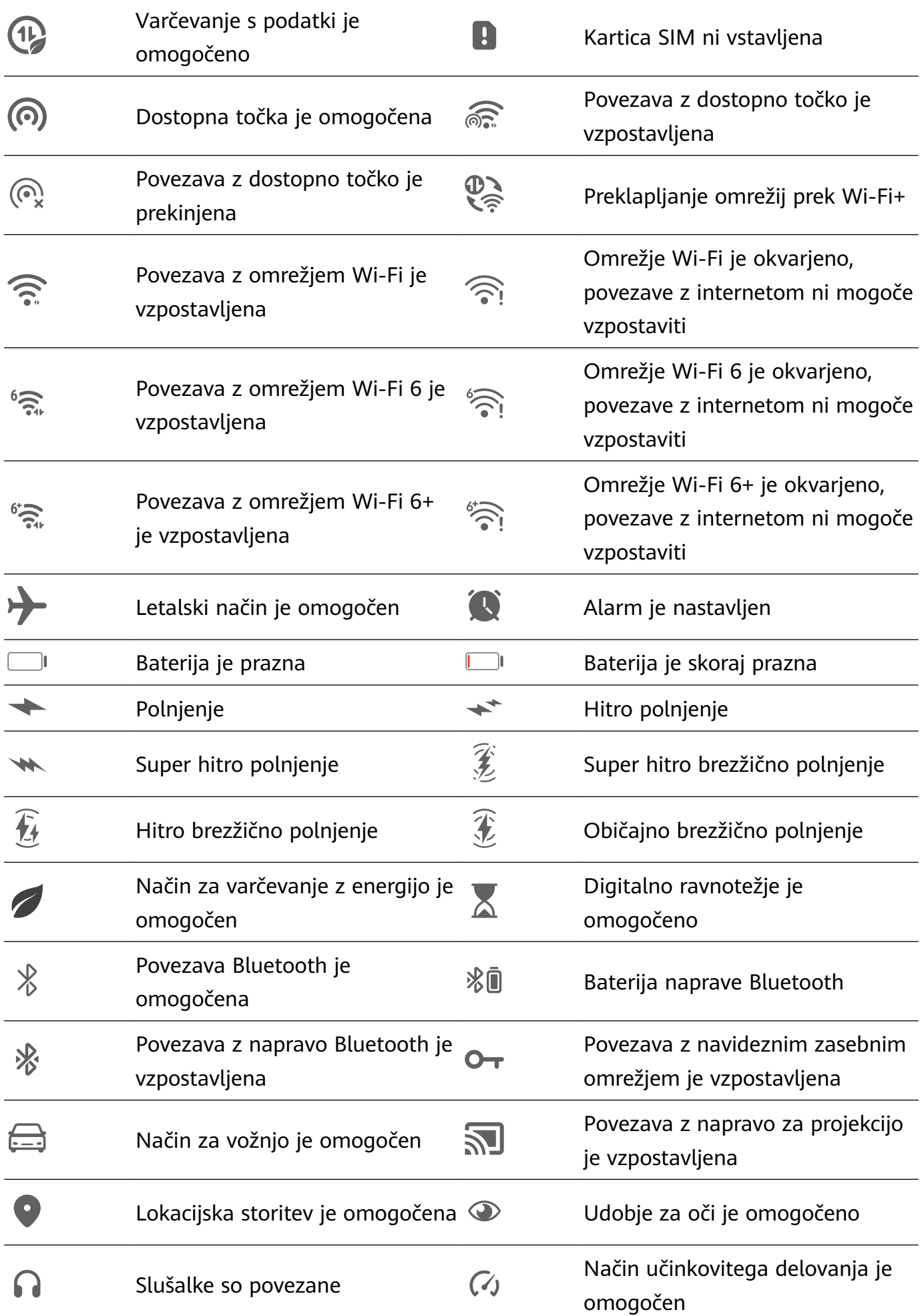

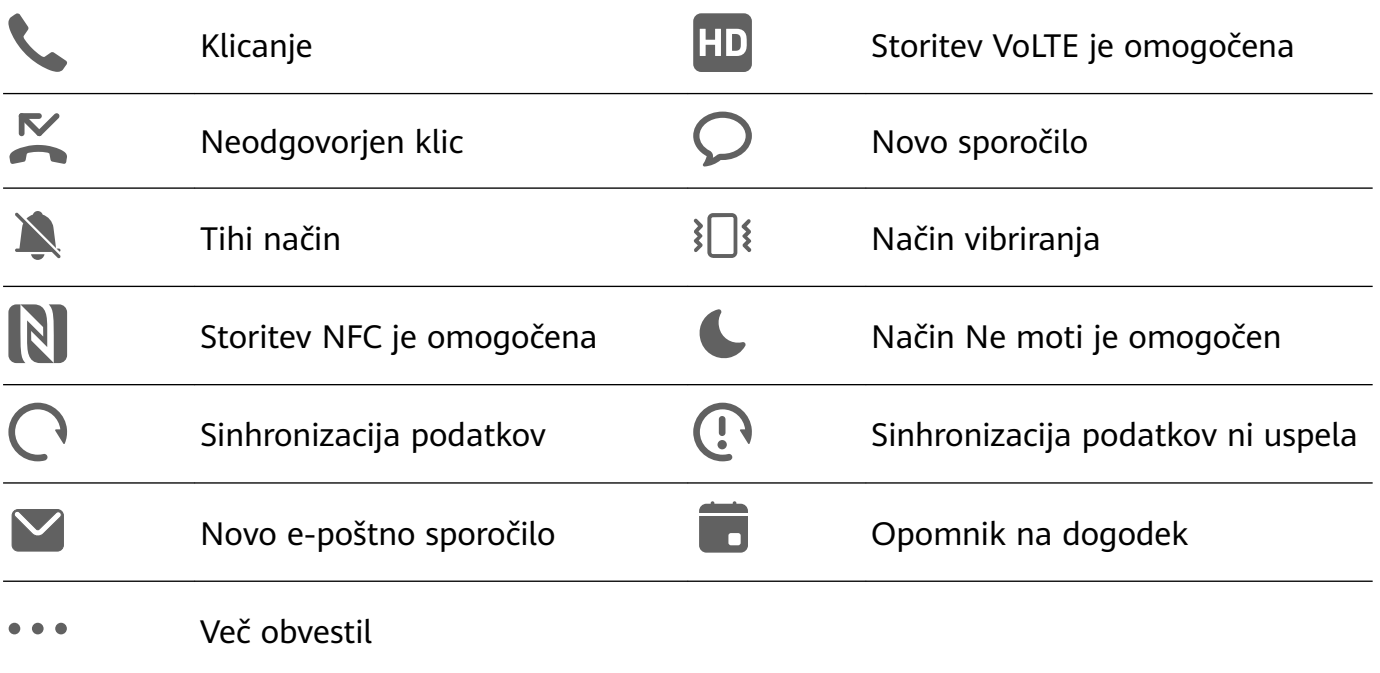

# **Upravljanje obvestil in vrstice stanja**

#### **Pripenjanje obvestil aplikacije na vrh**

Obvestila aplikacij lahko pripnete na vrh podokna z obvestili na enega od naslednjih načinov:

• Z zgornjega levega roba zaslona naprave podrsnite navzdol, da se prikaže podokno z

obvestili, nato pa podrsnite levo po obvestilu in se dotaknite možnosti > **Pripni na vrh**.

• Izberite **Nastavitve** > **Obvestila in vrstica stanja** ter poiščite aplikacijo, za katero želite pripeti obvestila, in se je dotaknite ter omogočite možnost **Pripni na vrh**.

#### **Onemogočanje obvestil aplikacij**

Če ne želite, da vas zmoti obvestilo posamezne aplikacije, izberite enega izmed postopkov:

• Ko prejmete obvestilo aplikacije, ga v podoknu z obvestili podrsnite v levo in odprite

razdelek > **Onemogoči obvestila**.

- V razdelku **Nastavitve** > **Obvestila in vrstica stanja** poiščite aplikacijo, za katero želite onemogočiti obvestila, in se je dotaknite, nato pa onemogočite možnost **Omogoči obvestila**.
- Odprite razdelek **Nastavitve** > **Obvestila in vrstica stanja** > **Upravljaj vse** in izklopite stikalo poleg aplikacije.

#### **Skrivanje vsebine obvestil na zaklenjenem zaslonu**

To funkcijo omogočite tako:

V razdelku **Nastavitve** > **Obvestila in vrstica stanja** omogočite možnost **Skrij vsebino obvestil**.

#### **Vklop zaslona ob prejemu obvestil**

V razdelku **Nastavitve** > **Obvestila in vrstica stanja** omogočite možnost **Bujenje zaslona**. Ko prejmete obvestilo, se bo zaklenjen zaslon naprave vklopil samodejno.

#### **Upravljanje obvestil za posamezne aplikacije**

Odprite razdelek **Nastavitve** > **Obvestila in vrstica stanja**, se dotaknite aplikacije in se pomaknite na zaslon s podrobnostmi za upravljanje obvestil ter omogočite ali onemogočite obvestila za aplikacijo. Nato lahko v aplikaciji nastavite način za obvestila ali različne načine za različne vrste obvestil tako, da se dotaknete ustrezne vrste obvestila (na primer **Družabno**) na naslednji način:

- Vrste obvestil se lahko razlikujejo glede na aplikacijo.
- **Nežna obvestila**: Ko je to stikalo vklopljeno, se obvestila prikažejo samo v podoknu z obvestili in se ne prikažejo kot pasice, obvestila na zaklenjenem zaslonu ali ikone v vrstici stanja, naprava pa ne zvoni ali vibrira.
- **Zaklenjen zaslon** in **Pasice**: Omogoča izbiro načina prikaza obvestil.
- **Zvok obvestila**: Omogoča spremembo zvoka obvestila in nastavitev vzorca vibriranja.
- **Dovoli prekinitve**: Ko za aplikacijo omogočite možnost **Dovoli prekinitve**, bo naprava še vedno lahko prejemala obvestila iz te aplikacije v načinu Ne moti.

Podrsnete lahko tudi z zgornjega levega roba zaslona navzdol, da se prikaže podokno z

obvestili, podrsnete levo na obvestilu in odprete razdelek > **Več nastavitev** za upravljanje obvestil aplikacije.

#### **Nastavitev vrstice stanja na preprost prikaz**

V razdelku **Nastavitve** > **Obvestila in vrstica stanja** > **Vrstica stanja** omogočite možnost **Enostaven prikaz**. Ko to storite, bodo v vrstici stanja naprave privzeto prikazane le naslednje pogosto uporabljene ikone: ura, omrežje Wi-Fi, mobilni signal in raven napolnjenosti baterije.

# **Biometrija in geslo**

## **Nastavitev prstnih odtisov**

V napravi lahko registrirate prstni odtis in ga nato uporabite za odklepanje zaslona ali dostop do funkcije sefa in zaklepanja aplikacij ter drugih možnosti.

#### **Dodajanje prstnih odtisov**

- **1** Izberite **Nastavitve** > **Biometrični podatki in geslo** > **ID za prstni odtis** in upoštevajte navodila na zaslonu za nastavitev ali vnos gesla za zaklenjen zaslon.
- **2** Dotaknite se možnosti **Nov prstni odtis** ali **Nov prstni odtis na zadnji strani** (odvisno od modela naprave), da začnete postopek registracije prstnega odtisa.
- **3** Konico prsta položite na senzor za prstne odtise. Ko začutite vibriranje, dvignite prst, nato pa pritisnite znova. Premikajte prst, dokler ni zajet cel prstni odtis.
- **4** Po končani registraciji se dotaknite gumba **V redu**.

Prst lahko zdaj položite na senzor za prstne odtise in tako odklenete zaslon.

#### **Preimenovanje ali brisanje prstnega odtisa**

- **1** Izberite **Nastavitve** > **Biometrični podatki in geslo** > **ID za prstni odtis** in vnesite geslo za zaklenjen zaslon.
- **2** V razdelku **Seznam prstnih odtisov** se dotaknite registriranega prstnega odtisa, da ga preimenujete ali izbrišete.

#### **Prepoznavanje prstnega odtisa**

Funkcija prepoznavanja prstnega odtisa omogoča ujemanje prstov z registriranimi prstnimi odtisi.

- **1** Odprite razdelek **Nastavitve** > **Biometrični podatki in geslo** > **ID za prstni odtis** in vnesite geslo za zaklenjen zaslon.
- **2** V razdelku **Seznam prstnih odtisov** se dotaknite možnosti **Prepoznaj prstni odtis**.
- **3** S prstom se dotaknite senzorja za prstne odtise. Prepoznani prstni odtis bo označen.

#### **Uporaba prstnega odtisa za dostop do sefa**

- **1** Izberite **Nastavitve** > **Biometrični podatki in geslo** > **ID za prstni odtis** in vnesite geslo za zaklenjen zaslon.
- **2** Vklopite stikalo za **Dostop do sefa** in upoštevajte navodila na zaslonu, da povežete prstni odtis s sefom.

Nato lahko izberete **Datoteke** > **Jaz**, se dotaknete možnosti **Varno** ter za dostop do sefa uporabite prstni odtis.

**Prepričajte se, da je vaša naprava posodobljena na najnovejšo različico sistema.** 

#### **Uporaba prstnega odtisa za dostop do zaklenjene aplikacije**

- **1** Odprite razdelek **Nastavitve** > **Biometrični podatki in geslo** > **ID za prstni odtis** in vnesite geslo za zaklenjen zaslon.
- **2** Vklopite stikalo **Dostop do zaklepanja aplikacij** in upoštevajte navodila na zaslonu, da povežete prstni odtis s funkcijo zaklepanja aplikacij.

Za dostop se lahko nato dotaknete zaklenjene aplikacije na začetnem zaslonu in uporabite prstni odtis.

#### **Omogočanje in uporaba plačila s prstnim odtisom**

Prstni odtis lahko uporabljate za potrjevanje plačil v aplikaciji za plačevanje.

Pojdite v aplikacijo za plačevanje in upoštevajte navodila na zaslonu, da omogočite to funkcijo.

## **Nastavitev animacije pri preverjanju prstnega odtisa**

Če ste dodali svoj prstni odtis, lahko izberete animacijo, ki se prikaže ob vsakem odklepanju s prstnim odtisom.

Odprite razdelek **Nastavitve** > **Biometrični podatki in geslo** > **ID za prstni odtis** >

**Animacija pri preverjanju prstnega odtisa** in upoštevajte navodila na zaslonu, da dokončate nastavitev.

# **Prepoznavanje obraza**

Funkcija prepoznavanja obraza 3D uporablja več podatkov kot običajna tehnologija za prepoznavanje obraza, s čimer se še dodatno izboljša varnost vaše naprave. S tehnologijo ToF (»Time-of-Flight«) za zajem slik 3D lahko funkcijo prepoznavanja obraza uporabite tudi v temnim okoliih.

S podatki o svojem obrazu lahko odklenete napravo, opravite plačila in dostopate do zaklenjenih aplikacij. Da bo funkcija še bolj uporabna, lahko registrirate tudi nadomestni videz.

#### **Nastavitev prepoznavanja obraza**

**1** Izberite **Nastavitve** > **Biometrični podatki in geslo** > **Prepoznavanje obraza** in vnesite geslo za zaklenjen zaslon. Če niste nastavili gesla za zaklenjen zaslon, upoštevajte navodila na zaslonu, da ga

nastavite. **2** Nekatere naprave podpirajo funkcijo bujenja zaslona z dvigom naprave. Če v napravi

- najdete možnost nastavitve **Omogoči funkcijo bujenja z dvigom**, jo lahko po potrebi omogočite.
	- Elementi nastavitve se razlikujejo glede na napravo. Če vaša naprava ne zagotavlja posameznega elementa, ustrezna funkcija ni podprta.
- **3** Dotaknite se možnosti **REGISTRIRAJ OBRAZ**, svoj obraz postavite pred napravo in upoštevajte navodila na zaslonu, da registrirate podatke o obrazu.

#### **Nastavitev nadomestnega videza**

Za natančnejše in boljše delovanje funkcije za prepoznavanje obraza lahko dodate tudi nadomestni videz.

Na zaslonu **Prepoznavanje obraza** se dotaknite možnosti **Nastavite nadomestni videz** in upoštevajte navodila na zaslonu, da registrirate nadomestne podatke o obrazu.

## **Nastavljanje odklepanja z obrazom**

Na zaslonu **Prepoznavanje obraza** se dotaknite možnosti **Odkleni napravo** in izberite način odklepanja.

Nekatere naprave podpirajo možnost **Zahtevaj stik z očmi**. Ko je ta funkcija omogočena, morate imeti med odklepanjem naprave z obrazom odprte oči. Če v napravi ne najdete tega stikala, pomeni, da ta funkcija ni podprta.

Če ste omogočili funkcijo PrivateSpace, boste lahko odklepanje z obrazom uporabljali samo v storitvi MainSpace. Če ste dodali več uporabnikov, boste lahko odklepanje z obrazom uporabljali samo z računom lastnika.

### **Omogočanje in uporaba plačevanja z obrazom**

Naprave HUAWEI plačevanje z obrazom trenutno podpirajo v aplikacijah, kot sta Alipay.

Način za omogočanje plačevanja z obrazom se razlikuje glede na aplikacijo. Za podrobnosti se obrnite na razvijalca aplikacije.

## **Dostop do zaklepanja aplikacij z možnostjo prepoznavanja obraza**

Na zaslonu **Prepoznavanje obraza** omogočite **Dostop do zaklepanja aplikacij** in upoštevajte navodila na zaslonu, da v funkcijo zaklepanja aplikacij dodate podatke o obrazu. Za dostop do aplikacije se nato lahko dotaknete zaklenjene aplikacije na začetnem zaslonu in uporabite funkcijo prepoznavanja obraza.

## **Povezovanje obraza s trezorjem za geslo**

# Odprite zaslon **Prepoznavanje obraza** in omogočite možnost **Samozapolnitev uporabniških imen in gesel**.

Pri prijavi v aplikacijo lahko uporabite prepoznavanje obraza za samodejno izpolnjevanje imena računa in gesla, shranjenega v trezorju za gesla.

### **Povečanje varnosti naprave s prepoznavanjem obraza**

Omogočite možnost **Zahtevaj zaupanja vredno napravo**, ko uporabljate funkcijo odklepanja z obrazom, da se naprava odklene le, če zazna vaš obraz in je povezana z zaupanja vredno napravo.

Ta funkcija je privzeto onemogočena. Če jo želite omogočiti, odprite zaslon z nastavitvami funkcije **Prepoznavanje obraza**, dotaknite se možnosti **Zahtevaj zaupanja vredno napravo**, vklopite stikalo **Zahtevaj zaupanja vredno napravo** in upoštevajte navodila na zaslonu, da potrdite nastavitve.

Zaupanja vredna naprava je lahko poljubna naprava Bluetooth, ki jo je mogoče uporabljati za odklepanje, kot so slušalke, ura ali zapestnica.

## **Onemogočanje ali brisanje podatkov o obrazu**

Pomaknite se na zaslon **Prepoznavanje obraza**, če želite:

- preprečiti, da bi nekatere funkcije dostopale do podatkov o vašem obrazu: onemogočite funkciji **Odkleni napravo**, **Dostop do zaklepanja aplikacij** ali druge funkcije, da jim preprečite uporabo podatkov o vašem obrazu. S tem ne boste izbrisali podatkov o svojem obrazu.
- izbrisati podatke o obrazu: dotaknite se možnosti **Izbriši podatke o obrazu**, da izbrišete podatke o obrazu. Če boste pozneje želeli uporabljati funkcijo prepoznavanja obraza, boste morali še enkrat registrirati svoj obraz.

# **Baterija**

# **Način v sili**

Ko raven napolnjenosti baterije pade na 1 %, naprava preklopi v način v sili, ki omogoča nadaljnjo uporabo osnovnih funkcij. Več informacij o tej funkciji je na voljo na uradnem spletnem mestu družbe Huawei.

Ko je omogočen način v sili, lahko kličete, pošiljate in prejemate sporočila SMS ter plačujete s prikazom ali optičnim branjem plačilnih kod.

Na naslednji način je mogoče tudi spremeniti aplikacije na začetnem zaslonu:

- Dodajanje aplikacije: dotaknite se ikone  $\Box^-$ , da na začetni zaslon dodate aplikacijo. Vse aplikacije ne podpirajo načina v sili.
- Brisanje aplikacije: v zgornjem levem kotu se dotaknite ikone  $\Box$  ali se dotaknite ikone aplikacije in jo zadržite, da jo izbrišete.

Ko se telefon polni, se v zgornjem desnem kotu dotaknite ikone  $\overline{\mathbb{C}}$  in upoštevajte navodila na zaslonu, da zaprete način v sili. Ko raven napolnjenosti baterije doseže 2 %, bo telefon samodejno zaprl način v sili.

Če zaprete način v sili, telefon pa se ne polni, se bo takoj izklopil.

# **Shramba**

## **Čiščenje prostora za shranjevanje v napravi**

Z možnostjo **Čiščenje** v aplikaciji **Optimizator** lahko lažje poiščete odvečne ali velike datoteke, kot so preostale datoteke aplikacij, neželeni namestitveni paketi, podatki aplikacije WeChat in še več. Ko so datoteke zaznane, lahko izberete, ali želite posamezne datoteke izbrisati ali ne. To orodje obenem stisne podvojene datoteke in manj pogosto uporabljene aplikacije, da sprosti prostor.

#### **Stiskanje aplikacij in datotek za sprostitev prostora**

- **1** Odprite razdelek **Optimizator** in se dotaknite možnosti **Čiščenje**.
- **2** Ko je iskanje dokončano, se na seznamu **Priporočeno za stiskanje** dotaknite možnosti **Stisni** in upoštevajte navodila na zaslonu, da stisnete podvojene datoteke in redko uporabljene aplikacije ter s tem sprostite prostor v shrambi.
- Stiskanje ne bo spremenilo mesta za shranjevanje, količine ali kakovosti datotek, niti ne bo vplivalo na izvajanje aplikacij.

#### **Ročno čiščenje koša sistema**

- **1** Odprite razdelek **Optimizator** in se dotaknite možnosti **Čiščenje**.
- **2** Po končanem pregledu se dotaknite možnosti **Počisti** zraven možnosti **Neželene datoteke**. Lahko se tudi dotaknete možnosti **Počisti** zraven drugih elementov, izberete elemente, ki jih želite počistiti, in se nato dotaknete možnosti **IZBRIŠI** .

#### **Čiščenje podvojenih datotek**

**Optimizator** lahko prepozna podvojene datoteke v vaši napravi.

Na zaslonu **Čiščenje** se dotaknite možnosti **Podvojene datoteke** in nato izberite neželene datoteke, da jih izbrišete.

# **Varnost**

#### **Varnostno središče ohranja napravo varno**

Varnostno središče zagotavlja stanje varnosti naprave v realnem času in priročne nasvete, zaradi česar je nastavitev širokega nabora varnostnih ukrepov na visoki ravni preprosta.

#### **Preverjanje stanja varnosti naprave**

V napravi bo prikazano stanje varnosti te naprave ter naprav, ki so povezane prek funkcije **Povezovanje naprav** in v katerih ste prijavljeni v isti HUAWEI ID. Ogledate si lahko tudi varnostne nasvete in zapise za vse te naprave.

Ta funkcija je trenutno podprta v telefonih in tabličnih računalnikih s sistemom EMUI 13.0 ali novejšo različico. V prihodnje bo podprtih več naprav.

Odprite razdelek **Nastavitve** > **Varnost**. V napravi bo prikazano stanje varnosti te naprave ter naprav, ki so povezane prek funkcije **Povezovanje naprav** in v katerih ste prijavljeni v isti HUAWEI ID.

Zelen znak pomeni, da je naprava v dobrem stanju. Rumen znak pomeni, da ima naprava varnostna tveganja. Rdeč znak pomeni, da za napravo obstaja veliko tveganje, zato jo je treba čim prej optimizirati.

Take naprave se dotaknite, da izvedete naslednje:

- **Ogled in nastavitev varnostnih funkcij**: za to napravo se prikaže trenutno stanje varnosti. Dotaknete se lahko posameznih funkcij, da jih nastavite ali uporabite. Dotaknete se lahko na primer možnosti **Geslo za zaklenjen zaslon** in upoštevate navodila na zaslonu za nastavitev funkcije.
- **Ogled predlogov za varnost**: za to napravo se prikažejo predlogi za varnost na podlagi nastavitev naprave. Dotaknite se gumba ob posameznem predlogu in upoštevajte navodila na zaslonu za optimizacijo zaščitnih ukrepov.
- **Ogled nedavnih varnostnih zapisov**: ogledate si lahko seznam nedavnih varnostnih zapisov za boljše razumevanje, kako zaščititi napravo.

Dotaknite se povezane naprave za ogled njenega stanja varnosti. Če želite spremeniti nastavitve, upoštevajte navodila na zaslonu za ustrezno napravo.

### **Nastavitev varnostnih funkcij za vašo napravo**

Odprite razdelek **Nastavitve** > **Varnost**, dotaknite se funkcij, ki jih želite nastaviti, kot sta **Zaklepanje aplikacij** in **Sef za gesla**, in upoštevajte navodila na zaslonu, da dokončate postopek.

## **Ogled predlogov za varnost v napravi**

Oglejte si predlagane zaščitne ukrepe za napravo in jih uporabite glede na primer. To storite tako, da odprete razdelek **Nastavitve** > **Varnost** in se dotaknete stikala ob predlogu, ki ga želite optimizirati, ali pa upoštevajte navodila na zaslonu za pomik na ustrezni zaslon in optimizacijo nastavitev.

Če želite prezreti predlog, po njem podrsnite v levo in se dotaknite ikone  $\Box$ . Če dvakrat prezrete isti predlog, vas sistem ne bo več opominjal.

# **Zasebnost**

# **Ogled in upravljanje nastavitev zasebnosti v napravi**

Obiščite središče za zasebnost ter poiščite nasvete glede zasebnosti, dovoljenja za zasebnost in dnevnike o delovanju aplikacij v napravi z vidika zasebnosti. Ko aplikacija uporabi občutljivo dovoljenje, vas naprava obvesti v realnem času, tako da lahko pravočasno ukrepate, kadar je to potrebno.

- Dnevniki o delovanju z vidika zasebnosti so analizirani in prikazani zgolj v vaši napravi, pri čemer ne bodo naloženi v oblak.
	- Za nekatere sistemske aplikacije se ne prikažejo opomniki glede dovoljenj ali predlogi za zasebnost, ko uporabijo dovoljenja.

# **Ogled obvestil o dostopu do dovoljenj**

Naprava vas prek vrstice stanja obvesti o uporabi občutljivih dovoljenj in prikaže podatke o aplikacijah na nadzorni plošči v realnem času. S tega območja lahko ta dovoljenja upravljate na osnovi posameznega primera.

Ko na primer aplikacija uporabi dovoljenje za mikrofon, se v vrstici stanja prikaže ikona mikrofona. Podrsnete lahko z zgornjega desnega roba naprave navzdol, da se prikaže **Nadzorna plošča**, in na vrhu preverite, katera aplikacija uporablja to dovoljenje.

Dotaknite se imena aplikacije, da si ogledate nedavne dnevnike aplikacije o uporabi občutljivih dovoljenj ali onemogočite določena dovoljenja za aplikacijo.

Obvestila o dostopu v realnem času so podprta samo za nekatera občutljiva dovoljenja.

## **Ogled zapisov občutljivih dovoljenj**

Zapise, povezane z uporabo občutljivih dovoljenj in nedavnim delovanjem aplikacij z vidika zasebnosti, si lahko ogledate na nadzorni plošči za zasebnost.

To storite tako, da oprete razdelek **Nastavitve** > **Zasebnost**, se dotaknete ikone dovoljenj,

ikone aplikacij ali ikone  $\geq$  poleg ikone aplikacij na nadzorni plošči.

Dotaknite se možnosti **Prikaz celotne zgodovine**, da si ogledate zapise o dostopu do podatkov na zaklenjenem zaslonu, dostopu o pogostih podatkih in delovanju aplikacij z vidika zasebnosti.

## **Izboljšanje zaščite zasebnosti za slike**

Če vas skrbi, da bi lahko nekatere aplikacije drugih proizvajalcev pridobile občutljive podatke iz slik v ozadju ali da bi prišlo do razkritja podatkov o slikah pri deljenju slik v družbenih medijih, preprosto omogočite **Zasebnost slik** za brezskrbno uporabo naprave.

Odprite razdelek **Nastavitve** > **Zasebnost**, dotaknite se možnosti **Zasebnost slik** ter omogočite **Odstranjevanje podatkov o lokaciji** in **Odstranjevanje drugih podatkov**.

Ko je ta funkcija omogočena, aplikacije drugih proizvajalcev, ne pa tudi sistemske aplikacije, kot je **Galerija**, ne bodo mogle pridobiti občutljivih podatkov o slikah, kot so lokacija, model naprave in čas nastanka slik.

## **Pridobivanje nasvetov za zaščito zasebnosti**

Ko naprava zazna, da so vaše nastavitve zasebnosti tvegane ali pa bi jih bilo mogoče optimizirati, vam prikaže koristne nasvete, ki jih lahko preprosto uporabite.

Odprite razdelek **Nastavitve** > **Zasebnost** in upoštevajte navodila na zaslonu, da se dotaknete gumba ob posameznih predlogih.

Če želite prezreti predlog, po njem podrsnite v levo in se dotaknite ikone  $\Box$ . Če dvakrat prezrete isti predlog, vas sistem ne bo več opominjal.

# **Funkcije za dostopnost**

# **Uporaba Funkcije za dostopnost v napravi**

Funkcije za dostopnost, kot so aplikacije za branje z zaslona, poteze za povečavo in popravljanje barv zaslona, olajšajo krmarjenje po napravi in jo naredijo prijaznejšo za slabovidne uporabnike.

## **Omogočanje popravljanja barv za prilagajanje barve zaslona**

Popravljanje barv osebam s slabšim vidom omogoča, da lažje vidijo vsebino zaslona.

**1** Izberite **Nastavitve** > **Funkcije za dostopnost** > **Dostopnost** > **Popravljanje barv** in omogočite možnost **Popravljanje barv**.

**2** Dotaknite se možnosti **Način za popravljanje**, da izberete način popravljanja barv.

#### **Uporaba potez za povečavo**

Za povečavo na zaslonu uporabite poteze za povečavo.

Na zaslonu **Dostopnost** > **Povečava** se dotaknite možnosti **Povečava** in jo omogočite.

Zaslon povečajte ali pomanjšajte tako, da se ga trikrat zaporedoma dotaknete.

- Ko je zaslon povečan, razprite dva ali več prstov za dodatno povečavo, nato pa dva ali več prstov povlecite skupaj, da znova pomanjšate zaslon.
- Povlecite zaslon z dvema ali več prsti, da si ogledate druge dele zaslona.

### **Omogočanje inverzije barv**

Inverzija barv omogoča, da preobrnete barvo besedila in ozadja. Ko omogočite inverzijo barv, bo naprava besedilo prikazovala v beli barvi, ozadje pa v črni.

Na zaslonu **Dostopnost** omogočite možnost **Inverzija barv**.

### **Uporaba bližnjic za aktivacijo funkcije pripomočkov za osebe s posebnimi potrebami**

Za hitro aktivacijo funkcije pripomočkov za osebe s posebnimi potrebami lahko uporabite gumba za glasnost.

- **1** Na zaslonu **Dostopnost** se dotaknite možnosti **Bližnjica dostopnosti**.
- **2** Dotaknite se možnosti **Izberite funkcije**, da izberete funkcijo, ki jo želite aktivirati z bližniico.
- **3** Omogočite možnost **Bližnjica dostopnosti**. Za aktivacijo funkcije lahko nato hkrati pritisnete in zadržite gumba za povečanje in zmanjšanje glasnosti za 3 sekunde.

## **Prilagajanje trajanja dotika zaslona**

Prilagodite lahko trajanje dotika in trajanje dolgega dotika ter nastavite čas, v katerem bodo ponovljeni dotiki prezrti.

Na zaslonu z nastavitvami za **Dostopnost** se dotaknite možnosti **Nastavitve zaslona na dotik** in nato lahko izvedete naslednje:

- Dotaknite se možnosti **Trajanje dotika** in nastavite želeno trajanje dotika.
- Dotaknite se možnosti **Trajanje dotika in zadržanja** in nastavite želeno trajanje dolgega dotika.
- Omogočite možnost **Prezri ponovljene dotike** in povlecite drsnik, da nastavite želeni časovni interval za ponovljene dotike zaslona.

#### **Vzpostavljanje povezave s slušnim aparatom prek povezave Bluetooth**

Vzpostavite povezavo med napravo in slušnim aparatom, ki podpira nizkoenergijsko tehnologijo Bluetooth, da boste klice in zvok slišali glasno in jasno.

**1** Podrsnite navzdol z zgornjega desnega kota naprave, da prikažete možnost **Nadzorna plošča**, in omogočite **Bluetooth**.

- **2** Prek povezave Bluetooth seznanite svojo napravo s slušnim aparatom, ki podpira nizkoenergijsko tehnologijo Bluetooth.
- **3** Ko je povezava vzpostavljena, si preprosto nadenite slušni aparat in sprejemajte klice ter poslušajte zvok neposredno na njem. Napravo za predvajanje lahko preklopite tudi ročno.
	- Klici MeeTime/glasovni klici: Na zaslonu za klicanje se dotaknite ikone  $\overset{(\bullet)}{\smile}$ . da preklopite med njimi.

Če na zaslonu za klicanje ni možnosti ( $\odot$ , to pomeni, da slušnega aparata ne boste mogli uporabljati za sprejemanje klicev.

• Predvajanje zvoka: Če želite preklopiti napravo za predvajanje, podrsnite navzdol z zgornjega desnega kota naprave, da prikažete možnost **Nadzorna plošča**, in se

dotaknite ikone na nadzorni plošči za zvok.

Odprete lahko tudi razdelek **Nastavitve** > **Funkcije za dostopnost** > **Dostopnost** > **Slušni pripomočki** in upoštevate navodila na zaslonu, da nastavite slušni aparat (na primer prilagodite glasnost).

# **Vlečenje besedila in slik z aplikacijo SuperHub**

Povlecite besedilo, slike in datoteke na različnih zaslonih v aplikacijo **SuperHub**, kjer bodo začasno shranjeni, nato pa po potrebi povlecite posamezne elemente ali več elementov v druge aplikacije.

## **Vlečenje vsebine z različnih zaslonov**

Izberite besedilo, slike ali datoteke v aplikaciji, dotaknite se vsebine in jo zadržite, dokler ne začne plavati, nato pa jo povlecite v plavajoče okno **SuperHub**.

Če izberete več slik ali datotek hkrati, se bo izbrana vsebina združila v kup v aplikaciji **SuperHub**. Kupa vsebine se lahko dotaknete, da si ogledate podrobnosti.

- Če se plavajoče okno **SuperHub** ne pojavi, ko se dotaknete vsebine in jo zadržite, odprite razdelek **Nastavitve** > **Funkcije za dostopnost** > **SuperHub** in omogočite možnost **Prikaži med vlečenjem**.
	- Postopki vlečenja in spuščanja so podprti le v nekaterih aplikacijah.

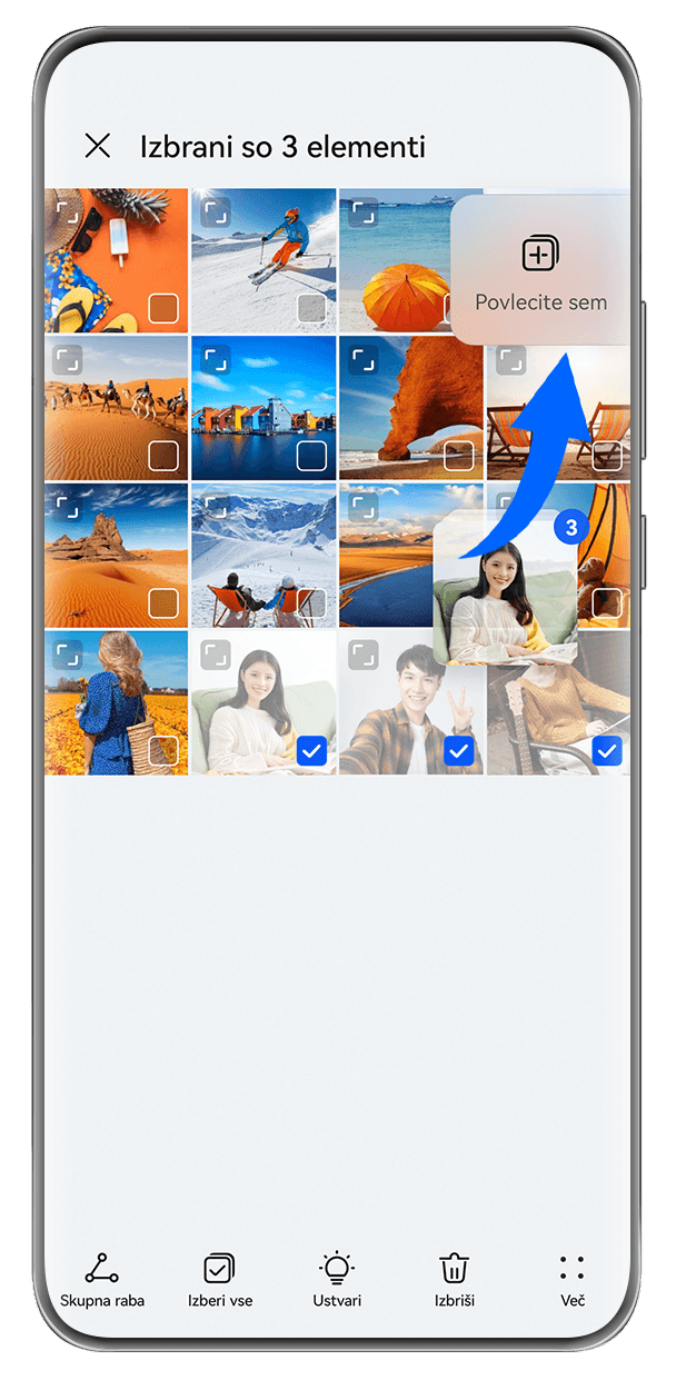

Vse slike so zgolj informativne.

## **Vlečenje vsebine v druge aplikacije**

Vsebino v aplikaciji **SuperHub** povlecite v aplikacije, kot sta **Beležka** in **E-pošta**, da jo uredite, ali v aplikacije, kot sta **Datoteke** ali **Galerija**, da jo shranite.

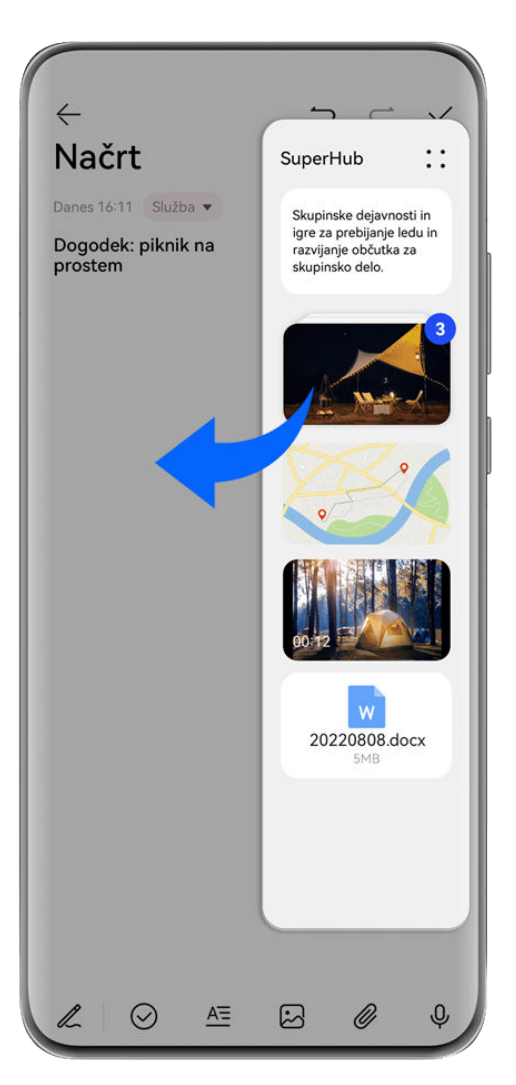

*i* Vse slike so zgolj informativne.

Ko urejate zapisek v Beležki, lahko izvedete naslednje:

- **Vlečenje vseh elementov**: Dotaknite se plavajočega okna **SuperHub** in ga zadržite, počakajte, da začne vsebina plavati, nato pa povlecite vse elemente iz zapiska hkrati.
- **Vlečenje posameznih elementov**: Dotaknite se plavajočega okna **SuperHub**, da razširite aplikacijo **SuperHub**, dotaknite se elementa, ki ga želite prenesti, ga zadržite, počakajte, da element začne plavati, in ga povlecite v zapisek.

Lahko se tudi dotaknete kupa vsebine v aplikaciji **SuperHub** za ogled podrobnosti in po potrebi povlečete posamezne elemente.

• **Vlečenje več elementov**: Dotaknite se plavajočega okna **SuperHub**, da razširite aplikacijo

**SuperHub**, dotaknite se vsebine in jo zadržite ali odprite razdelek • • > Izberi, izberite elemente, ki jih želite prenesti, se jih dotaknite in zadržite, počakajte, da začnejo plavati, in jih povlecite v zapisek.

**O** Postopki vlečenja in spuščanja so podprti le v nekaterih aplikacijah.

## **Upravljanje aplikacije SuperHub**

**Brisanje vsebine iz aplikacije SuperHub**: Dotaknite se plavajočega okna aplikacije **SuperHub**, da razširite aplikacijo **SuperHub**, dotaknite se vsebine in jo zadržite ali odprite razdelek > **Izberi**, izberite elemente, ki jih želite izbrisati, in se dotaknite možnosti **Izbriši**.

**Zapiranje plavajočega okna SuperHub**: Dotaknite se plavajočega okna **SuperHub**, da

razširite aplikacijo **SuperHub**, in odprite razdelek > **Zapri**. Ko je plavajoče okno zaprto, bo vsebina v aplikaciji **SuperHub** prenesena v razdelek **Zgodovina**, kar bo prepisalo prejšnjo vsebino.

**Zgodovina**: Dotaknite se plavajočega okna **SuperHub**, da razširite aplikacijo **SuperHub**, in podrsnite navzgor s spodnjega roba aplikacije **SuperHub**, da si ogledate in uporabite razdelek **Zgodovina**.

**Odložišče**: Dotaknite se plavajočega okna **SuperHub**, da razširite aplikacijo **SuperHub**, in

odprite razdelek > **Odložišče**, da si ogledate in uporabite nedavno izrezano ali kopirano besedilo.

#### **Vlečenje vsebine v druge naprave**

Če želite dokončati nedokončano opravilo v drugi napravi, lahko le z dotikom prenesete vsebino iz aplikacije **SuperHub** v drugo napravo, ki podpira aplikacijo **SuperHub**.

- **1** Prepričajte se, da sta v tej napravi in ciljni napravi omogočena **Wi-Fi** in **Bluetooth** ter sta obe napravi prijavljeni v isti račun **HUAWEI ID**.
- **2** V tej napravi se dotaknite plavajočega okna **SuperHub**, da razširite aplikacijo **SuperHub**,

dotaknite se vsebine in jo zadržite ali odprite razdelek > **Izberi**, izberite elemente, ki jih želite prenesti, dotaknite se možnosti **Preklopi** in nato imena ciljne naprave, da prenesete elemente v aplikacijo **SuperHub** v ciljni napravi.

#### **Ciljne naprave ni mogoče najti med prenosi**

Če želite med napravami prenesti vsebino, morata biti izpolnjena naslednja pogoja:

**1** Prepričajte se, da imata ta naprava in ciljna naprava operacijski sistem EMUI 13.0 ali novejšo različico in da obe podpirata aplikacijo **SuperHub**. (Ta funkcija bo na voljo v več modelih.)

Če ciljna naprava nima možnosti **SuperHub**, ta funkcija ni podprta.

**2** Prepričajte se, da sta v tej napravi in ciljni napravi omogočena **Wi-Fi** in **Bluetooth** ter sta obe napravi prijavljeni v isti račun **HUAWEI ID**.

# **Pisanje s peresom**

Pero lahko popolnoma odraža vaš edinstven slog pisanja in vam daje občutek pisanja ali risanja na papirju. Uporabite ga lahko za hitro beleženje zapiskov in izvajanje standardnih postopkov na zaslonu na dotik, kot je ustvarjanje posnetkov zaslona, ali pa ga uporabite s posebnimi aplikacijami za bolj interaktivno in dinamično izkušnjo pisanja in risanja.

Ko prvič uporabljate pero, odprite pokrovček pisala in vstavite pero v vhod za polnjenje naprave, nato pa upoštevajte navodila na zaslonu, da dokončate seznanjanje. Pero se lahko hkrati poveže z največ štirimi napravami (odvisno od modela naprave).

Pero se izklopi, če je nekaj časa nedejavno. V tem primeru pritisnite pametno tipko na peresu ali vstavite pero v napravo, da znova vzpostavite povezavo.

Po seznanitvi imate na voljo naslednje možnosti:

- Hiter dostop do Beležke: pritisnite in zadržite pametno tipko na peresu, nato pa se dotaknite zaslona, da hitro odprete Beležko.
- Ustvarjanje posnetkov zaslona: ko je zaslon vklopljen, pritisnite in zadržite pametno tipko na peresu in se nato dvakrat dotaknite zaslona za zajem posnetka zaslona ali narišite zaprto obliko za zajem dela zaslona oziroma črko »S« za zajem posnetka pomičnega zaslona.
- Več informacij o peresu: pomaknite se v razdelek **Nastavitve** > **Funkcije za dostopnost** > **Pero**. Dotaknete se lahko tudi možnosti **Posodobitev vdelane programske opreme**, da posodobite vdelano programsko opremo peresa.
- Pisalo HUAWEI M-Pen 2 ni podprto v vseh modelih naprav.

# **O telefonu**

### **Pravno obvestilo**

**Avtorske pravice © Huawei 2022. Vse pravice pridržane.**

Ta priročnik je zgolj referenčen. Dejanski izdelek, vključno z barvo, velikostjo in postavitvijo zaslona je lahko drugačen. Nobene izjave, informacije in priporočila v tem priročniku ne predstavljajo garancij nobene vrste, pa naj bodo izrecne ali nakazane.

Posodobljene podatke o telefonski številki in e-poštnem naslovu v svoji državi ali regiji poiščite na https://consumer.huawei.com/en/support/hotline.

Model: DCO-LX9

EMUI13.0\_01